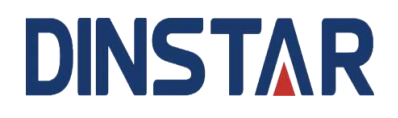

# **DAG2500-48S/72S/96S FXS Gateway**

# **User Manual V1.0**

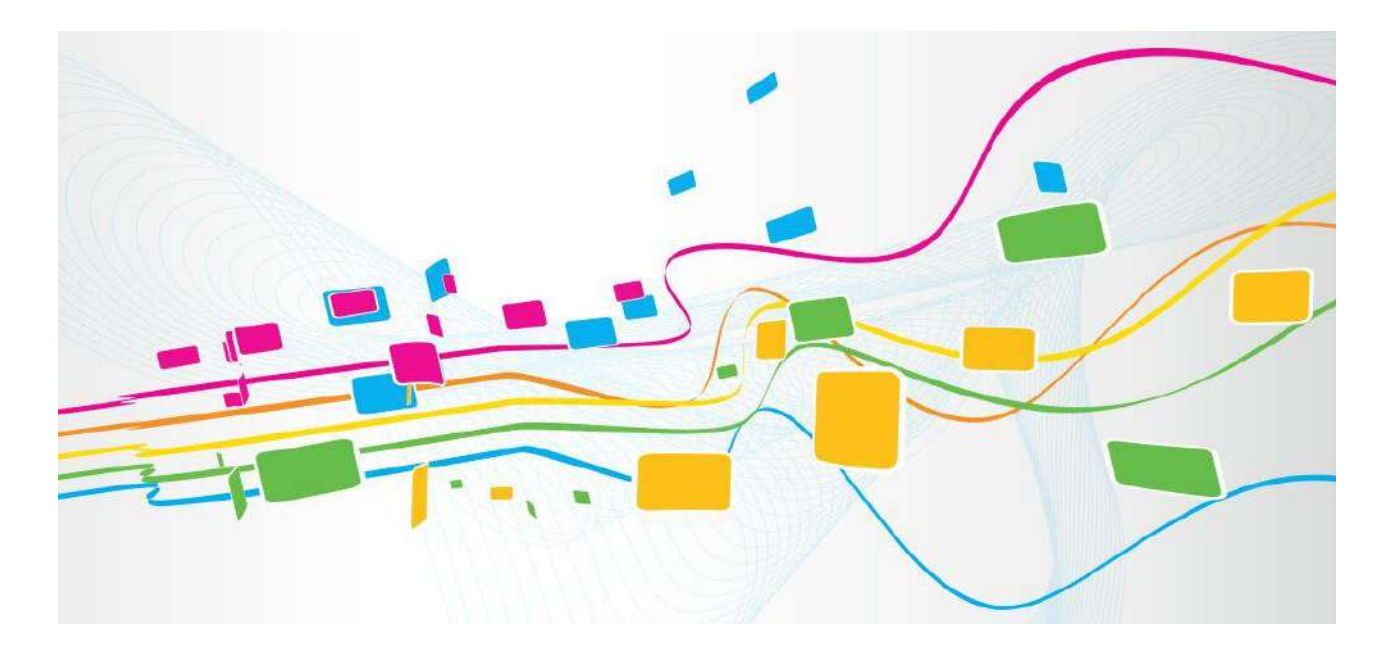

#### **Shenzhen Dinstar Co., Ltd.**

Address: Floor 18, Building 7A, Vanke Cloud City Phase 1, Xingke 1st Street, Xili Sub-district, Nanshan District, Shenzhen.

Postal Code: 518052

Telephone: +86 755 61919966

Fax: +86 755 2645 6659

Email: sales@dinstar.com

Website: [www.dinstar.com](http://www.dinstar.com/)

#### **Welcome**

Thanks for choosing the **Dinstar's Product**! We hope you will make full use of this rich-feature FXS Gateway. Contact us if you need any technical support: +86-755-61919966.

### **About This Manual**

This manual provides information about the introduction of the analog telephone adapter, and about how to install, configure or use it. Please read this document carefully before install the gateway.

Note: All types of DAG2500 in this user manual will be called as device or gateway!

# **Intended Audience**

This manual is aimed primarily at the following people:

- **Users**
- ⚫ Engineers who install, configure and maintain the gateway.

#### **Revision Record**

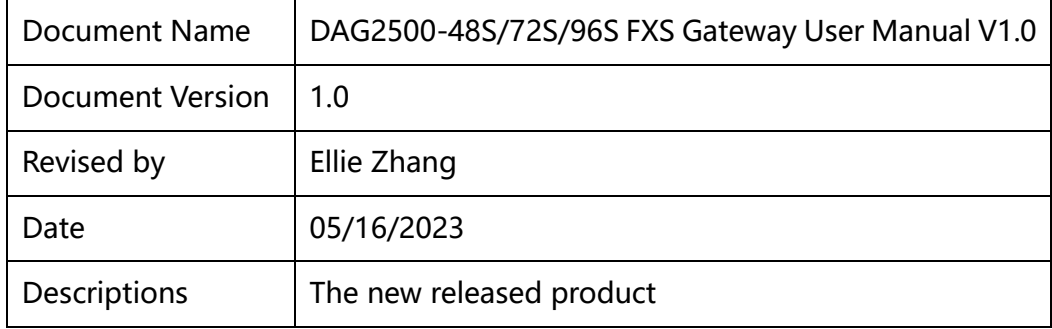

# **Contents**

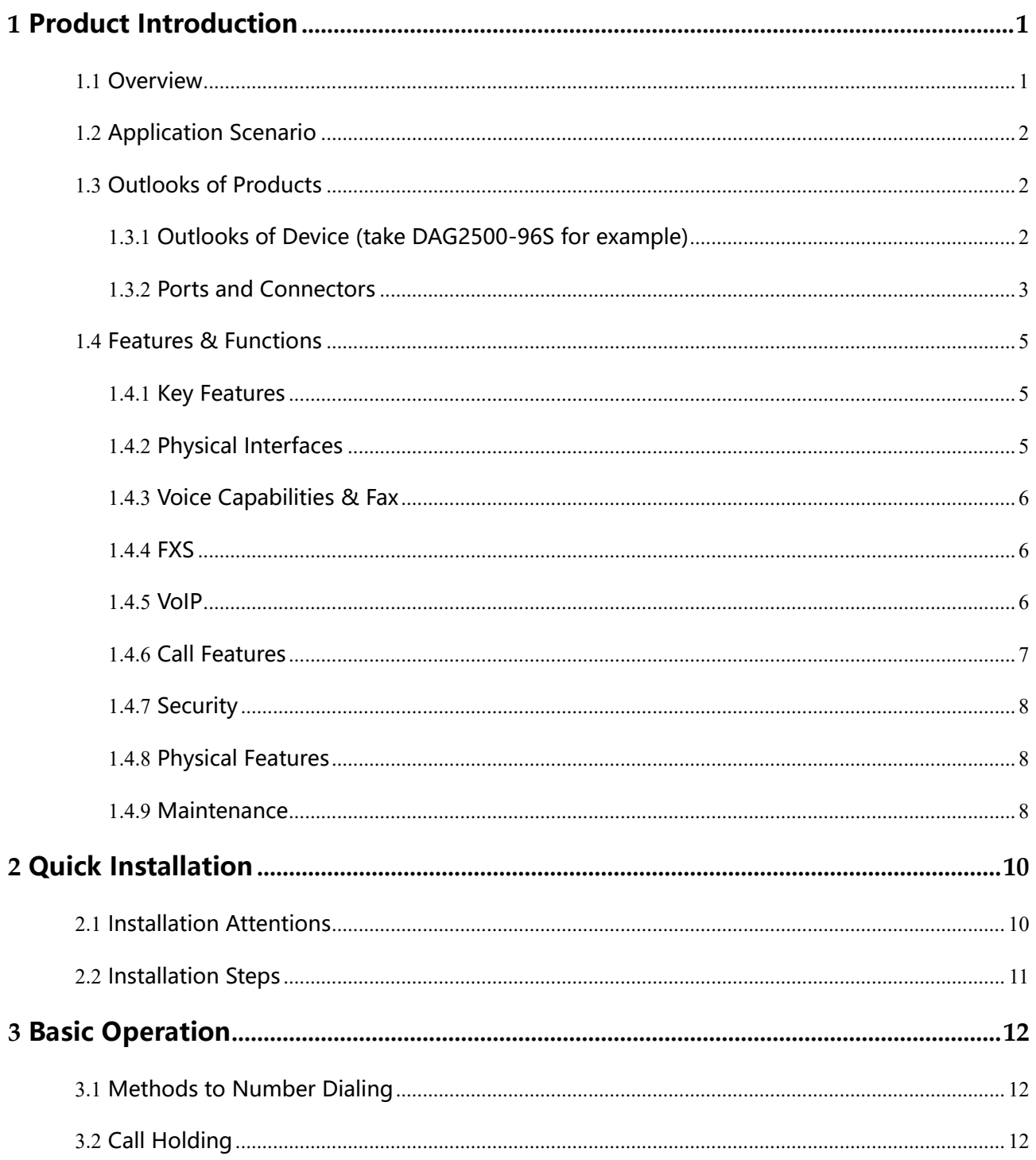

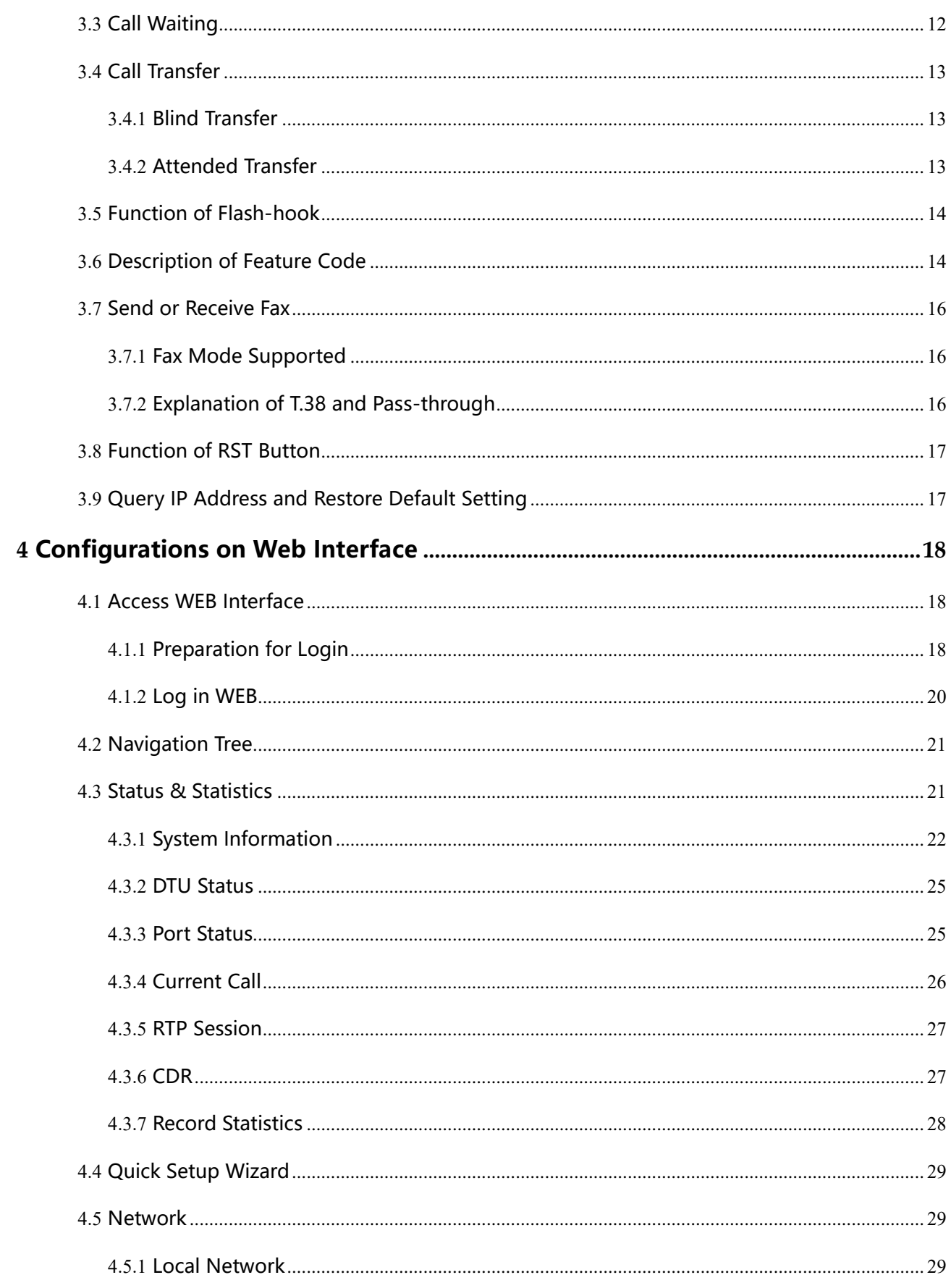

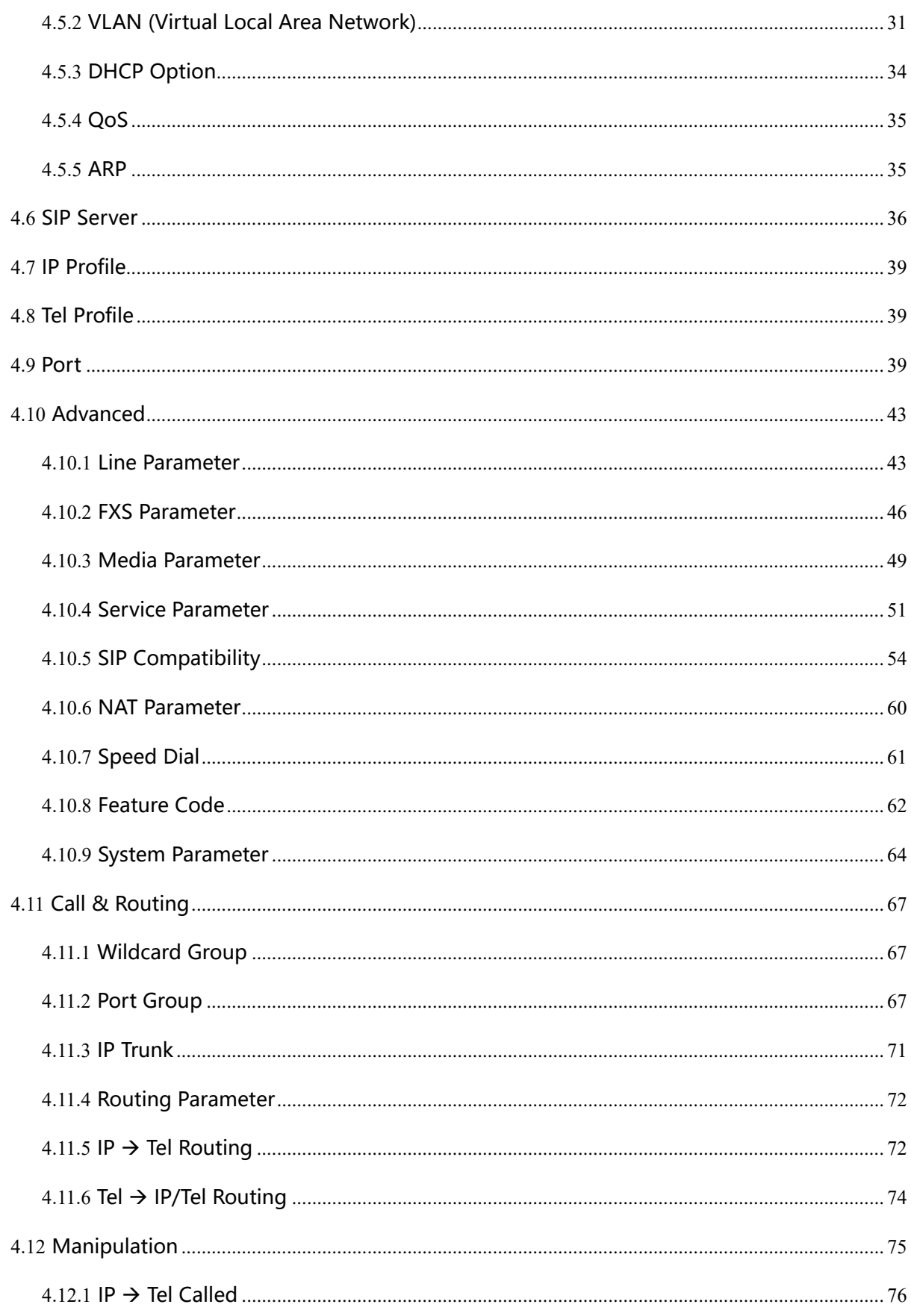

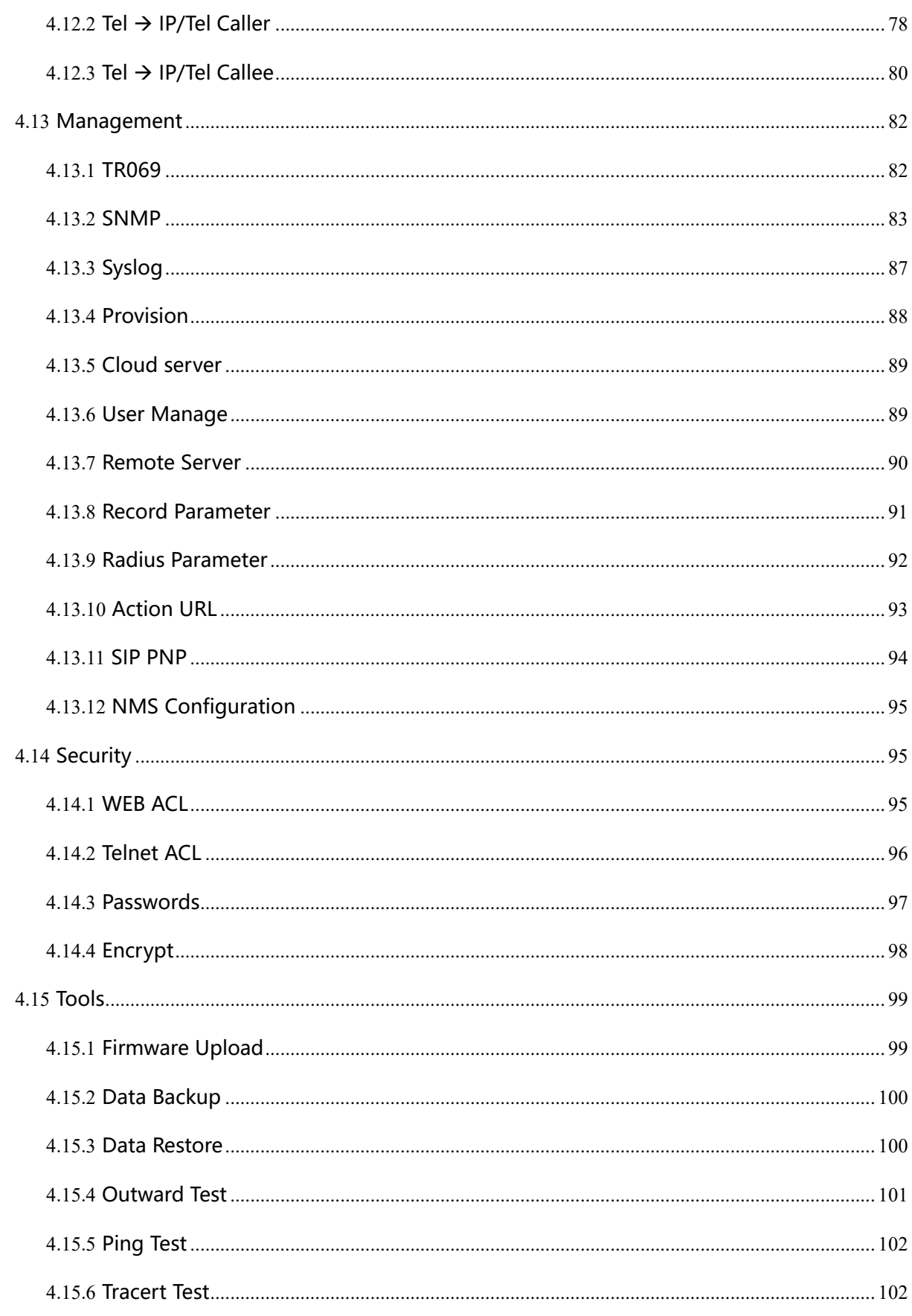

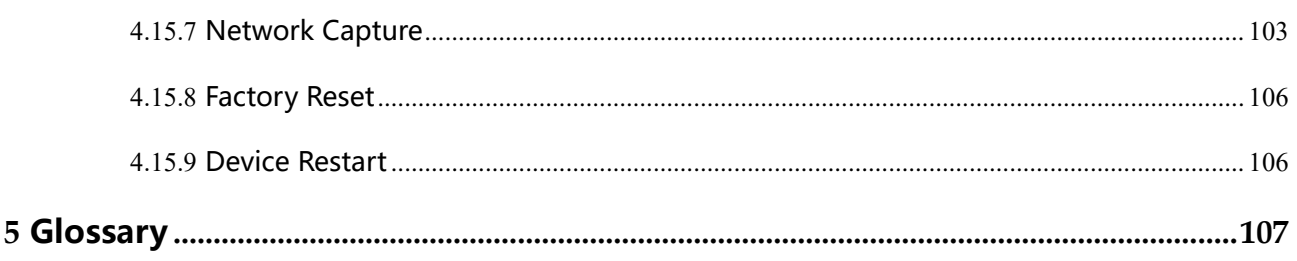

# **1 Product Introduction**

# <span id="page-7-1"></span><span id="page-7-0"></span>1.1 **Overview**

The DAG2500 Series FXS analog gateway is multi-functional voice gateway that provides seamless connectivity with analog phones, fax machine or analog PBXs to VoIP gateway. The overall frame of DAG2500 is compact and structured, supporting RJ45/RJ21 interface standards and up to 48/72/96 FXS voice interfaces at a size of 1U. In addition, DAG2500 provides high-performance hardware solution with good voice/fax processing capability. It is able to provide efficient and high-quality IP voice services for service provider, enterprises, community residents, hotel phone system, and corporate telephone systems.

DAG2500 supports standard SIP and RTP protocols and is compatible with multiple well-known platforms, for example, compatible with BroadSoft. It also works as extensions with various IPPBX products based on Asterisk and FreeSWITCH, and is also perfectly compatible with IMS/NGN softswitch platforms and call center systems. In addition, customers can build an enterprise branch communication network by using the DAG2500 to achieve interoperability between branches, which can provide an efficient, stable, and cost-effective voice communication solution for large enterprises.

The FXS analog gateway available in the following configurations:

- ✓ DAG2500-48S, 48 ports FXS gateway
- ✓ DAG2500-72S, 72 ports FXS gateway
- ✓ DAG2500-96S, 96 ports FXS gateway

# <span id="page-8-0"></span>1.2 **Application Scenario**

The application scenario of device is shown as follow:

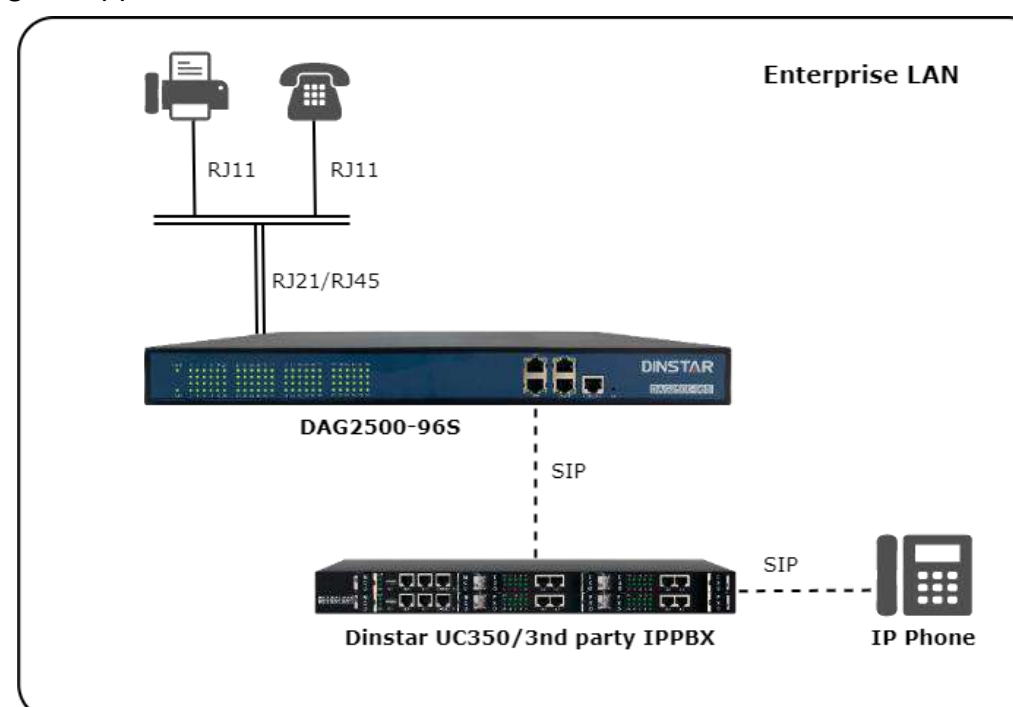

Figure-Application Scenario of the device

# <span id="page-8-1"></span>1.3 **Outlooks of Products**

#### <span id="page-8-2"></span>1.3.1 **Outlooks of Device (take DAG2500-96S for example)**

Front View:

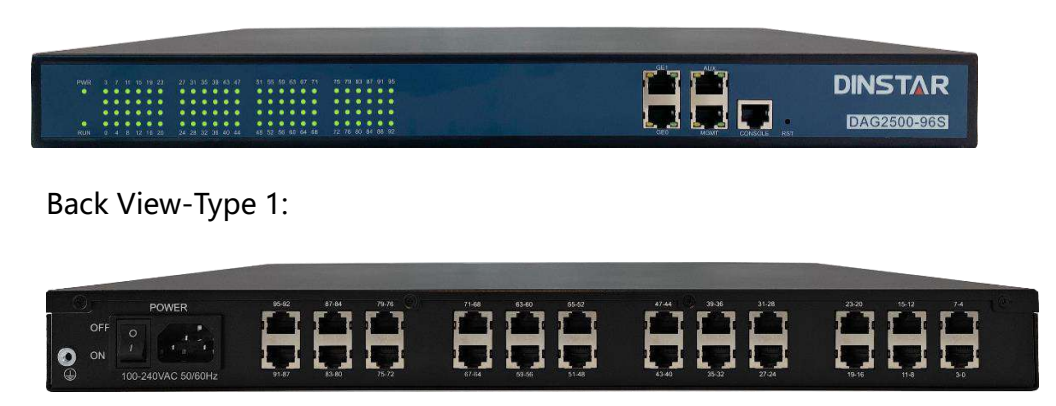

Back View-Type 2:

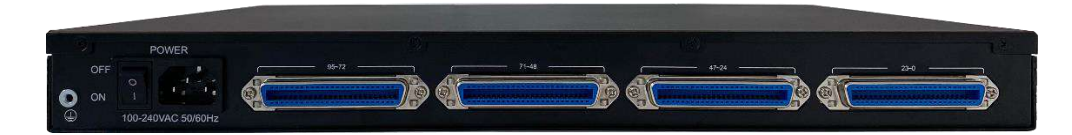

Notes: DAG2500-48S/72S/96S has a similar outlook except for the different number of ports. And the AUX port on the front panel means the reserved interface.

#### <span id="page-9-0"></span>1.3.2 **Ports and Connectors**

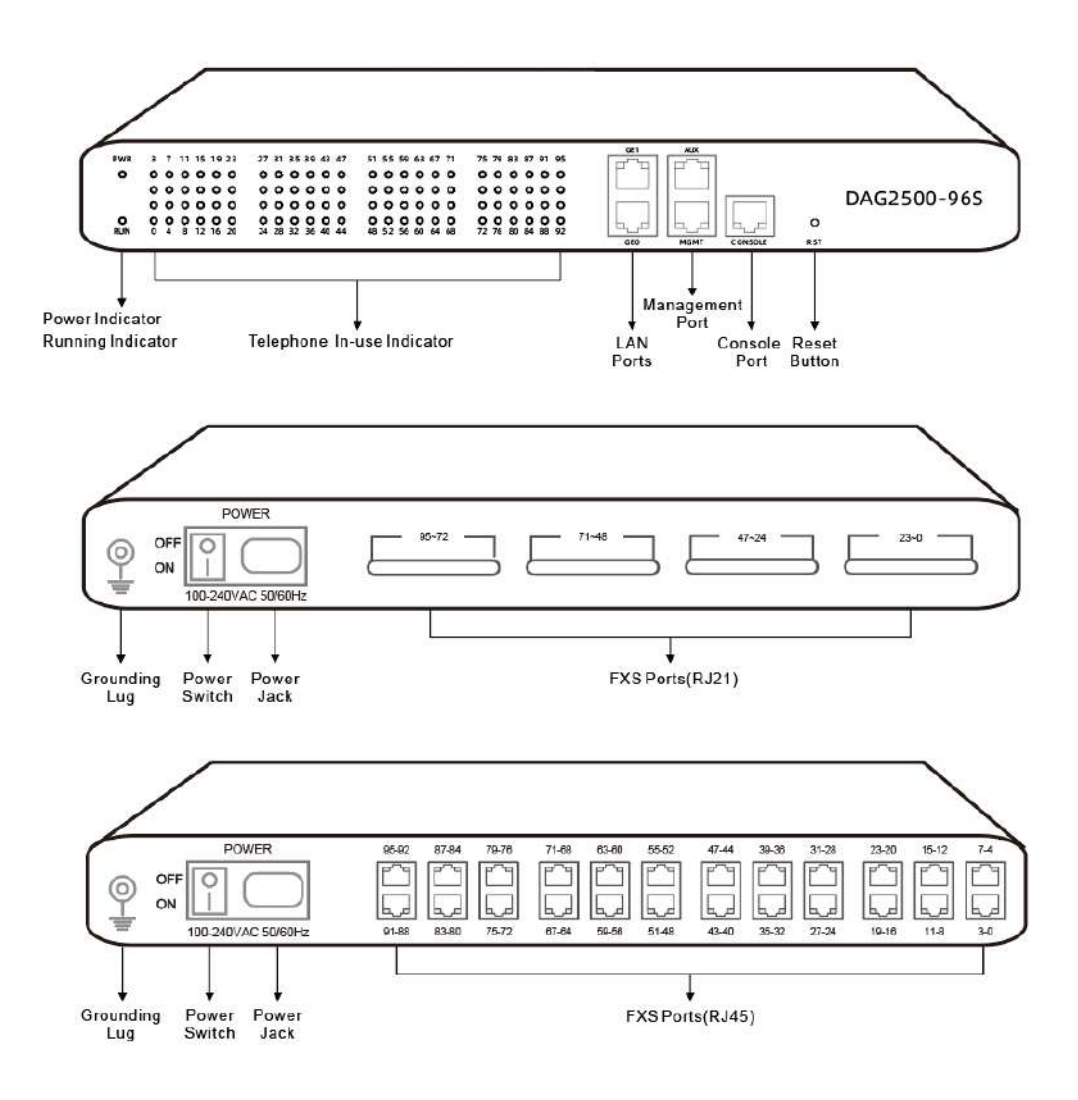

#### **The description of indicators:**

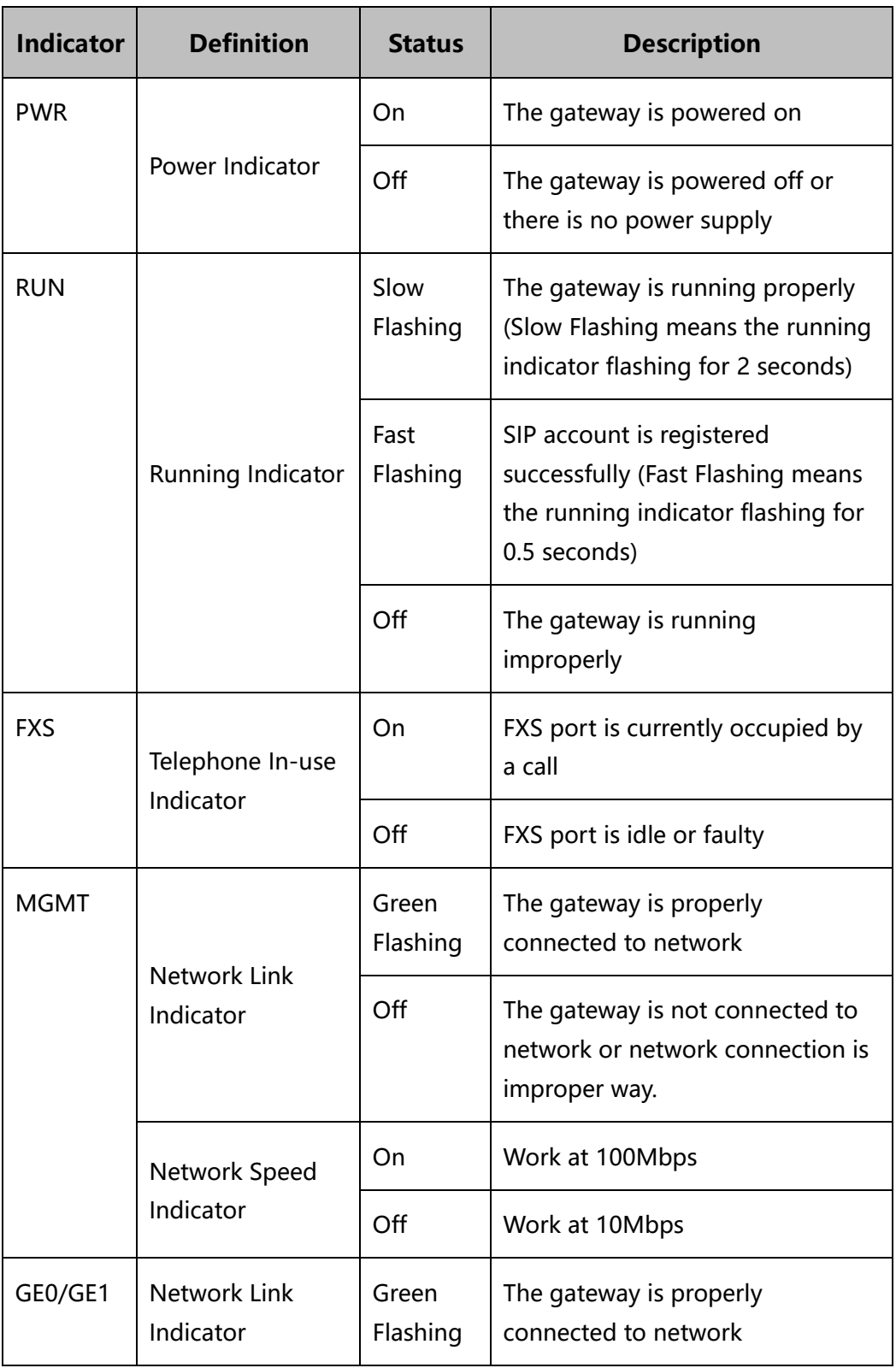

![](_page_11_Picture_143.jpeg)

# <span id="page-11-0"></span>1.4 **Features & Functions**

#### <span id="page-11-1"></span>1.4.1 **Key Features**

- ⚫ High density gateway
- ⚫ Support IPv4 and IPv6
- 5 km Line Length (MAX)
- ⚫ Support SNMP and TR069
- ⚫ Multiple codecs: G.711A/U, G.723.1, G.729A/B and iLBC
- ⚫ Support Asterisk and FreeSWITCH platforms, and compatible with BroadSoft
- ⚫ Fully compatible with leading IMS/NGN, SIP based IP telephony system

#### <span id="page-11-2"></span>1.4.2 **Physical Interfaces**

● Phone Connector

 DAG2500-48S: 48 FXS, RJ 45 or RJ21, 50 PIN DAG2500-72S: 72 FXS, RJ 45 or RJ21, 50 PIN DAG2500-96S: 96 FXS, RJ 45 or RJ21, 50 PIN

- ⚫ Console:
	- 1\* RS232, 115200bps
- ⚫ Network Interfaces:
	- 2\* 10/1000 Base-T
	- 1\* 10/100 Base-T

#### <span id="page-12-0"></span>1.4.3 **Voice Capabilities & Fax**

- ⚫ Recording
- ⚫ T.38/Pass-through
- ⚫ Modem/POS
- ⚫ Silence Suppression
- ⚫ Bandwidth Optimization
- ⚫ Comfort Noise Generation (CNG)
- ⚫ Voice Activity Detection (VAD)
- ⚫ Packet Loss Concealment
- ⚫ Adaptive (Dynamic) Jitter Buffer
- ⚫ Programmable Gain Control
- ⚫ G.711A/U law, G.723.1, G.729A/B, G.726, iLBC, AMR, AMR-GSM
- ⚫ DTMF mode: Signal/RFC2833/INBAND
- ⚫ Echo Cancellation (G.168), with up to 128ms

#### <span id="page-12-1"></span>1.4.4 **FXS**

- Connector: RJ45 or RJ21
- ⚫ Max Line Length: 5 km
- ⚫ Reversed Polarity
- ⚫ Pulse: 10 and 20 PPS
- ⚫ Dial Mode: DTMF and Pulse
- ⚫ Programmable Call Progress Tone
- ⚫ Caller ID: DTMF/FSK CLI Presentation

#### <span id="page-12-2"></span>1.4.5 **VoIP**

#### **Protocol:**

- SIP v2.0 (UDP/TCP), RFC3261
- ⚫ SDP, RTP(RFC2833), RFC3262, RFC3263, RFC3264, RFC3265, RFC3515, RFC2976, RFC3311
- RTP/RTCP, RFC2198, RFC1889
- ⚫ IPv4 and IPv6
- ⚫ Outbound Proxy
- ⚫ Master/Slave Server
- ⚫ RFC2806 TEL URI
- ⚫ RFC3581 NAT, rport
- ⚫ VLAN 802.1P/802.1Q
- ⚫ RFC4028 Session Timer
- ⚫ DNS SRV/A Query/NATPR Query
- ⚫ NAT: STUN, Static/Dynamic NAT

#### <span id="page-13-0"></span>1.4.6 **Call Features**

- ⚫ Digit map
- ⚫ IMPU
- Action URL
- ⚫ Voicemail
- ⚫ Custom IVR
- ⚫ Call Waiting, Call Holding
- ⚫ Do-not-disturb
- ⚫ Blind/Attended Transfer
- ⚫ Call Forward on Busy
- ⚫ Call Forward on No Reply
- ⚫ Ringing Group, Hotline
- ⚫ 3-way Conference
- ⚫ Early Media/Early Answer
- ⚫ Abbreviated Dialing
- ⚫ Access and Peer Mode
- ⚫ SIP PnP Auto Provisioning
- ⚫ PBX IVR
- ⚫ Unconditional Call Forward
- ⚫ SIP registration to different servers
- ⚫ Flexible Call Routing Policy
- ⚫ Caller/Called Number Manipulation

#### <span id="page-14-0"></span>1.4.7 **Security**

- ⚫ QoS, TLS, SRTP
- ⚫ Web ACL/SSH ACL
- ⚫ RADIUS Authentication
- ⚫ Certification Management
- ⚫ Service Network Port: Isolated/BOND/Bridge Mode
- ⚫ Signaling/Voice Encryption

#### <span id="page-14-1"></span>1.4.8 **Physical Features**

- ⚫ Power Supply: 100-240VAC, 50/60Hz
- ⚫ Dual power supplies (only 48S and 72S support)
- ⚫ Power Consumption: 95W
- ⚫ Operating Temperature: 0℃ ~ 45℃
- ⚫ Storage Temperature: -20℃ ~80℃
- ⚫ Humidity: 10%-90% Non-Condensing
- ⚫ Dimensions(W/D/H): 440\*328\*44mm (1U)
- ⚫ Unit Weight:

DAG2500-48S: 4.1kg

DAG2500-72S: 4.25kg

DAG2500-96S: 4.4kg

⚫ Compliance: CE and FCC

#### <span id="page-14-2"></span>1.4.9 **Maintenance**

- ⚫ CDR
- Ping/Tracert Test
- ⚫ Network Capture
- ⚫ Outward Test (GR909)
- ⚫ SNMP, TR069, Provision
- ⚫ NTP/Daylight Saving Time
- ⚫ IVR local Maintenance
- ⚫ RADUIS Authentication Management
- ⚫ Cloud-based Management (NMS)
- ⚫ Syslog: Debug, Info, Error, Warning, Notice
- ⚫ Configuration Backup/Restore
- ⚫ Firmware Upgrade via HTTP/HTTPS/TFTP/FTP/HTTP

# **2 Quick Installation**

# <span id="page-16-1"></span><span id="page-16-0"></span>2.1 **Installation Attentions**

To avoid unexpected accident or device damage, please read the following instructions before installing the device:

- ⚫ The device is equipped with both RJ45 and RJ21 ports;
- Anti-jamming: to reduce the interference with telephone calls, it' s highly recommended that telephone lines connected to the gateway should be placed away from power cables;
- ⚫ Power supply: the power adapter of the device accepts 100-240V AC power supply. Please ensure safe and stable power supply (The DAG2500-48/72S supports a dual 220v power supply or dual 48v power supply).
- ⚫ Network bandwidth: please ensure there is enough network bandwidth so as to guarantee stabilized running of the gateway;
- ⚫ Ventilation: to avoid overheating, please do not pile up the gateway with other devices and make sure the gateway has good ventilation around;
- ⚫ Temperature and humidity: to avoid any accident that might cause malfunction, it' s advised to install the gateway in an equipment room where temperature and humidity are appropriate;
- ⚫ Mechanical load: please make sure the gateway is placed steadily to avoid damage. It is highly advised to horizontally place the gateway on a flat surface or a cabinet.

# <span id="page-17-0"></span>2.2 **Installation Steps**

- Connection Diagram for DAG2500-48S/72S/96S
- ⚫ Connect gateway with network via a switch

![](_page_17_Figure_4.jpeg)

⚫ Connect FXS ports with analog phones, connect gateway with power input and grounding lug

![](_page_17_Figure_6.jpeg)

# **3 Basic Operation**

# <span id="page-18-1"></span><span id="page-18-0"></span>3.1 **Methods to Number Dialing**

There are two methods to dial telephone number or extension number:

- Dial the called number and wait for 4 seconds for dialing timeout, or dial the called number directly (the system will judge whether the dialing is completed according to Digitmap and Regular Expression dial plans).
- $\bullet$  Dial the called number and press #.

# <span id="page-18-2"></span>3.2 **Call Holding**

If a calling party places a call to a called party which is otherwise engaged, and the called party has the call holding feature enabled, the called party is able to switch to the new incoming call while keeping the current call holding on by dialing **\*#** or pressing the flash button/flash hook.

When the called party dials **\*#** once again or presses the flash button/ flash hook once again, he or she will switch back to the first call.

# <span id="page-18-3"></span>3.3 **Call Waiting**

If a calling party places a call to a called party which is otherwise engaged, and the called party has the call waiting feature enabled, the calling party will hear a IVR voice 'Please hold on, the subscriber you dialed is busy' and the called party will hear three beeps if waiting tone is enabled.

By pressing the flash button or the flash hook, the called party is able to switch between the new incoming call and the current call.

# <span id="page-19-0"></span>3.4 **Call Transfer**

#### <span id="page-19-1"></span>3.4.1 **Blind Transfer**

Blind transfer is a call transfer in which the transferring party connects the call to a third party without notifying the third party.

Example: A gives a call to B and B wants to blindly transfer the call to C. Operation instructions are as follows:

- 1. A dials the extension number of B;
- 2. The extension of B rings, and B picks up the phone. Then A and B go into conversation;
- 3. B presses the flash button (or flash hook), and dial \*87\* after hearing a dialing tone to trigger blind transfer. Then B dials the extension number of C (end up with #).
- 4. The extension of C rings, B hangs up the phone and C picks up the phone. Then C and A goes into conversation.

Note:

- ⚫ On the 'Advanced →Feature Code' page, blind transfer should be enabled.
- ⚫ If B hears continuous busy tones after he dials the extension number of C, it means the call has timed out.

#### <span id="page-19-2"></span>3.4.2 **Attended Transfer**

Attended transfer is a call transfer in which the transferring party connects the call to a third party after he confirms that the third party agrees to answer the call.

Example: A gives a call to B and B wants to attended transfer the call to C. Operation instructions are as follows:

- 1. A dials the extension number of B;
- 2. The extension of B rings, and B picks up the phone. Then A and B go into conversation;

3. B presses the flash button (or flash hook), and then dials the extension number of C (end up with #).

Then one of the following situations will happen:

**a.** If C answers the call and accepts the transfer, B will hand up the phone, and then C and A go into conversation.

**b.** If the extension of C cannot be reached or if C rejects the call, B needs to press the flash button to resume the call with A.

## <span id="page-20-0"></span>3.5 **Function of Flash-hook**

Assume A and B are in a call conversation:

If B presses the flash hook, and then dial the number of C, B and C go into conversation and meanwhile the call between B and A is kept holding.

Then, if B presses the flash hook and dials 1, the conversation will switch back to A and B; if B presses the flash hook and dials 2, the conversation will switch to B and C; if A presses the flash hook and dials 3, the conversation will switch to A, B and C (which is named '**three-way calling**').

# <span id="page-20-1"></span>3.6 **Description of Feature Code**

The device provides convenient telephone functions. Connect a telephone to the FXS port and dial a specific feature code, and you can query corresponding information.

![](_page_20_Picture_176.jpeg)

![](_page_21_Picture_183.jpeg)

![](_page_22_Picture_164.jpeg)

#### Note:

A voice prompt indicating successful configuration will be played after each configuration procedure. Please do not hang up the phone until hearing the prompt.

# <span id="page-22-0"></span>3.7 **Send or Receive Fax**

#### <span id="page-22-1"></span>3.7.1 **Fax Mode Supported**

- ⚫ T.38 (IP-based)
- ⚫ T.30 (Pass-Through)
- ⚫ Adaptive Fax Mode (automatically match with the peer fax mode)

#### <span id="page-22-2"></span>3.7.2 **Explanation of T.38 and Pass-through**

**T.38** is an ITU recommendation for allowing transmission of fax over IP networks in real time. Under the T.38 mode, analog fax signal is converted into digital signal and fax signal tone is restored according to the signal of peer device. Under the T.38 mode, fax traffic is carried in T.38 packages.

![](_page_22_Figure_11.jpeg)

**T 3.0 (Pass-through)**: Under the pass-through mode, fax signal is not converted and fax traffic is carried in RTP packets. It uses the G.711 A or G711 U codec in order to reduce the damage to fax signal.

**Adaptive Fax Mode**: automatically match with the fax mode of the peer device.

# <span id="page-23-0"></span>3.8 **Function of RST Button**

Press the RST button of the device for a moment, the running indicator will turn from "slow flashing" into "no flashing", and then turn into "slow flashing" again. That means the device has been restored back to factory setting.

# <span id="page-23-1"></span>3.9 **Query IP Address and Restore Default Setting**

#### **Query IP Address:**

After connecting a telephone to the FXS port, you can dial \*158# to query the IP address of LAN port and dial \*159# to query the IP address of WAN port.

#### **Reset Password:**

- 1. On the "Security  $\rightarrow$  Passwords" page of the Web interface, you can reset username and password.
- 2. You can also reset password through the Cloud platform.
- 3. Connect a telephone with the device, and then dial \*165\*000000# to restore username/password and network configuration to factory defaults.

#### **Restore Device to Default Settings:**

- Connect a telephone with the device, and then dial \*166\*000000# to restore all configurations to factory defaults.
- ⚫ Press the RST button for a moment, the running indicator will turn from "slow flashing" into "no flashing", and then become "slow flashing" again. That means all configurations of the device has been restored to factory defaults.
- ⚫ On the "Tools → Factory Reset" page of Web interface, click **Apply** to restore the configurations of the device to factory defaults.

# <span id="page-24-0"></span>**4 Configurations on Web Interface**

# <span id="page-24-1"></span>4.1 **Access WEB Interface**

First, users connect the device to the network and refer to the network topology diagram for connection. Then refer to the chapter **3 Basic Operation** and dial \*158# to query the IP address of the device.

![](_page_24_Figure_4.jpeg)

#### <span id="page-24-2"></span>4.1.1 **Preparation for Login**

To log in the Web Management System of the gateway, firstly, you need to modify the IP address of PC which is used to access the gateway and to make it at the same network segment with the gateway.

![](_page_25_Picture_1.jpeg)

1. On the PC, click '**Network (or Ethernet) →Properties**'.

2. Double-click '**Internet Protocol Version 4 (TCP/IPv4)**'.

This connection uses the following items:

![](_page_25_Figure_5.jpeg)

3. Select '**Use the following IP address**', and then enter an available IP address '192.168.11.XXX' which is at the same network segment with '192.168.11.1'.

![](_page_26_Picture_75.jpeg)

Then, check the connectivity between the PC and the device. Click **Start** → **Run**  of PC and enter **cmd** to execute 'ping 192.168.11.1' to make sure the IP address is pingable.

### <span id="page-26-0"></span>4.1.2 **Log in WEB**

Open a web browser and enter the IP address (the default IP is 192.168.11.1). Then the login GUI will be displayed.

It is suggested that you should modify the username and password for security consideration.

![](_page_26_Picture_76.jpeg)

![](_page_26_Picture_77.jpeg)

Both the default username and password are admin. Click Login to enter the web interface.

# <span id="page-27-0"></span>4.2 **Navigation Tree**

The web management system of the device consists of the navigation tree and configuration interfaces with more details.

Choose a node of the navigation tree to enter a configuration interface.

Figure-Navigation Tree of Web Interface

![](_page_27_Picture_77.jpeg)

## <span id="page-27-1"></span>4.3 **Status & Statistics**

The 'Status & Statistics' menu mainly displays all kinds of information. It includes the following sub-menus: System Information, DTU Status, Port Status, Current Call, RTP Session, CDR and Record Statistics.

#### <span id="page-28-0"></span>4.3.1 **System Information**

Log in the Web interface, and then click **Status & Statistics** → **System Information**, and the following page will be displayed. On the page, you can view the information of device ID, MAC address, IP addresses, version information, server register status and so on.

#### Figure-System Information

![](_page_28_Picture_75.jpeg)

 $Refresh$ 

Table-Explanation of Items on System Information Interface:

![](_page_28_Picture_76.jpeg)

![](_page_29_Picture_169.jpeg)

![](_page_30_Picture_134.jpeg)

#### <span id="page-31-0"></span>4.3.2 **DTU Status**

The following figures on **Status & Statistics** → **DTU Status** page shows the DTU card information and DTU channel information, and users can view the connection status of DTU through this page.

![](_page_31_Picture_86.jpeg)

![](_page_31_Picture_87.jpeg)

Refresh

#### <span id="page-31-1"></span>4.3.3 **Port Status**

On the **Status & Statistics** →**Port Status** page, users can view the port status of each FXS port or port group.

The following figure shows the registration information of ports and port groups. Users can view the registration status of each port and port group of the device through this page. This page only displays some of the port information!

![](_page_32_Picture_59.jpeg)

Figure-Registration Status of Each FXS Port or Port Group

![](_page_32_Picture_60.jpeg)

SIP User status:

- ▶ Registered: the port or port group is registered to SIP server successfully;
- Unregistered: the port or port group fails to be registered to SIP server.

#### <span id="page-32-0"></span>4.3.4 **Current Call**

On the **Status & Statistics** → **Current Call** page, users can view the call statistics of each port of the device, including: port, type, source, destination, connected time, and duration.

Figure-Current Call

![](_page_32_Picture_61.jpeg)

#### <span id="page-33-0"></span>4.3.5 **RTP Session**

On the **Status & Statistics** → **RTP Session** page, users can view the real-time RTP session information, including: port, source, destination, payload type, packet period, local port, peer IP, peer port, sent packets, received packets, lost packets rate, jitter, and duration.

Figure-Real-time RTP Session Information

![](_page_33_Picture_108.jpeg)

#### <span id="page-33-1"></span>4.3.6 **CDR**

**CDR** (**Call Detail Record):** is a data record produced by a telephone exchange or a telecommunication device, which contains the details of a telephone call that passes through the device.

On the **Status & Statistic → CDR** page, users can enable the CDR function and view the details of all calls through the FXS ports of the device. Users can also export, filter, or clear the CDRs.

![](_page_33_Picture_109.jpeg)

Figure-CDRs of FXS Ports

![](_page_34_Picture_116.jpeg)

#### <span id="page-34-0"></span>4.3.7 **Record Statistics**

On the **Status & Statistic** → **Record Statistics** page, record statistics including server status, count of current records, count of no response, count of server return errors, count of record starts, count of record startAck, count of record stops and count of stopAck are displayed.

#### Figure-Record Statistics

![](_page_35_Picture_92.jpeg)

# <span id="page-35-0"></span>4.4 **Quick Setup Wizard**

Quick setup wizard guides user to configure the device step by step. User only needs to configure network, SIP server and SIP port in the Quick Setup Wizard interface. Basically, after these three steps, users can make voice call via the device.

For the configurations of network, SIP server and SIP port, please refer to [4.5 ,](#page-35-1) [4.6 a](#page-42-0)nd [4.9 .](#page-45-2)

#### <span id="page-35-1"></span>4.5 **Network**

#### <span id="page-35-2"></span>4.5.1 **Local Network**

On **Network** → **Local Network** page, users can configure the IP protocol, WAN Dual Mode, network configuration, manage address, and DNS server address of the device.

The device supports both IPv4 and IPv6 IP protocols and two network configuration methods (DHCP or static IP address).
#### Figure-Local Network Setting

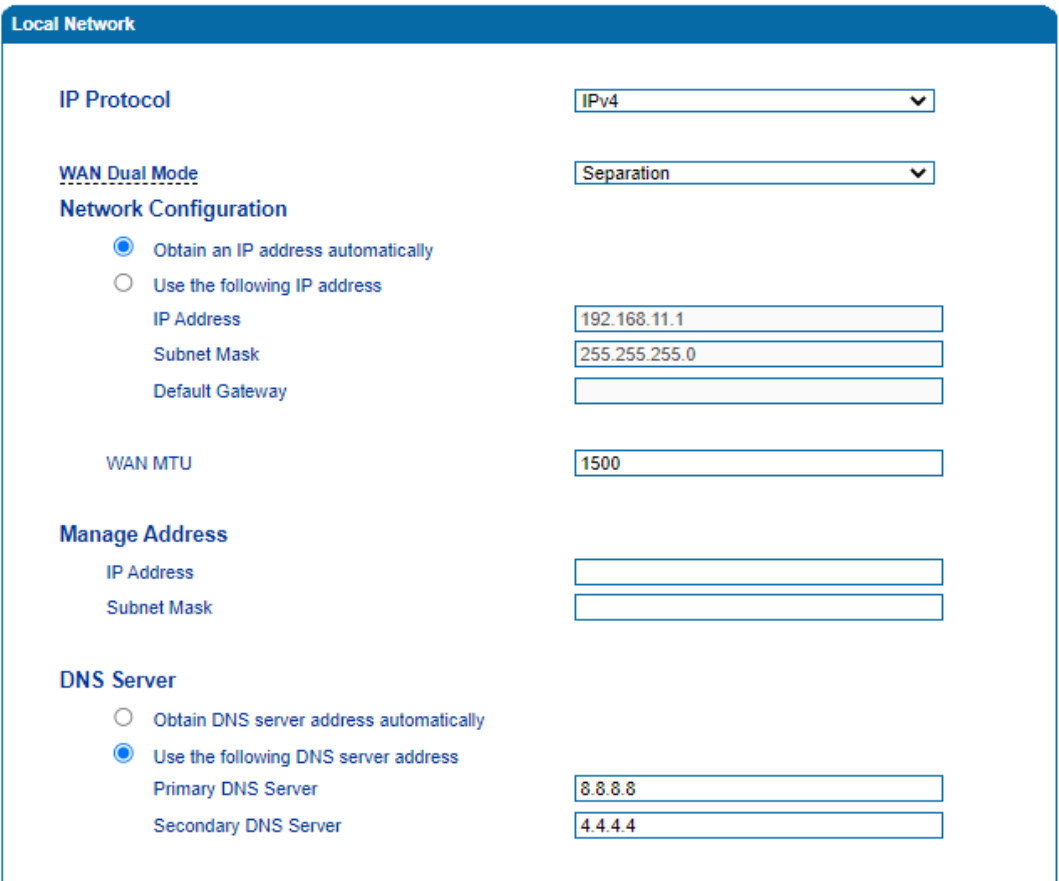

Note: The device must restart to take effect.

 $Save$ 

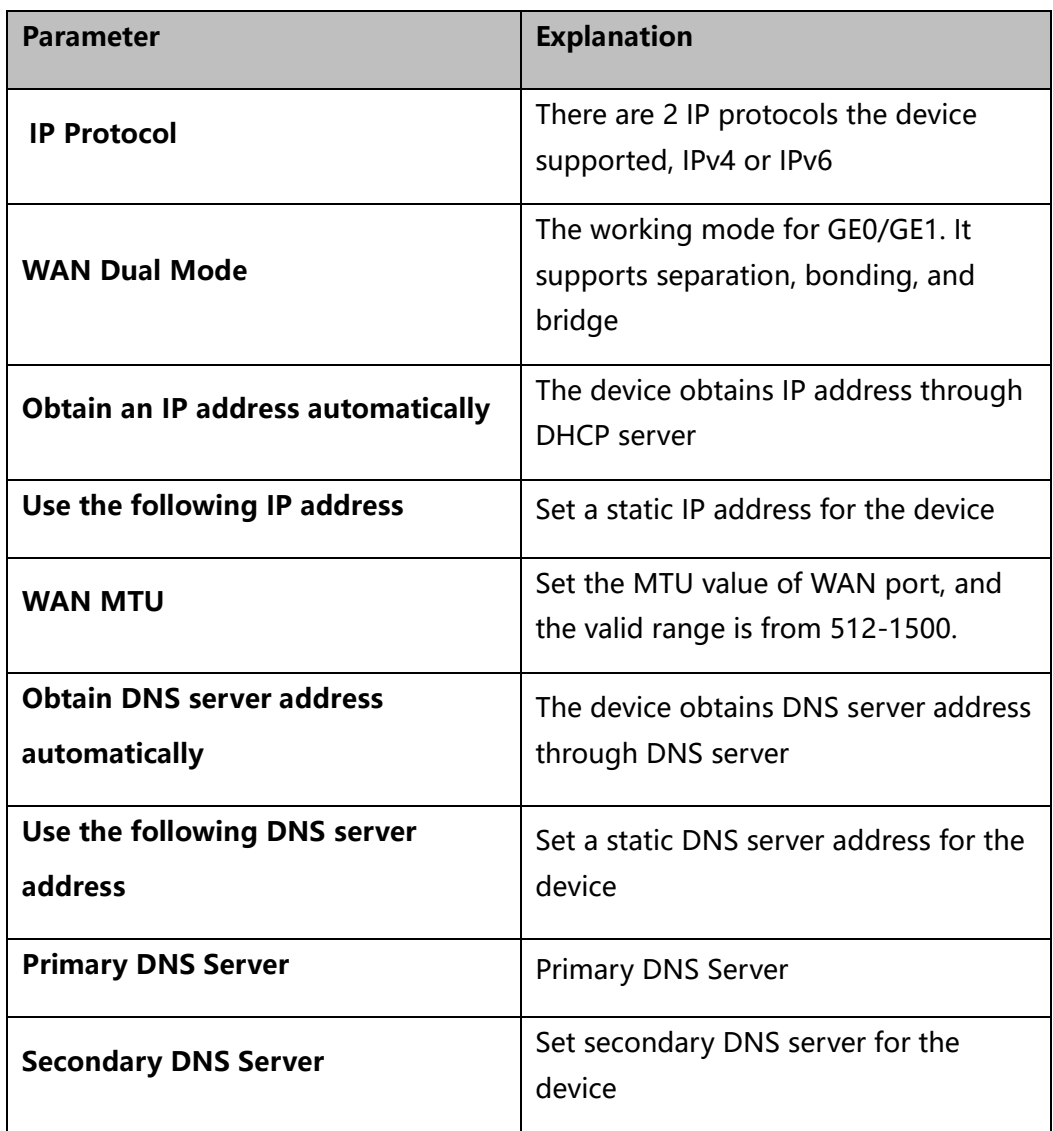

### 4.5.2 **VLAN (Virtual Local Area Network)**

In order to control the impacts brought by broadcast storms, you can divide the local-area network into three VLAN groups, including data VLAN, voice VLAN and management VLAN on the Network → VLAN page.

Management VLAN transmits management-related packets, such as packets of SNMP, TR069, Web and Telnet, while voice VLAN transmits the signals and voices produced by the device itself. Data VLAN transmits data packets.

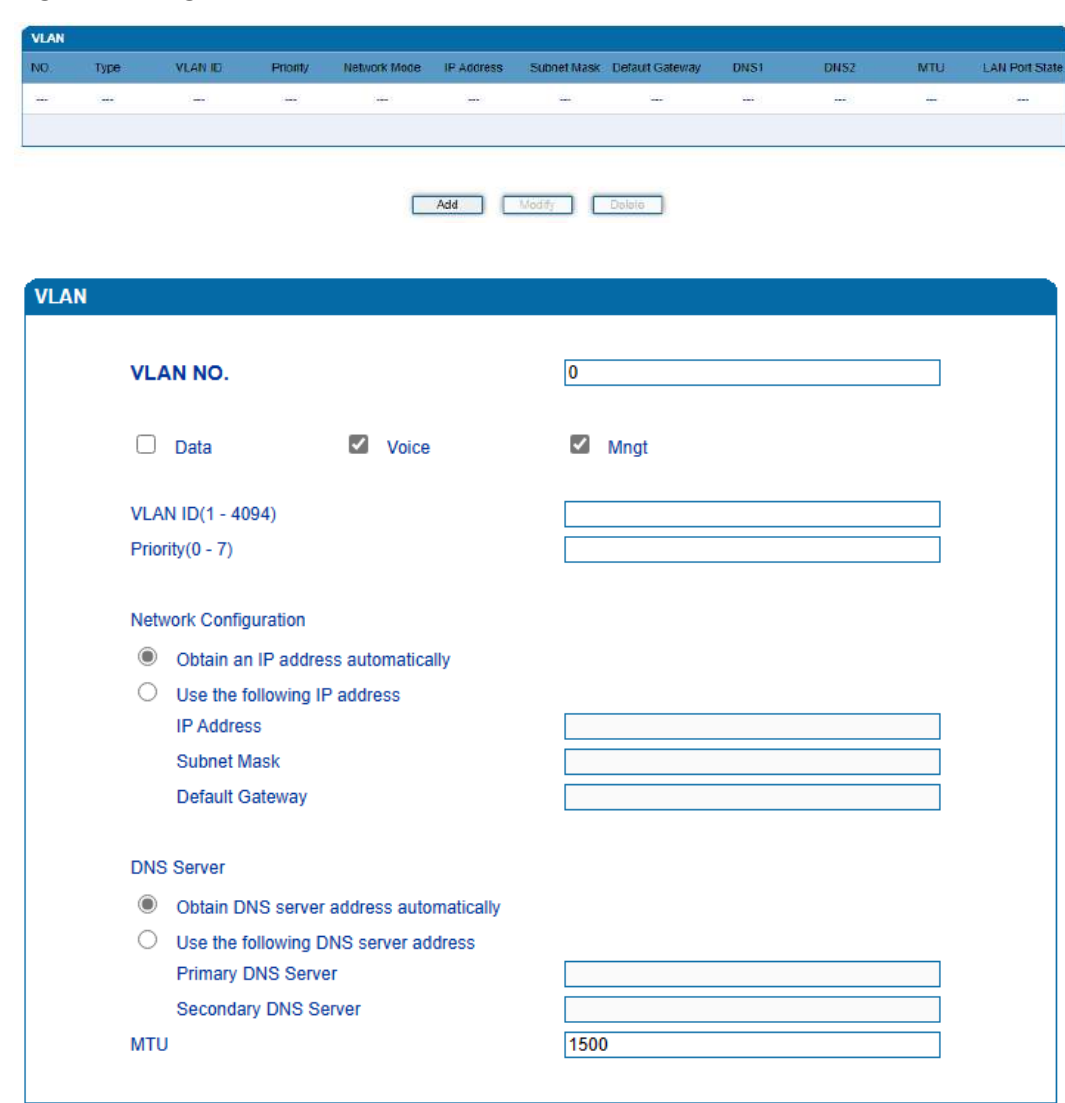

#### Figure-Configure VLAN

#### Table-Explanation of VLAN Parameters

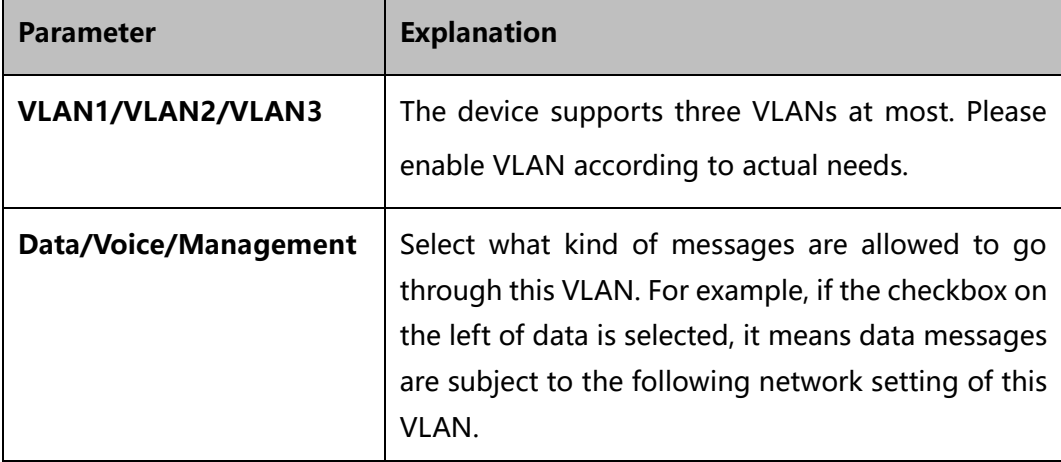

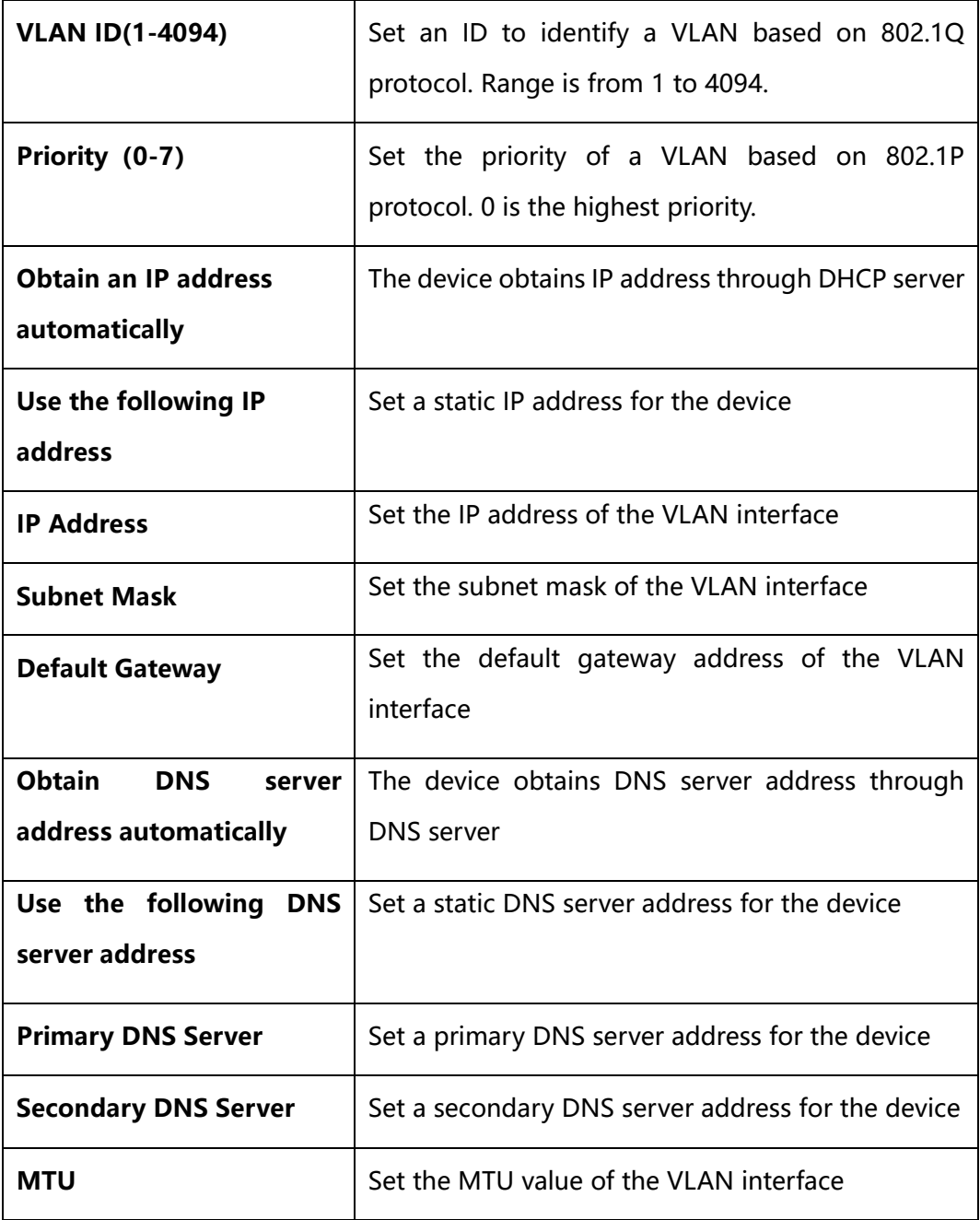

【Note】:After the configurations are finished, you need to restart the device for the configurations to take effect.

### 4.5.3 **DHCP Option**

When the device works as a DHCP client and applies for an IP address, DHCP server will return packets which include an IP address as well as configuration information of enabled option fields.

The following is the meaning of the option fields involved in the device (that means the following option fields are enabled, DHCP server will return information of corresponding option fields:

- Option 15: to set a DNS suffix;
- ⚫ Option 42: to specify NTP server;
- ⚫ Option 60: to define VCI (vendor class identifier) of device on the DHCP server;
- ⚫ Option 66: to specify TFTP server which will assign software version to device;
- Option 120: to fetch SIP server address;
- ⚫ Option 121: to obtain classless static route. The device will add these static routes to the static route table after it fetches them from DHCP server.

Figure-Configure DHCP Option

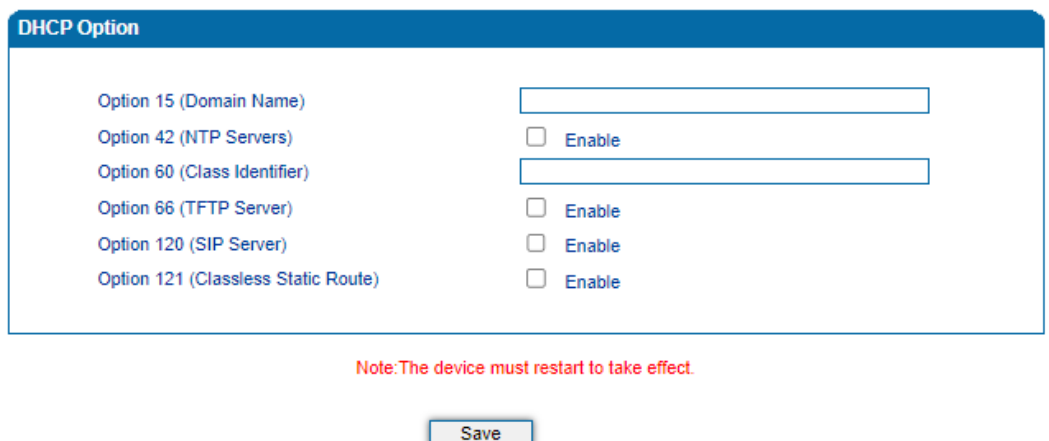

Network Interface: choose which VLAN to send request to DHCP server (or to receive information from DHCP server).

### 4.5.4 **QoS**

The device can label QoS priority on the IP messages it sends out, so as to resolve network delay or network congestion. Meanwhile, the device can give different QoS tags for management-related packets of Web/Telnet, voice packets and signal packets.

Figure-QoS

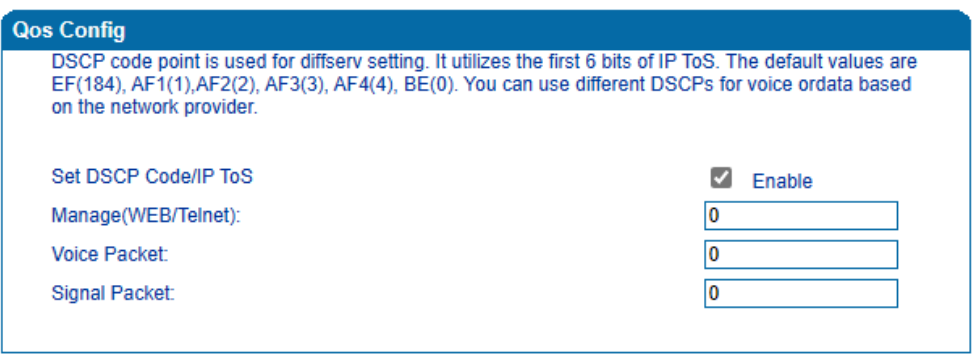

#### 4.5.5 **ARP**

ARP is address resolution protocol, which helps to get the MAC address of a device through its IP address. Under TCP/IP network environment, each host is assigned with a 32-bit IP address, but MAC address needs to be known for message transmission in the physical network. In the above case, ARP can help convert IP address into MAC address.

#### Figure-ARP

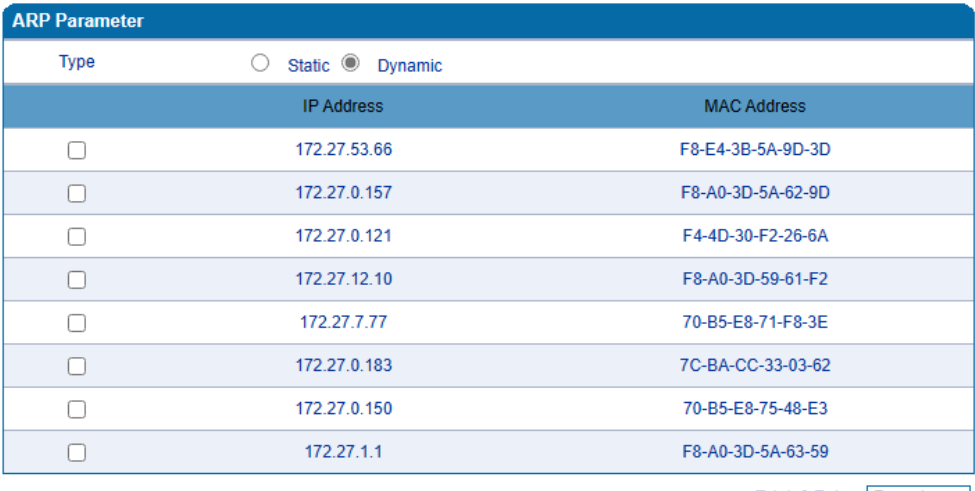

Total: 8 Entry Page 1  $\rightarrow$ 

# 4.6 **SIP Server**

SIP server is the main component of SIP/IP network and is responsible for establishing all SIP calls. SIP server is also called SIP proxy server or register server. Both IPPBX and softswitch can act as the role of SIP server.

Figure-Configure SIP Server Information

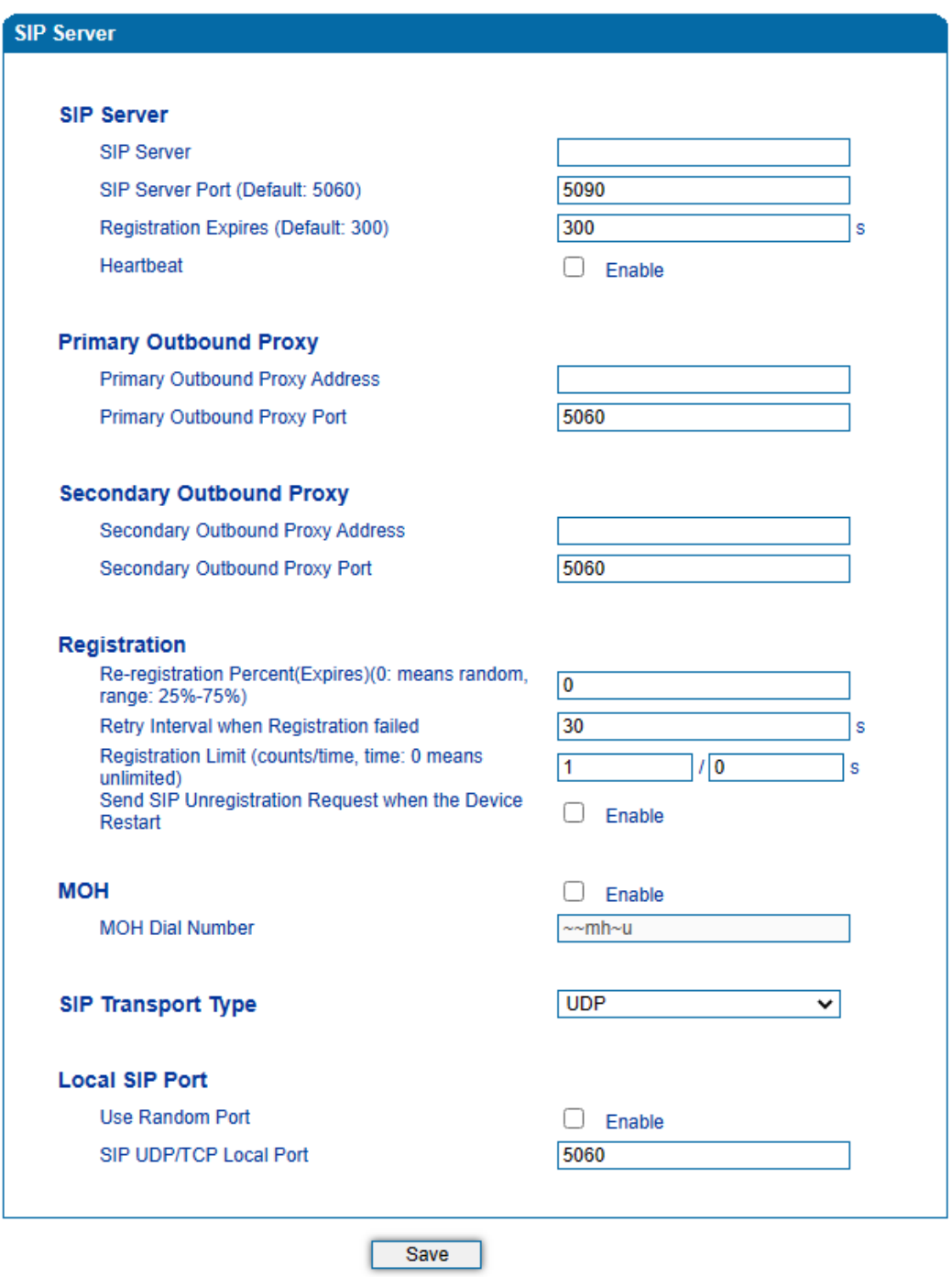

**Parameter Explanation SIP Server** The IP address or domain name of the SIP server. It is provided by service provider or system admin. **SIP Server Port (Default: 5060)** The service port of the SIP server. It is 5060 by default. **Registration Expires (Default: 300)** It is used to avoid excessively frequent registrations. When the time that is set expires, the device will send register request to the SIP server. The time is 300s by default. **Heartbeat** Heartbeat is used to check the connection between the device and SIP server. **Primary Outbound Proxy Address** The IP address or domain name of primary outbound proxy server, which is provided by service provider. **Primary Outbound Proxy Port** The service port of the primary outbound proxy server. **Secondary Outbound Proxy Address** The IP address or domain name of secondary outbound proxy server, which is provided by service provider. **Secondary Outbound Proxy Port** The service port of the secondary outbound proxy server. **Re-registration Percent (Expires) (0: means random, range: 25%- 75%)** Within the specified interval, the registration duration \* re-registration percent, the terminal will resend the registration request to the server (default is 0, which means random) **Retry Interval when Registration failed** The retry interval after a registration fails. Default: 30s

Table-Parameter Explanation of SIP Server

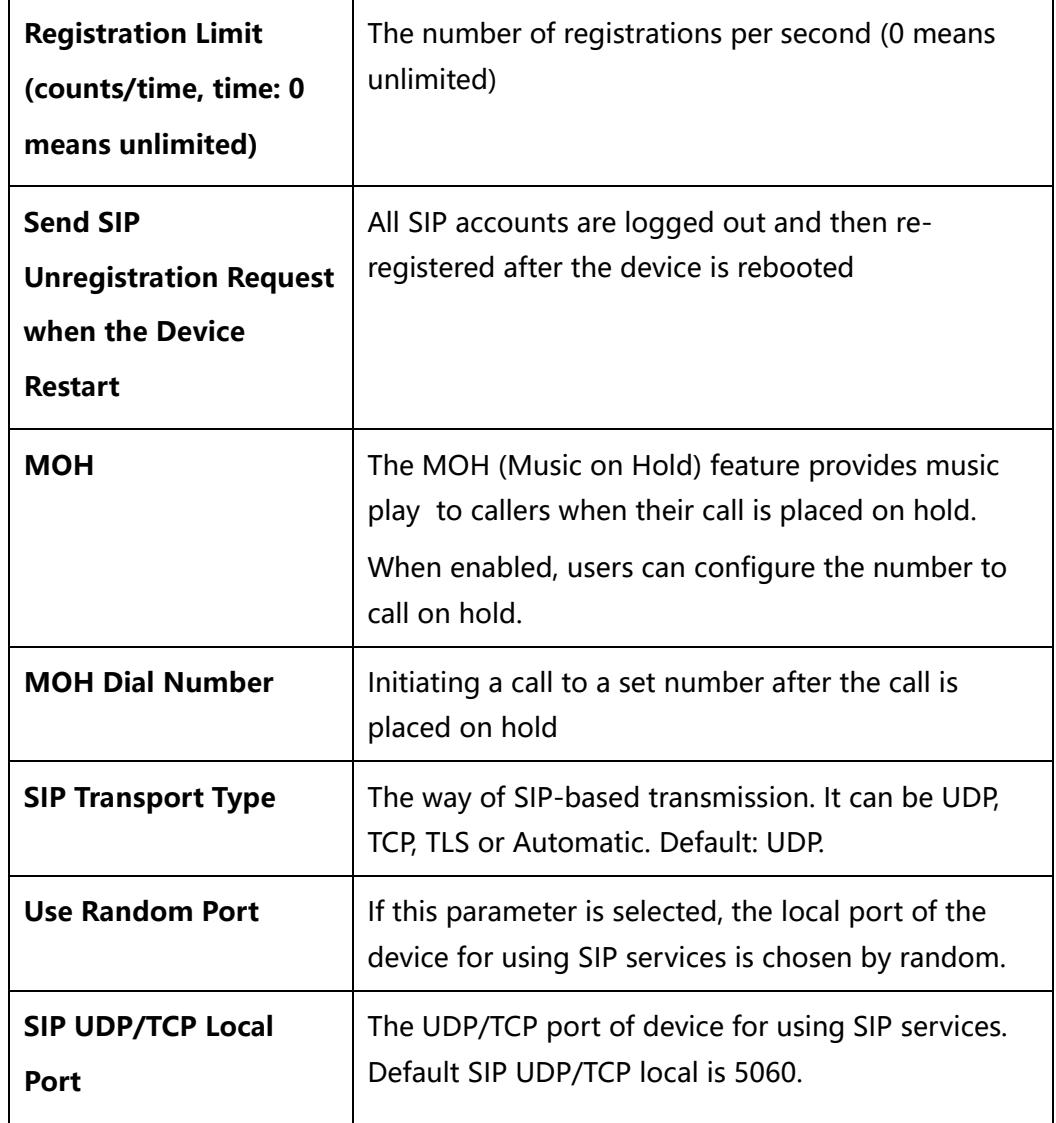

Usually, SIP server does not participate in media processing. Under SIP network, media always use end-to-end negotiating. Simple SIP server is only responsible for the establishment, maintenance and cleaning of sessions, while relatively-complex SIP server (SIP PBX) not only provides basic calling/RTP and commutation support, but also offers rich services such as Presence, Find-me and Music On Hold. Some customers may install gateways and work with various SIP/medial systems. SIP server based on Linux platform, such as: Kamailio/OpenSIPS, Asterisk/FreePBX, FreeSWITCH, VoS, Mera etc. SIP server based on windows platform, such as: 3CX, Brekeke, VoIPswitch etc. Carrier-grade soft switch platform, such as Cisco, Huawei, ZTE etc.

# 4.7 **IP Profile**

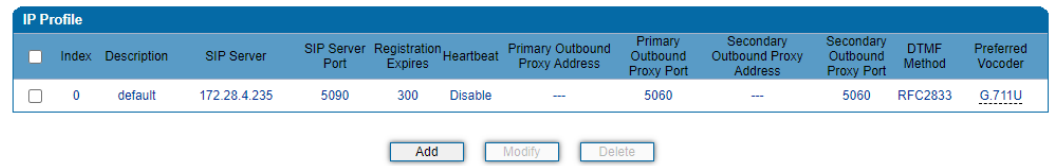

IP profile is mainly consisting of a series of IP related parameters include SIP server, outbound proxy, DTMF, codecs etc. which are used to configure different parameters for each FXS port.

# 4.8 **Tel Profile**

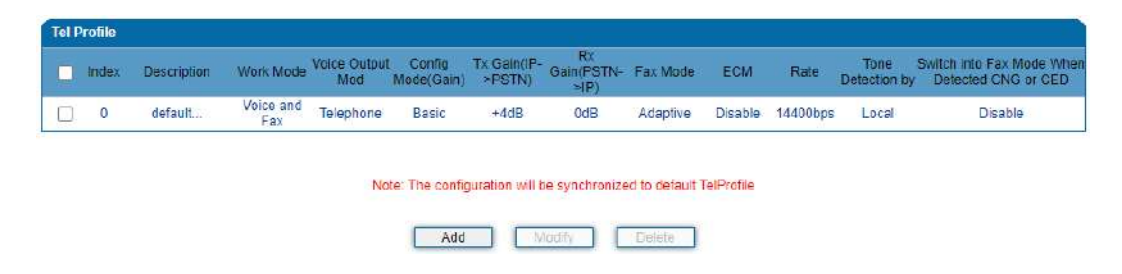

Tel profile is mainly consisting of a series of line related parameters include FAX, gain value etc. which are used to configure different parameters for each FXS port.

# 4.9 **Port**

A unique SIP account used for registration can be configured for each FXS port of device. Parameters of the SIP account include port number, whether to register, primary display name, primary SIP user ID, primary Authenticate ID, primary Authenticate password, off-hook auto-dial number, caller ID and so on.

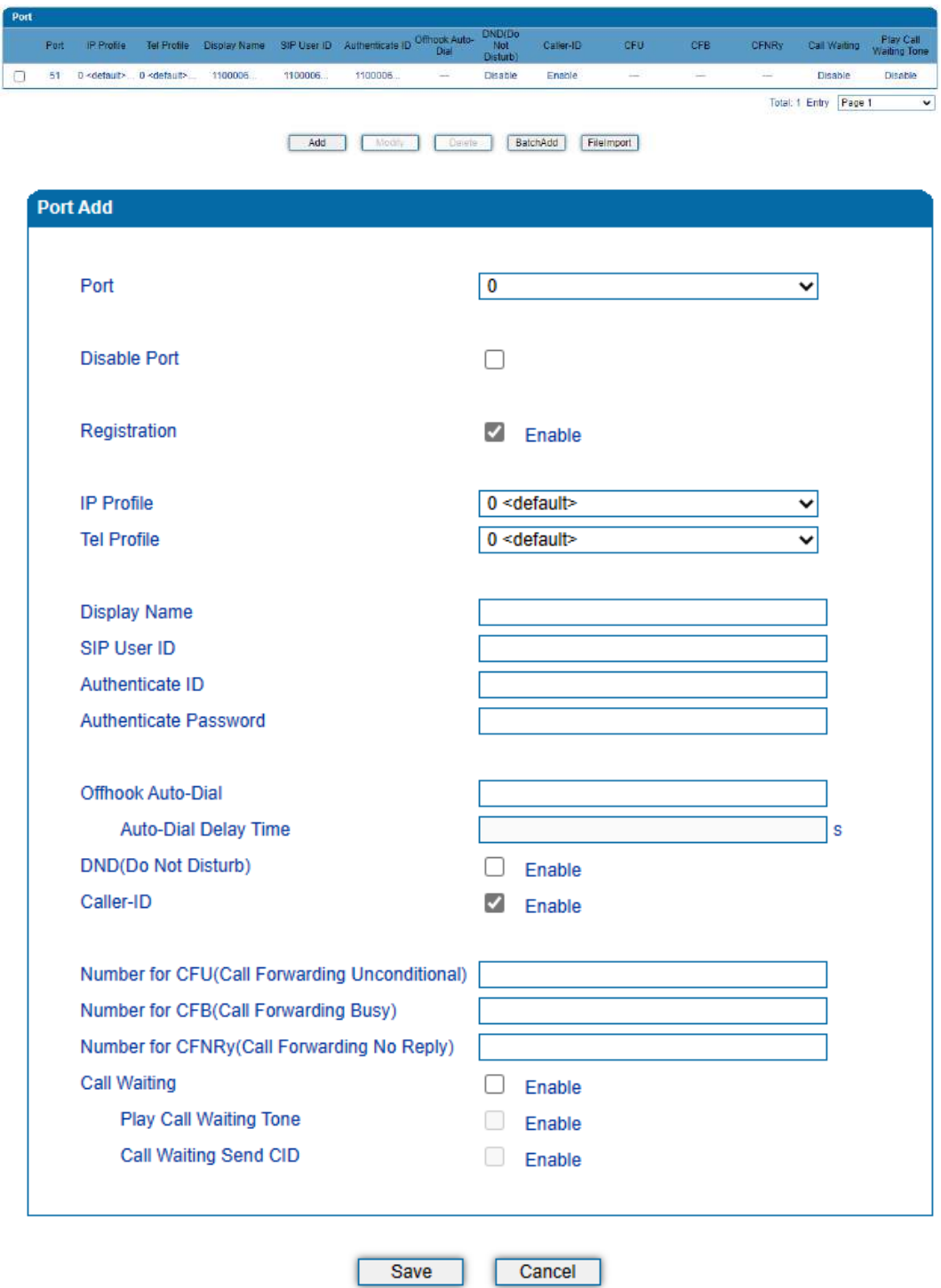

Figure-Configure SIP Account for Port Registration

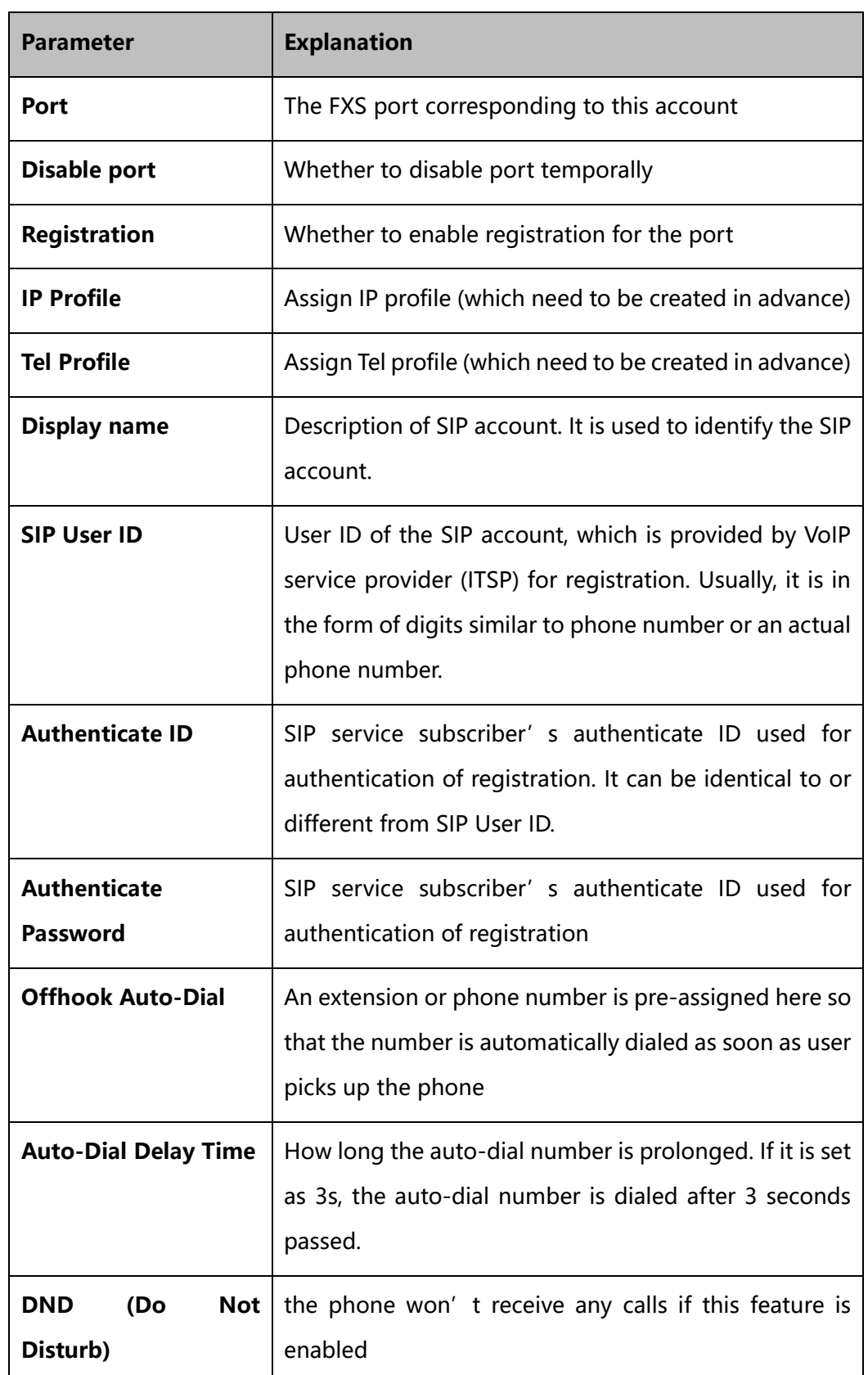

Table-Explanation of Parameters Related to SIP Registration

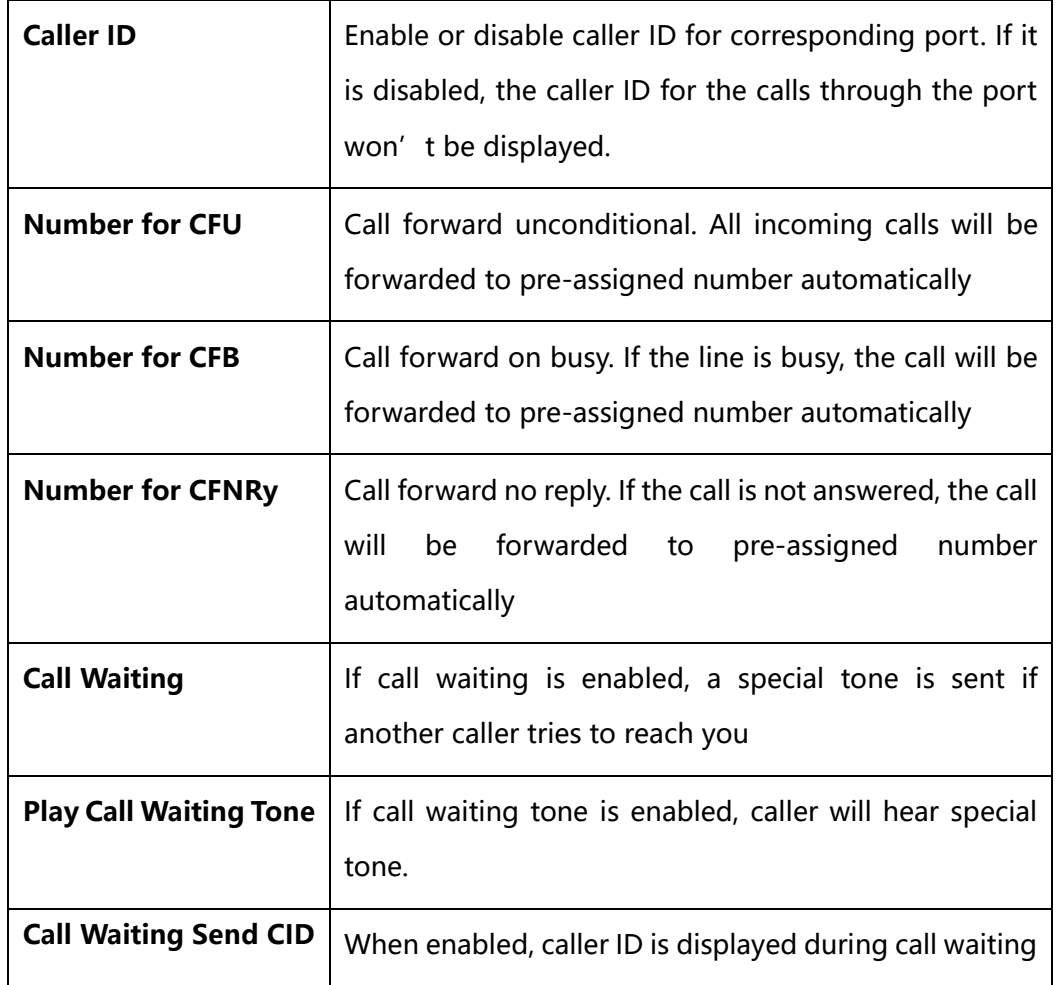

# 4.10 **Advanced**

### 4.10.1 **Line Parameter**

On the **Advanced**→ **line** page, you can configure FXS parameters which include for call progress tone, auto gain control, fax parameters and so on.

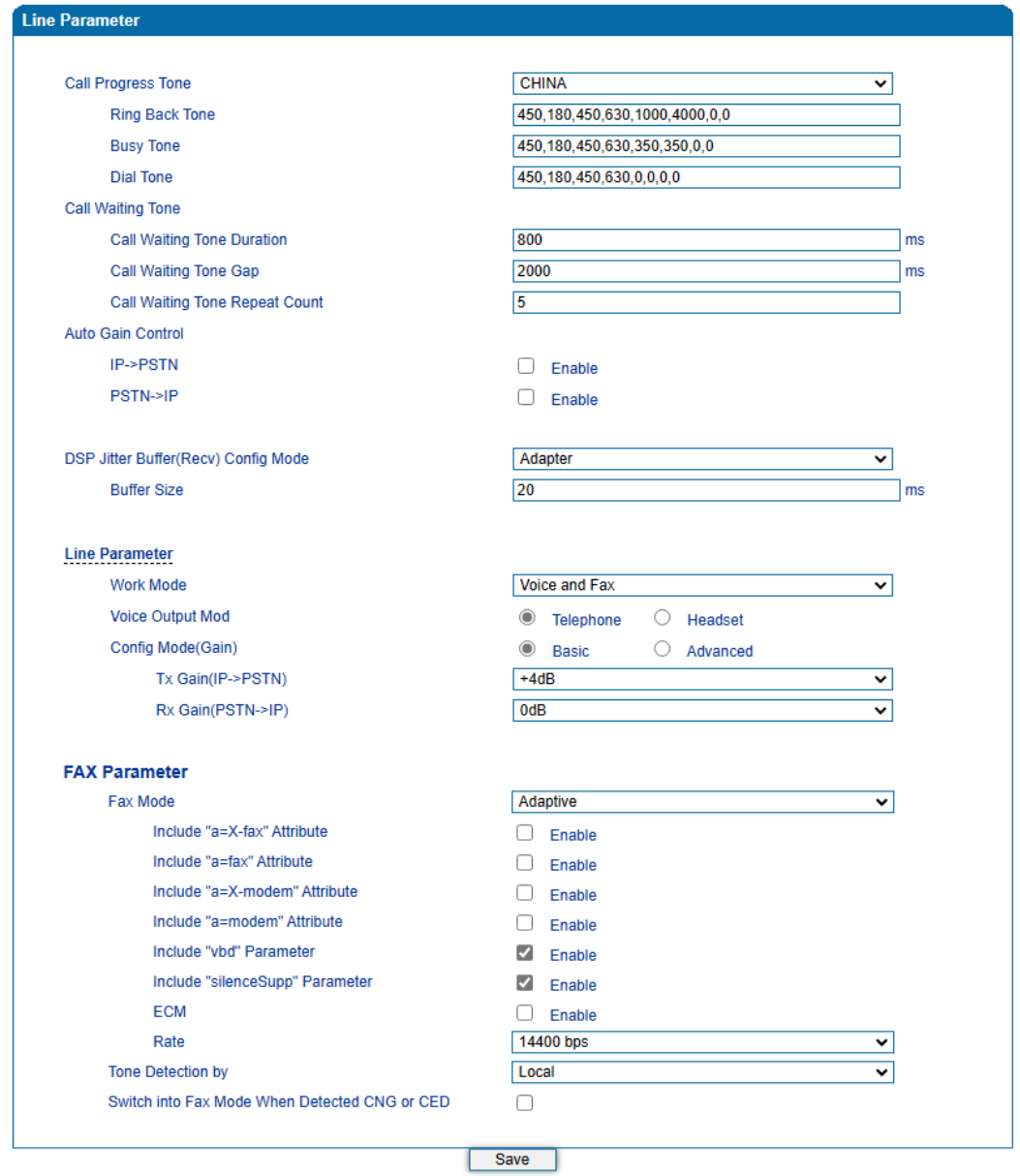

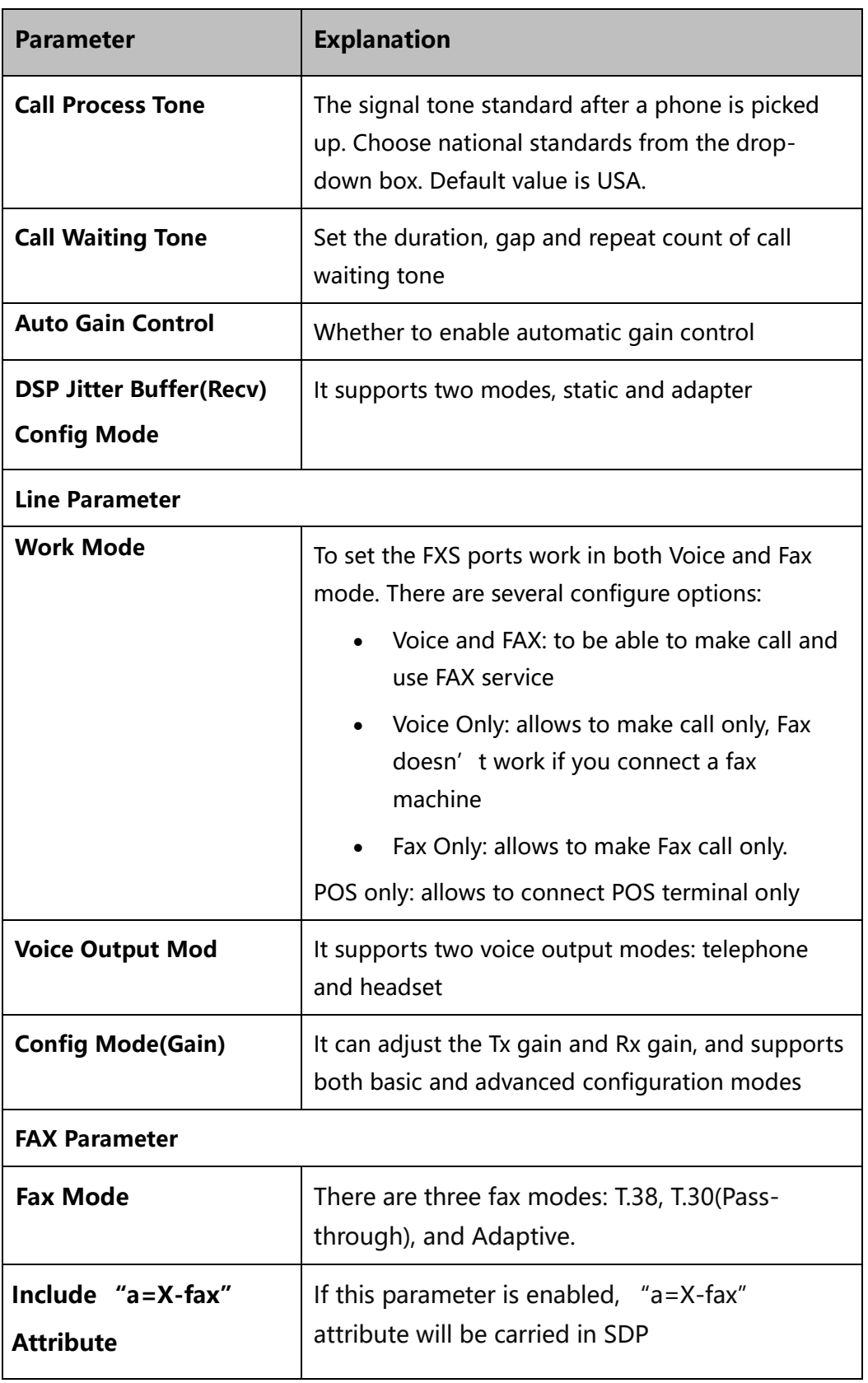

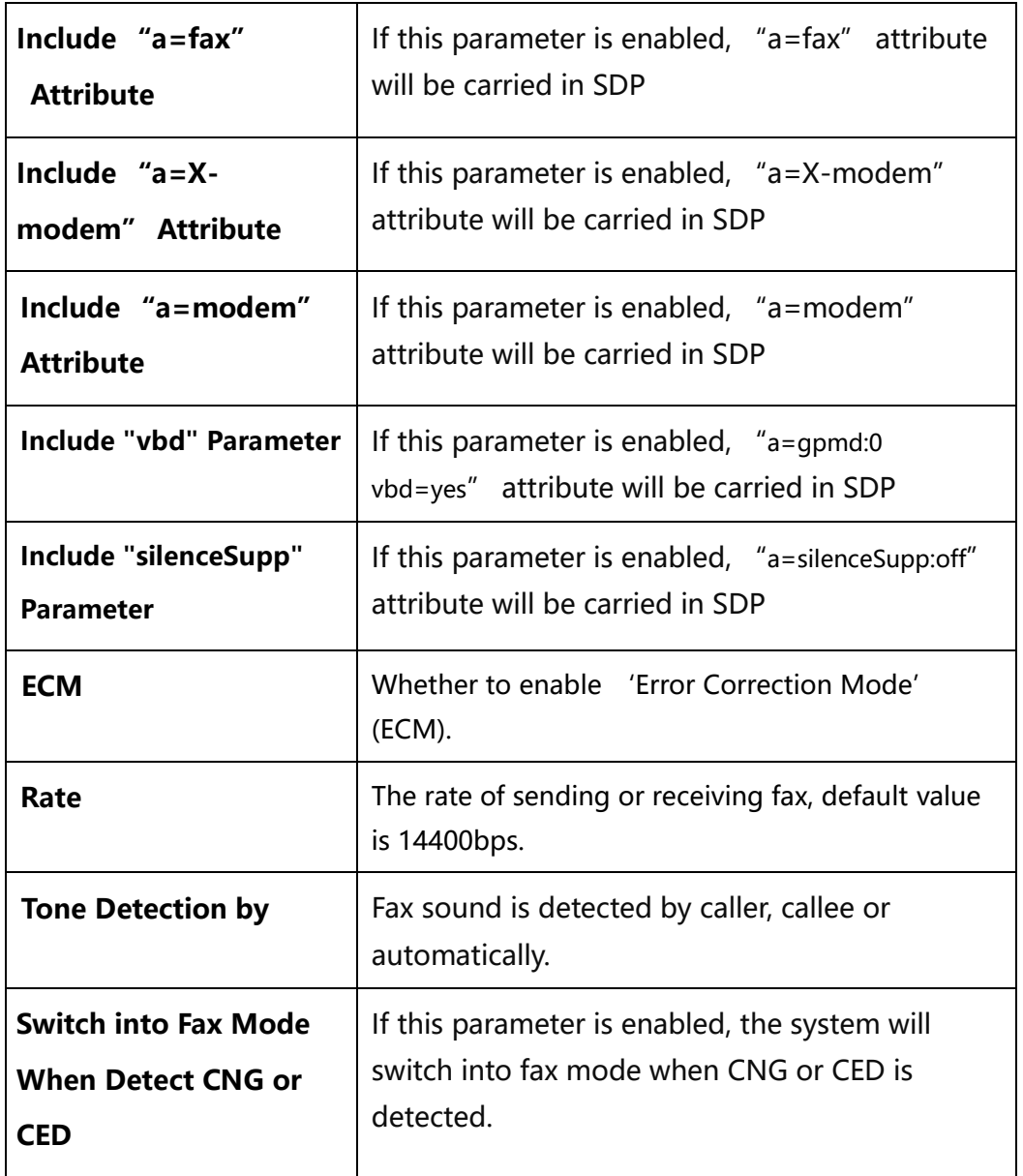

### 4.10.2 **FXS Parameter**

On the **Advanced**→ **FXS/**page, you can configure FXS parameters which include send polarity reversal, detect hook flash, CID type and so on.

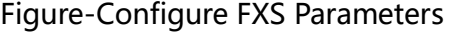

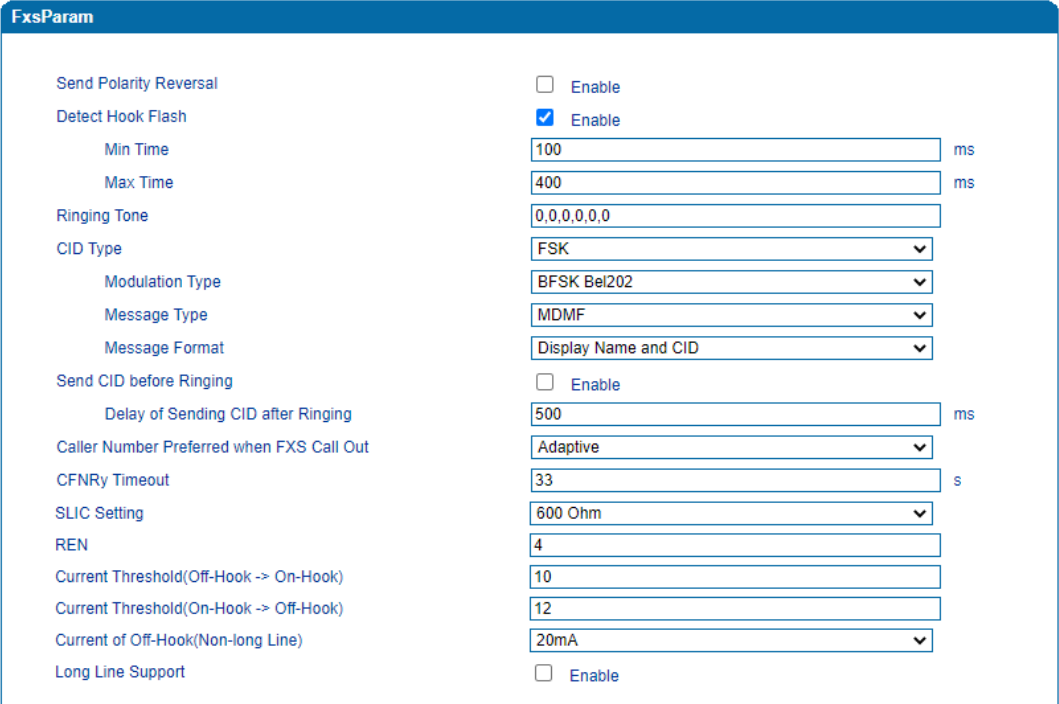

Notes:1. Voice Output Mode, REN must restart to take effect. 2. Current of Off-Hook must restart to take effect.

Save

Table-Explanation of FXS Parameters

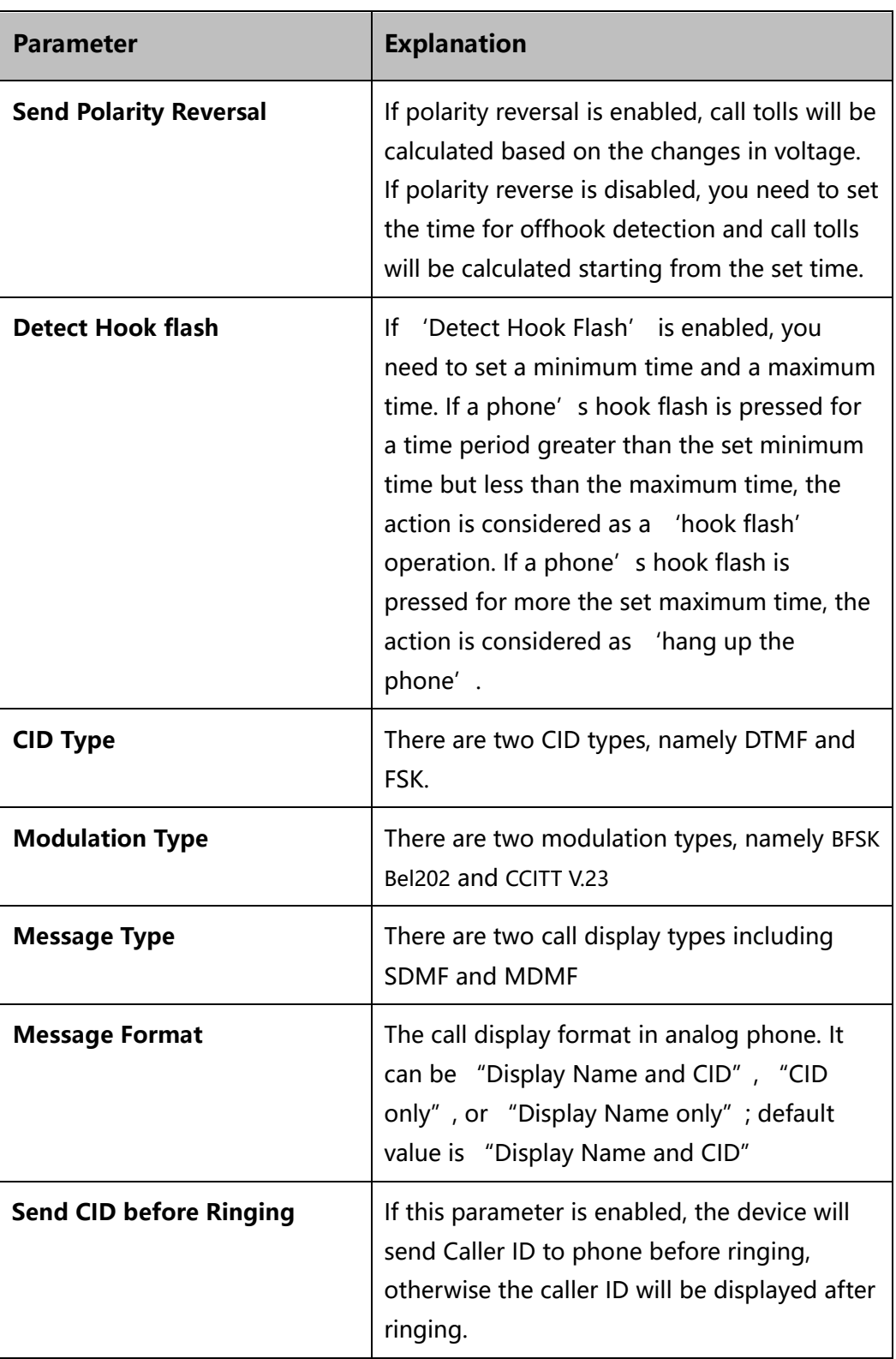

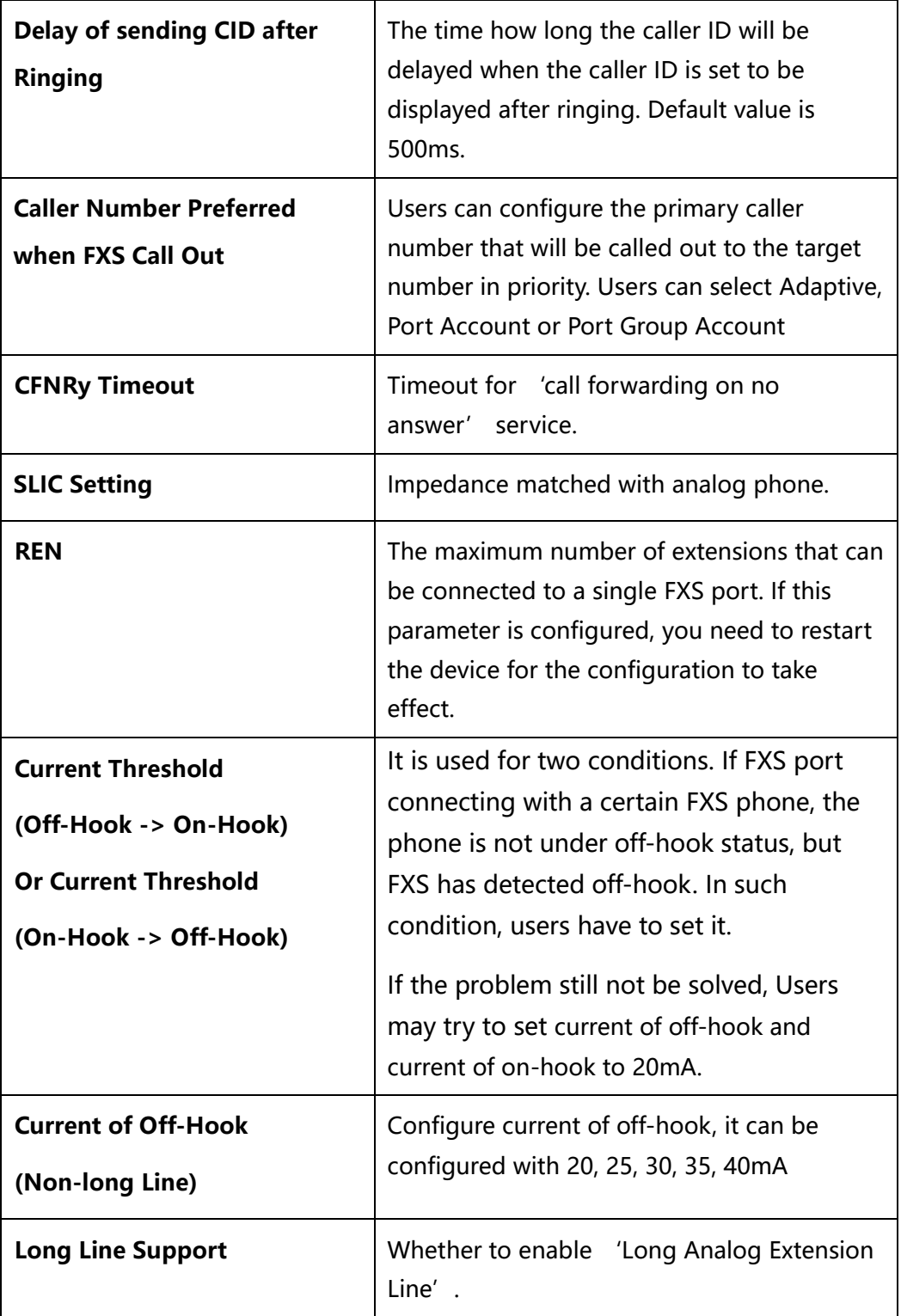

### 4.10.3 **Media Parameter**

Media parameters mainly include RTP start port, DTMF parameter, preferred Vocoder, etc.

Figure-Configure Media Parameters

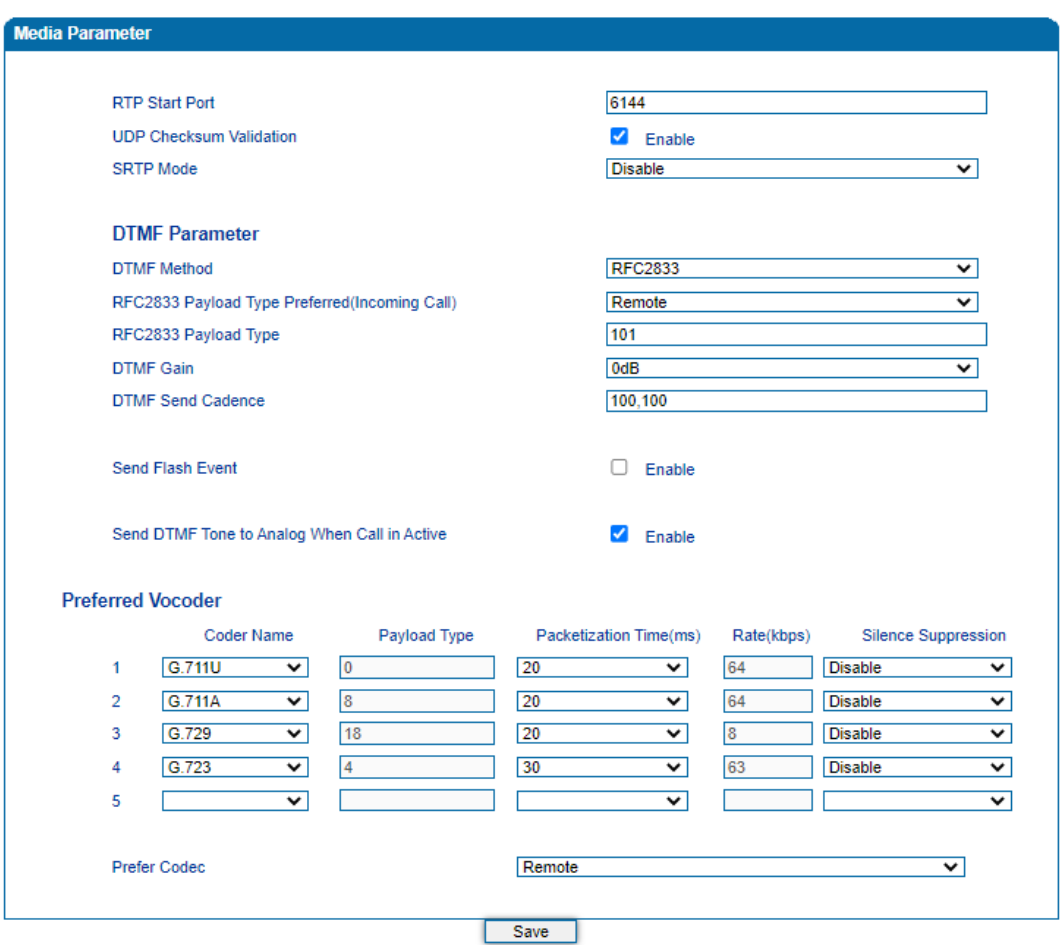

Table-Explanation of Media Parameters

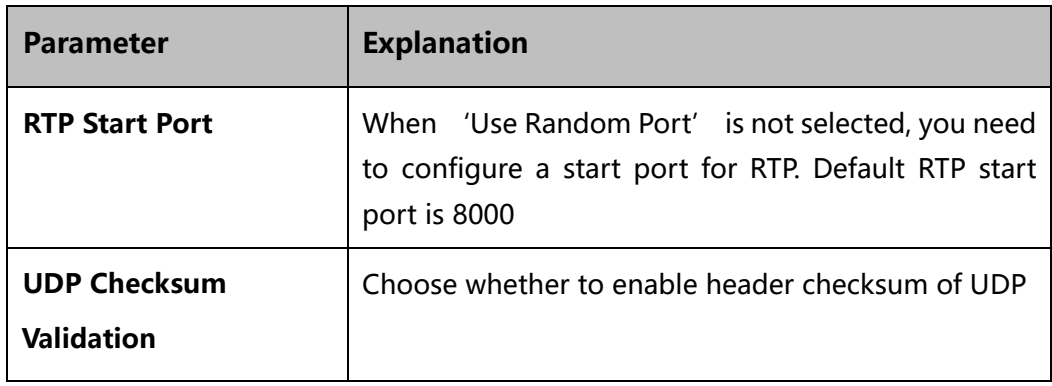

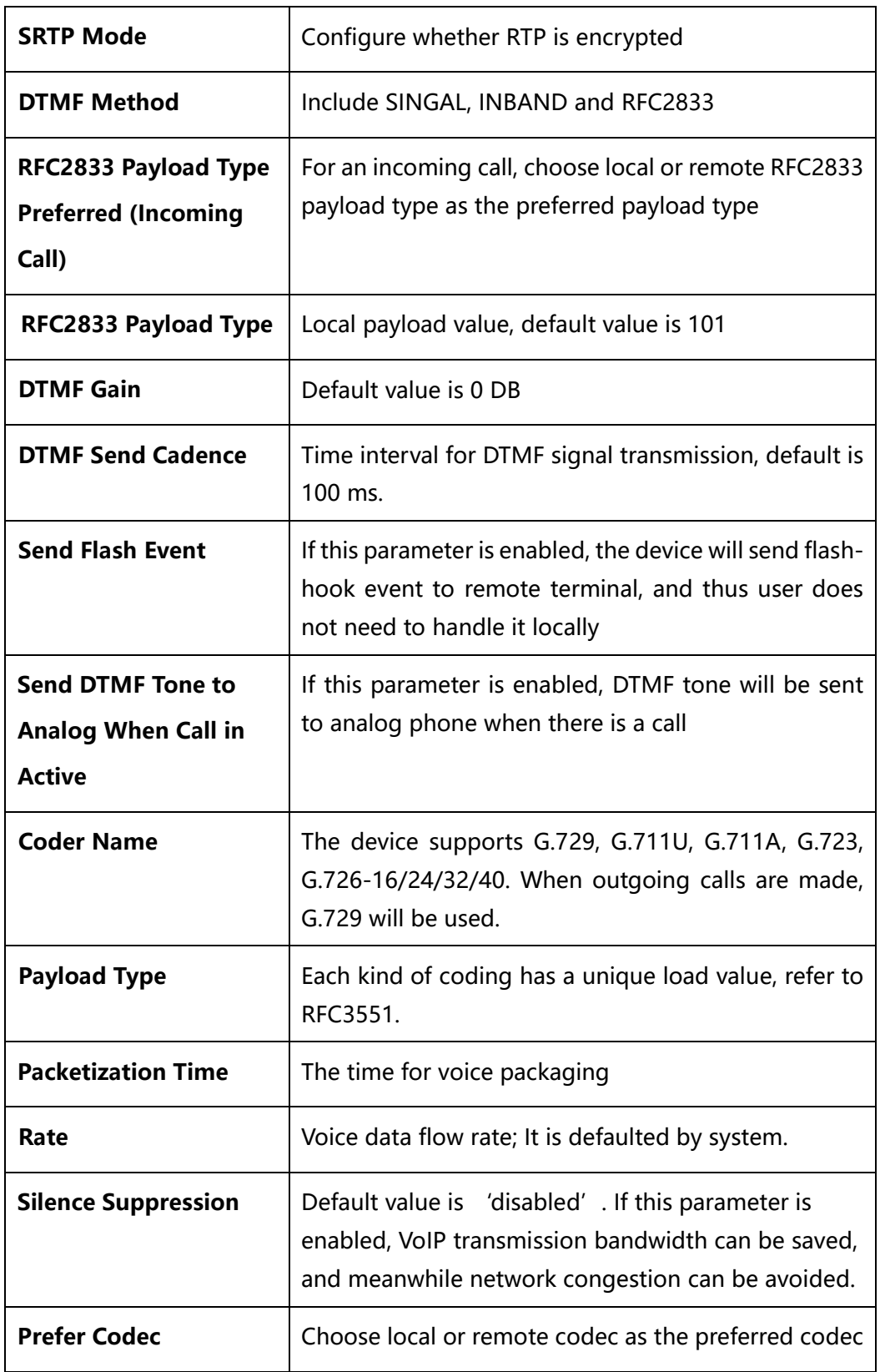

## 4.10.4 **Service Parameter**

Service parameters include timeout for dialing, digitmap, MWI message and so on.

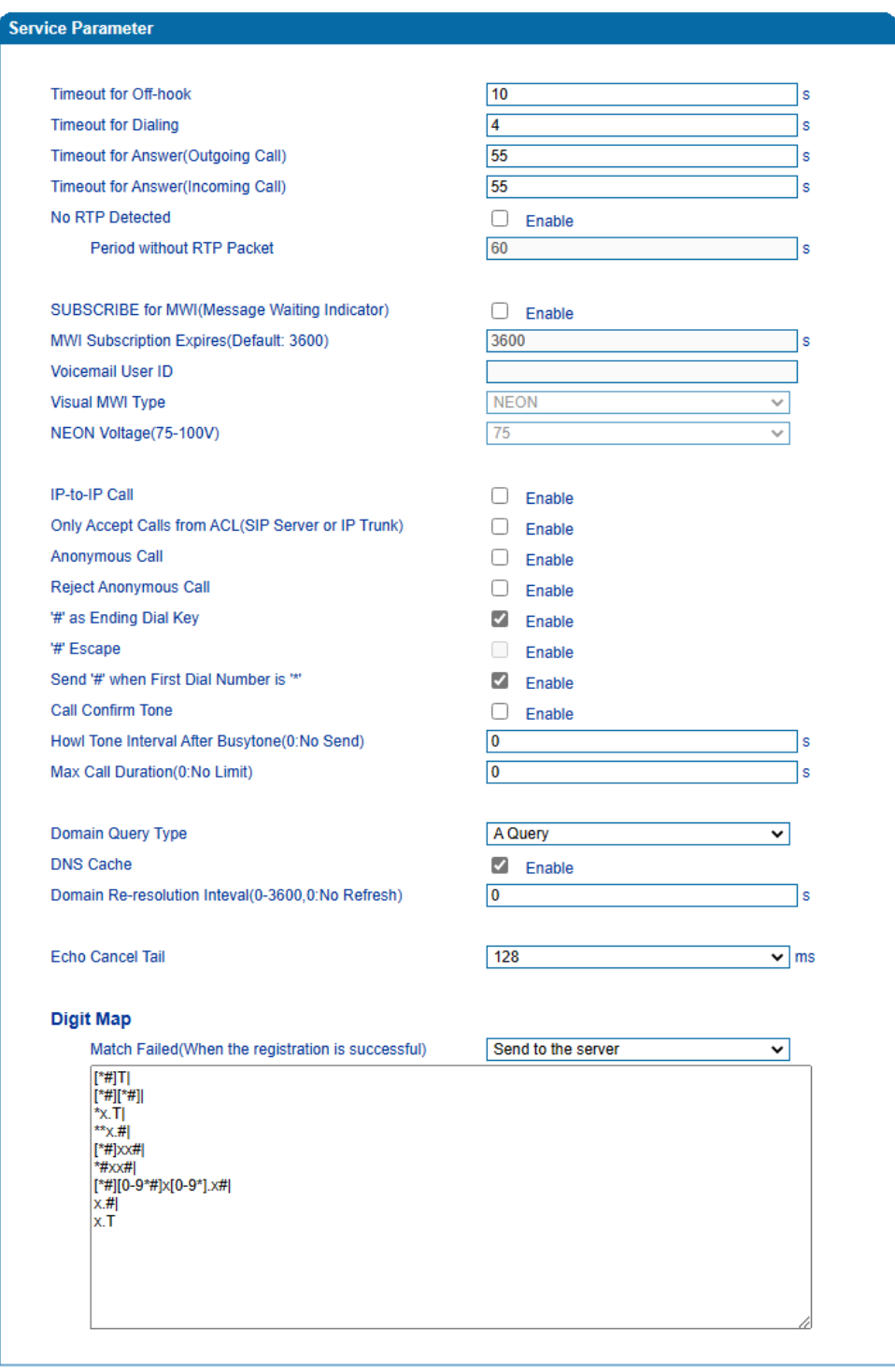

NOTE: Length of 'Digit Map' should be less than 5120 characters.

Save

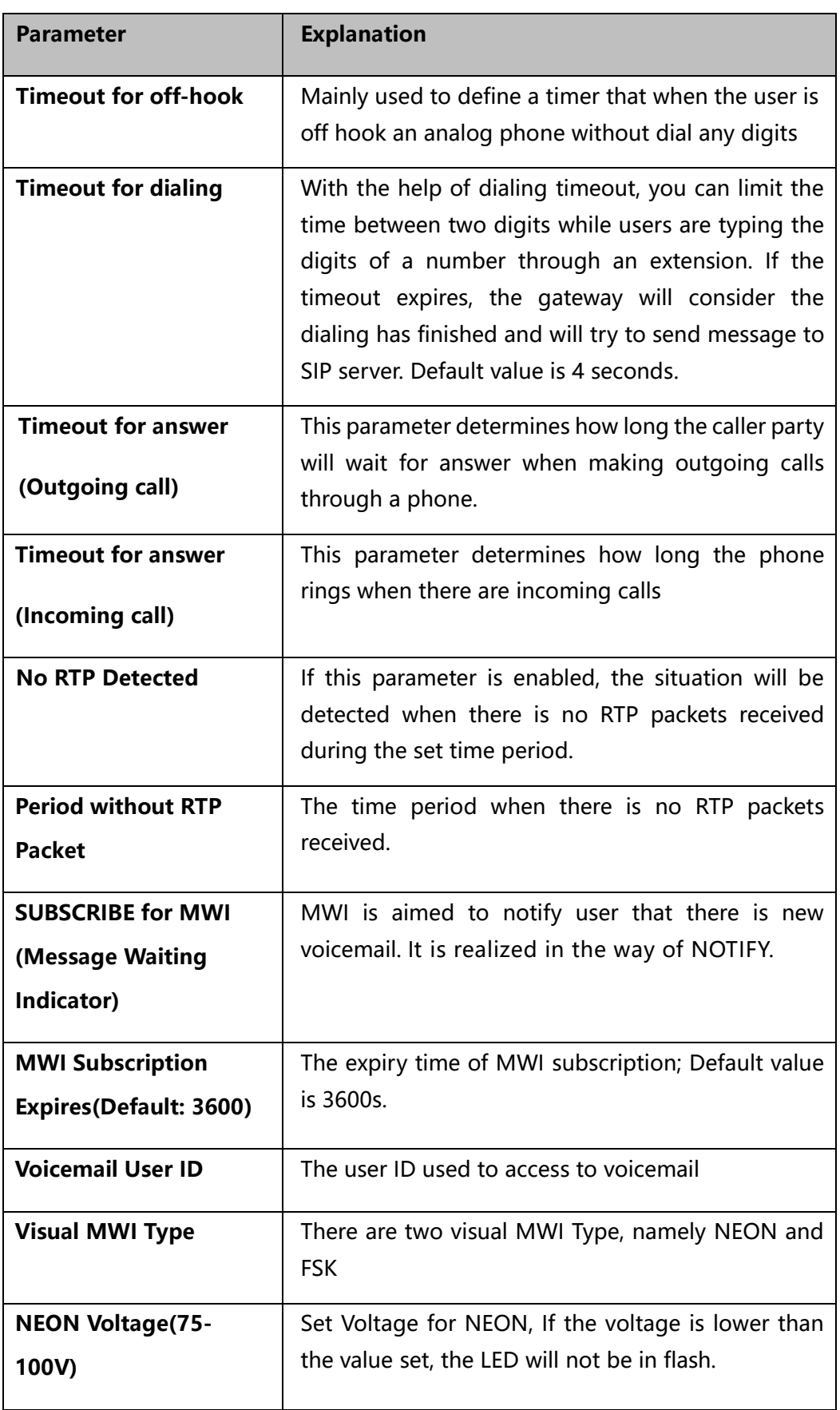

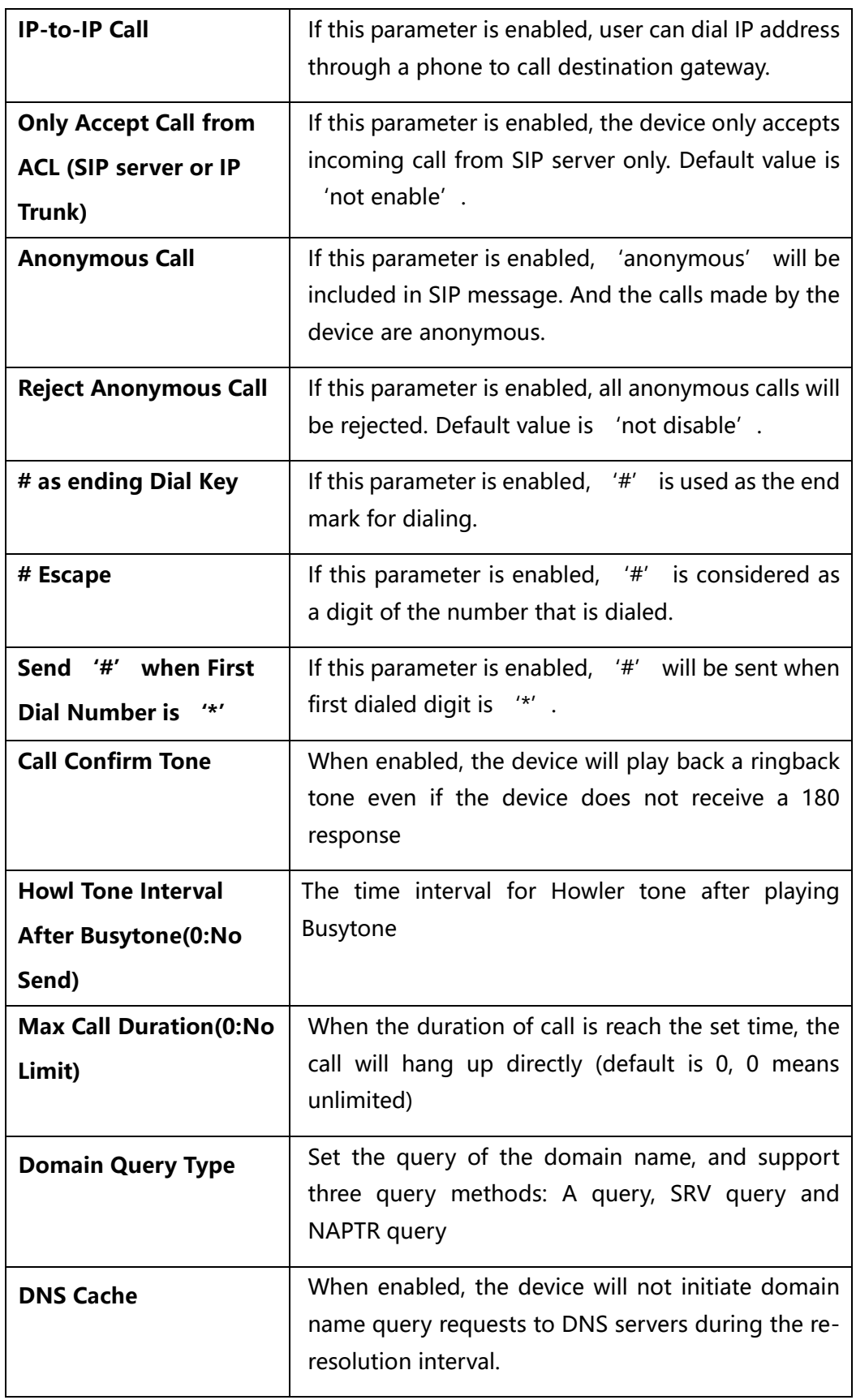

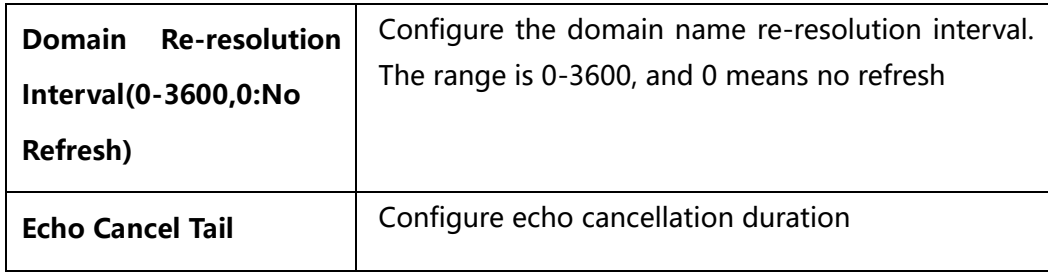

Digitmap is used for number dialing of calls through FXS ports of the device.

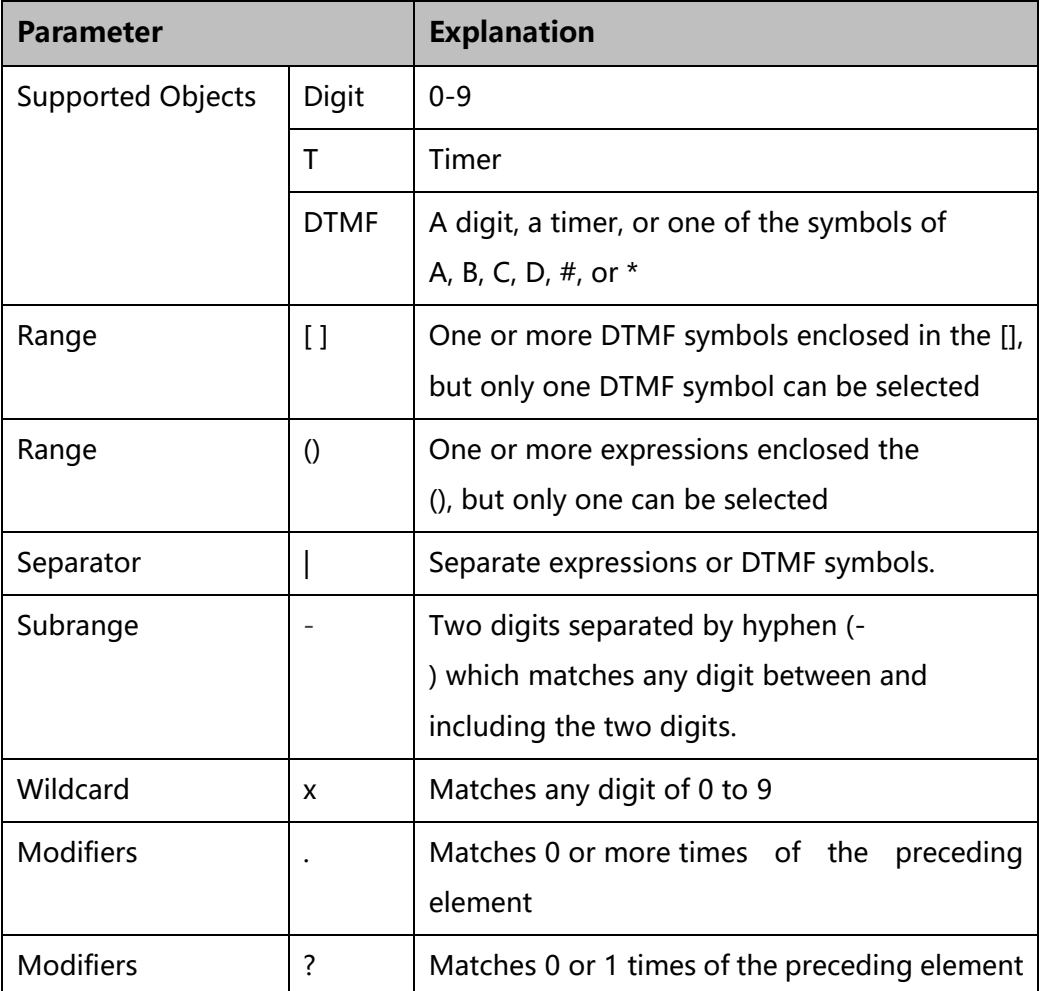

# 4.10.5 **SIP Compatibility**

SIP parameters include attended transfer trigger, early media, session timer, heartbeat interval and so on.

#### Figure-Configure SIP Parameters

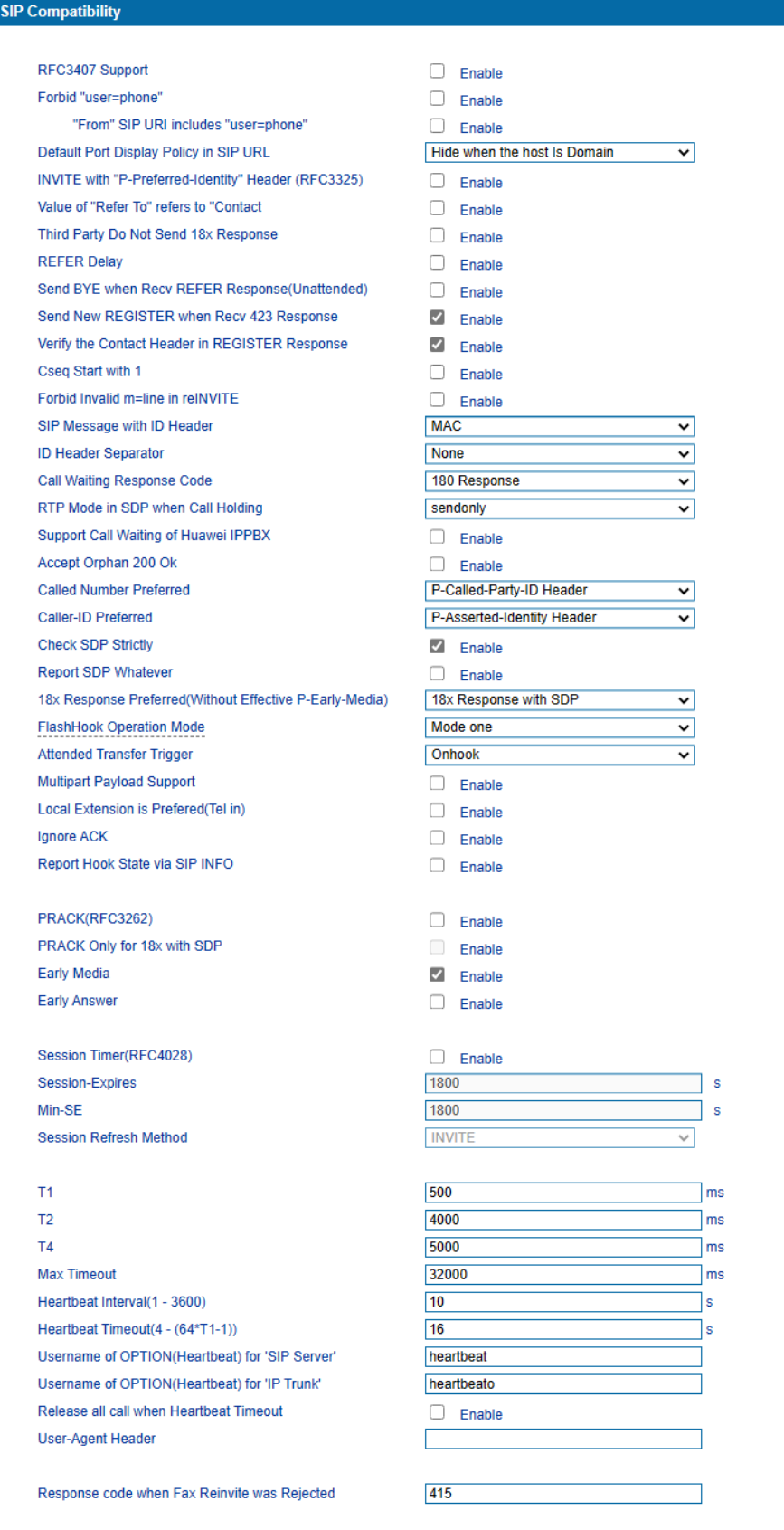

Table-Explanation of SIP Parameters

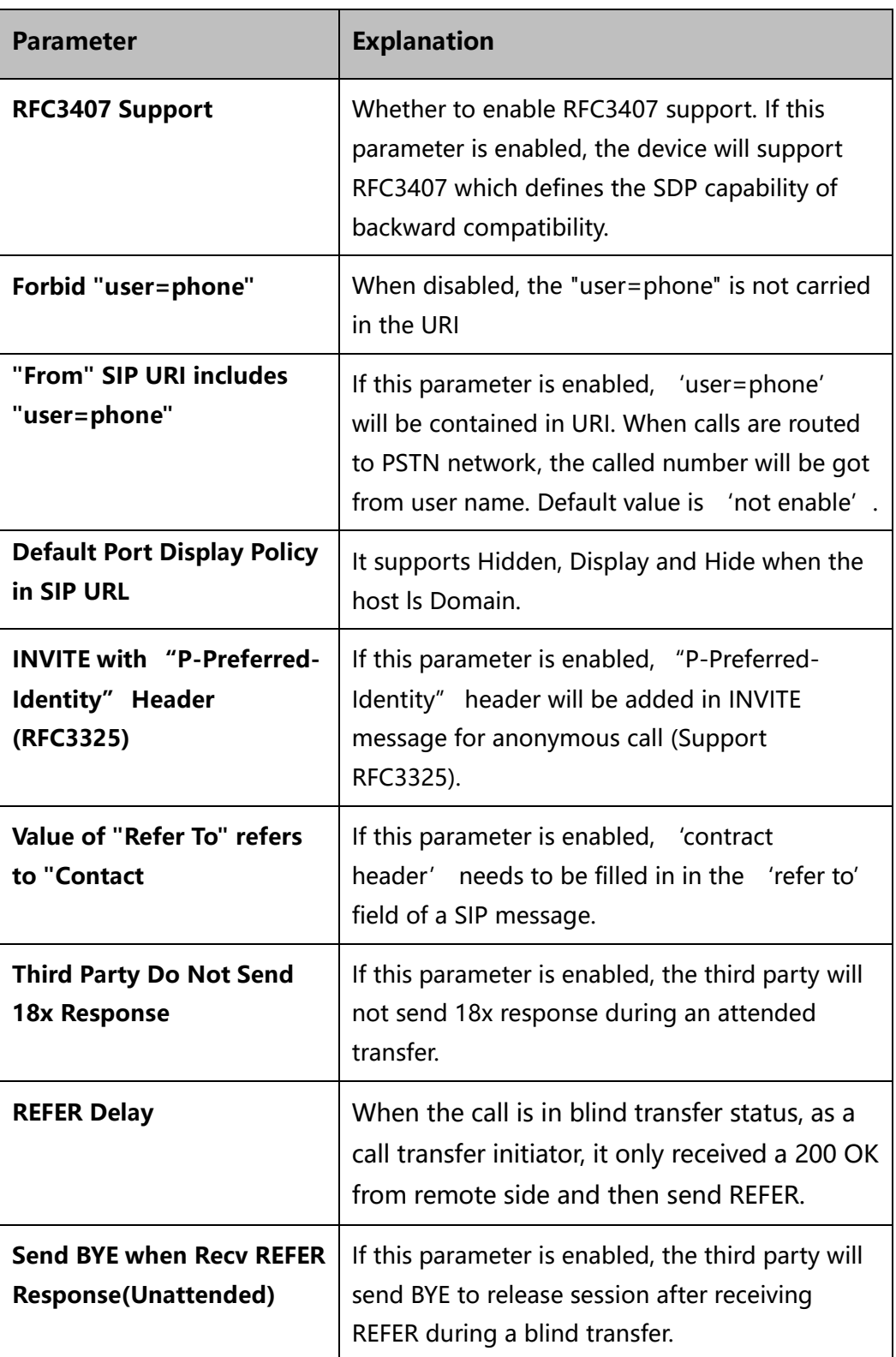

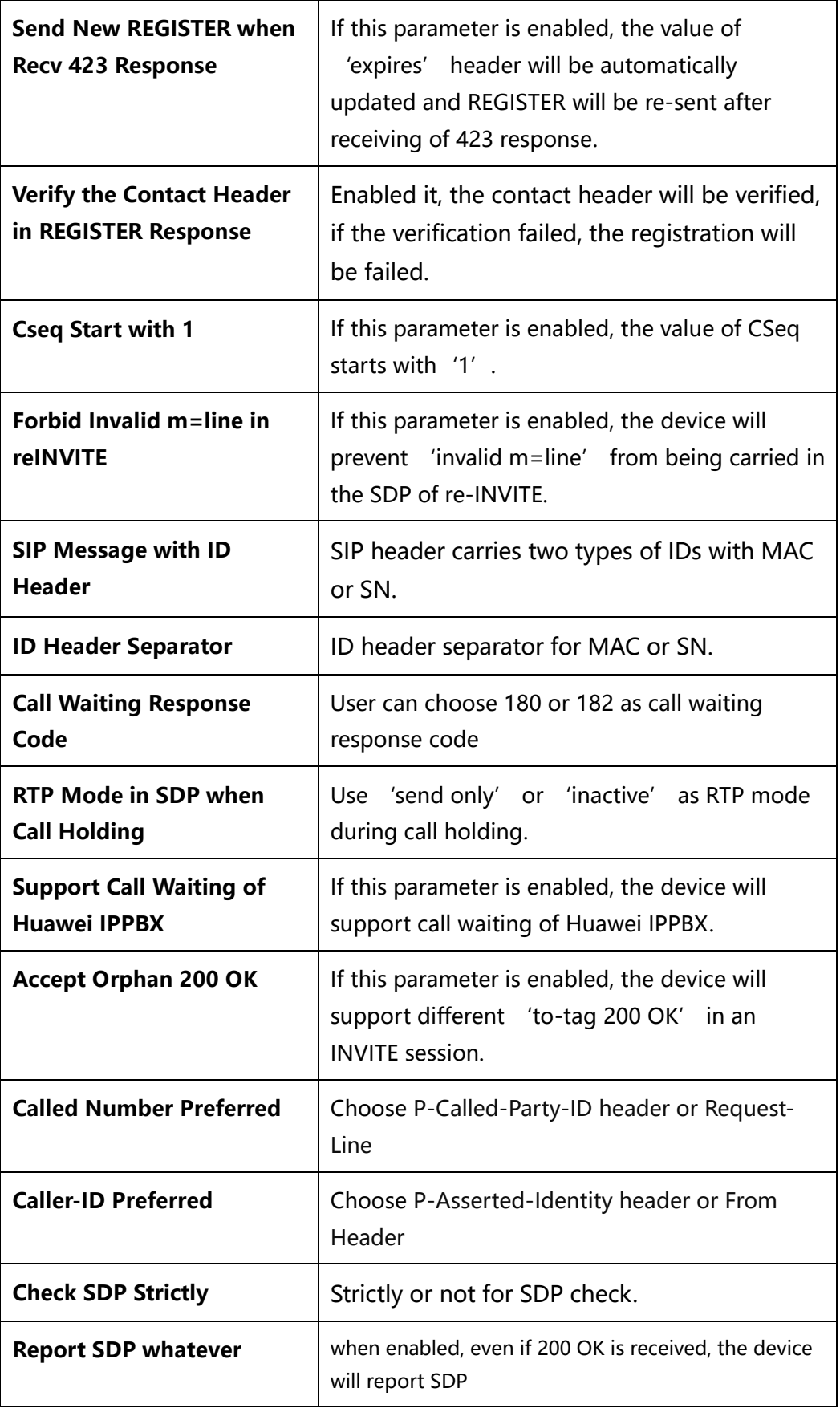

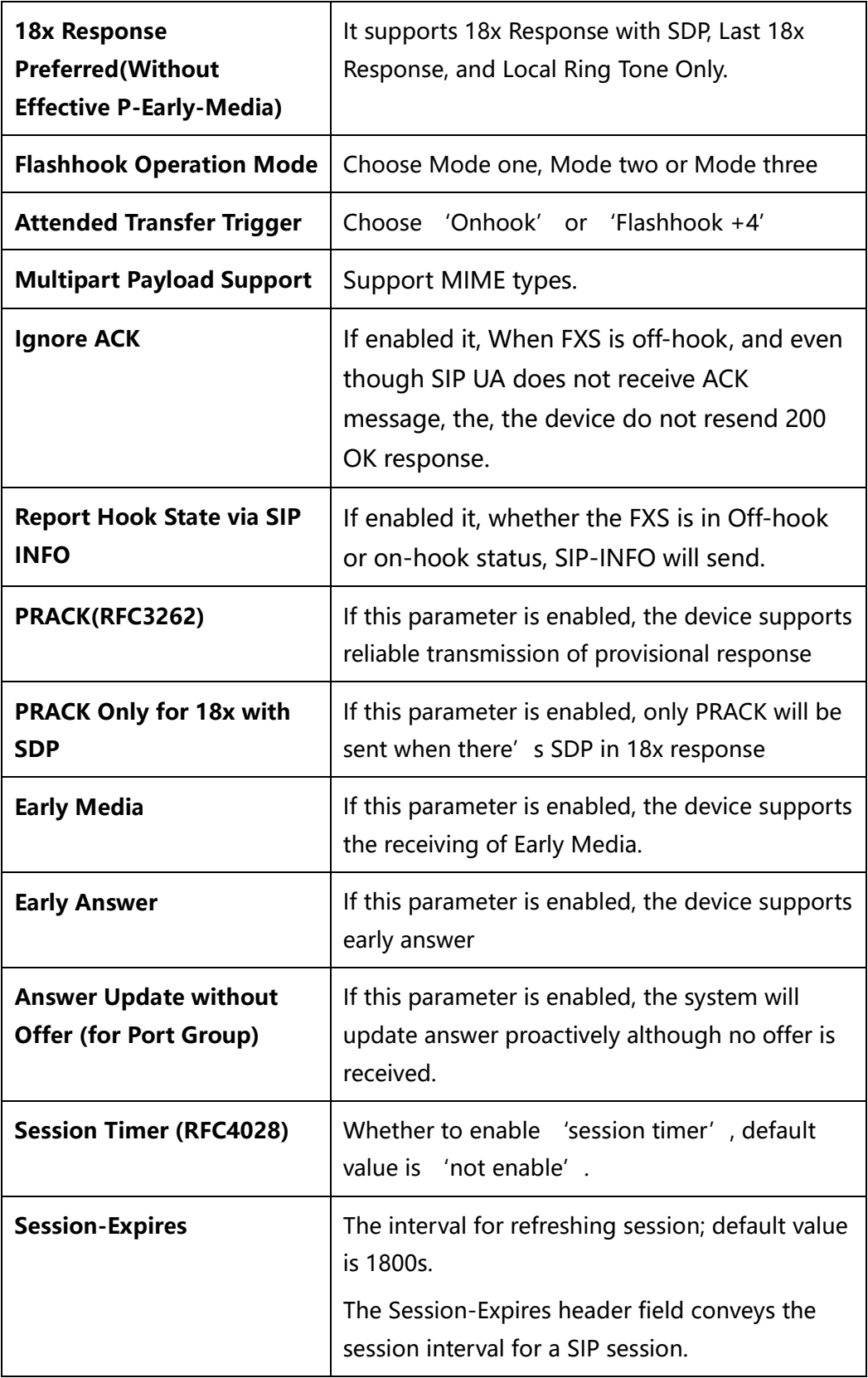

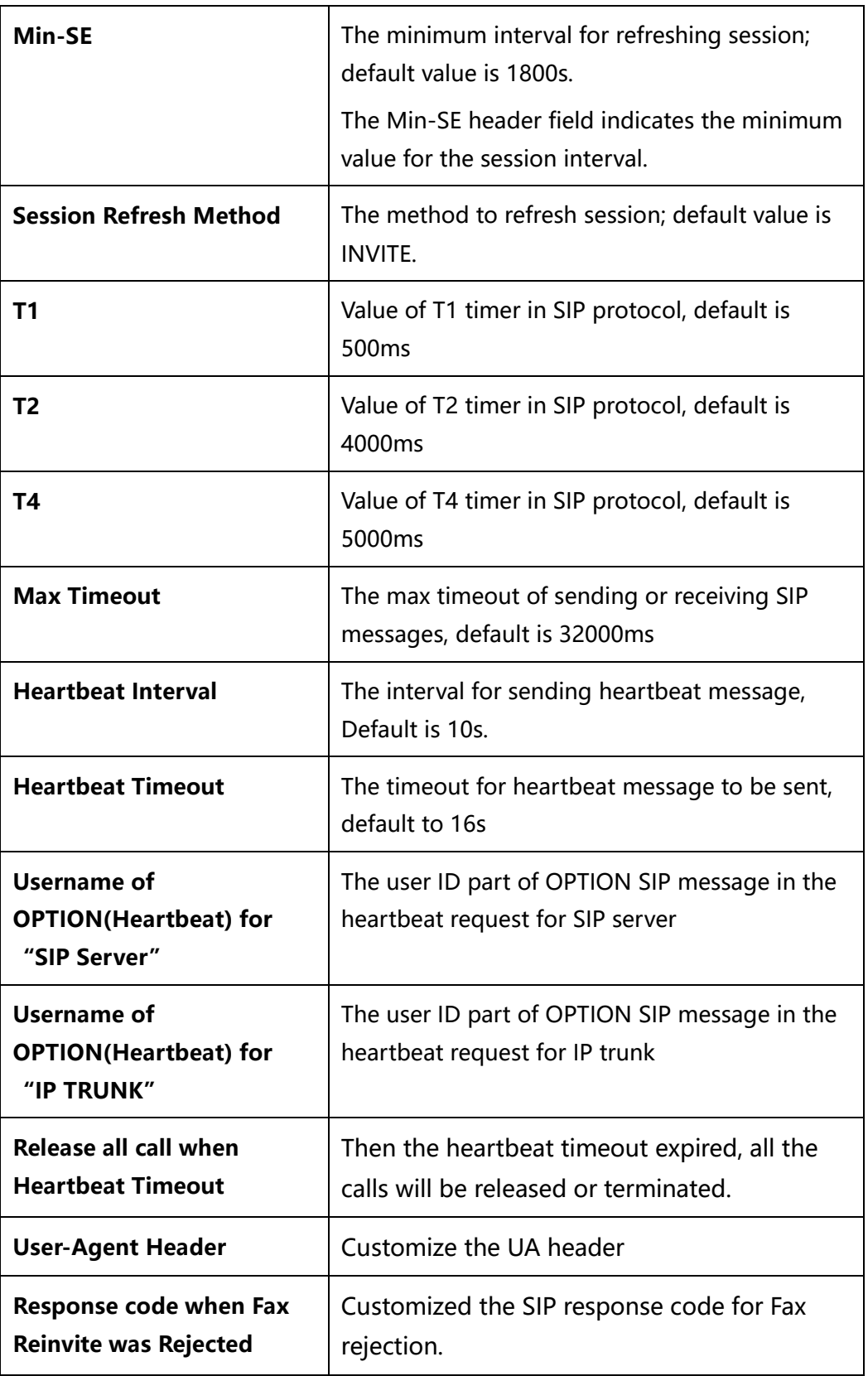

### 4.10.6 **NAT Parameter**

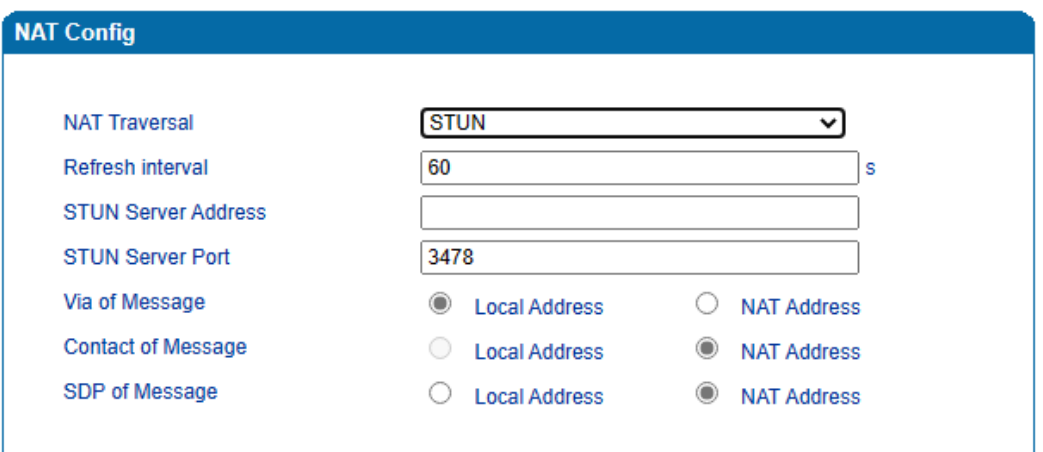

NAT Traversal (Network Address Translator Traversal) is a computer networking technique of establishing and maintaining [Internet protocol](https://en.wikipedia.org/wiki/Internet_protocol) connections across gateways that implement [network address translation](https://en.wikipedia.org/wiki/Network_address_translation) (NAT). NAT breaks the principle of [end-to-end connectivity](https://en.wikipedia.org/wiki/End-to-end_connectivity) originally envisioned in the design of the [Internet.](https://en.wikipedia.org/wiki/Internet)

STUN (Simple Traversal of UDP over NATs) is a lightweight protocol that allows applications to discover the presence and types of NATs and firewalls between them and the public Internet. It also provides the ability for applications to determine the IP addresses allocated to them by the NAT. STUN works with many existing NATs, and does not require any special behavior from them. STUN doesn't support TCP connection and H.323.

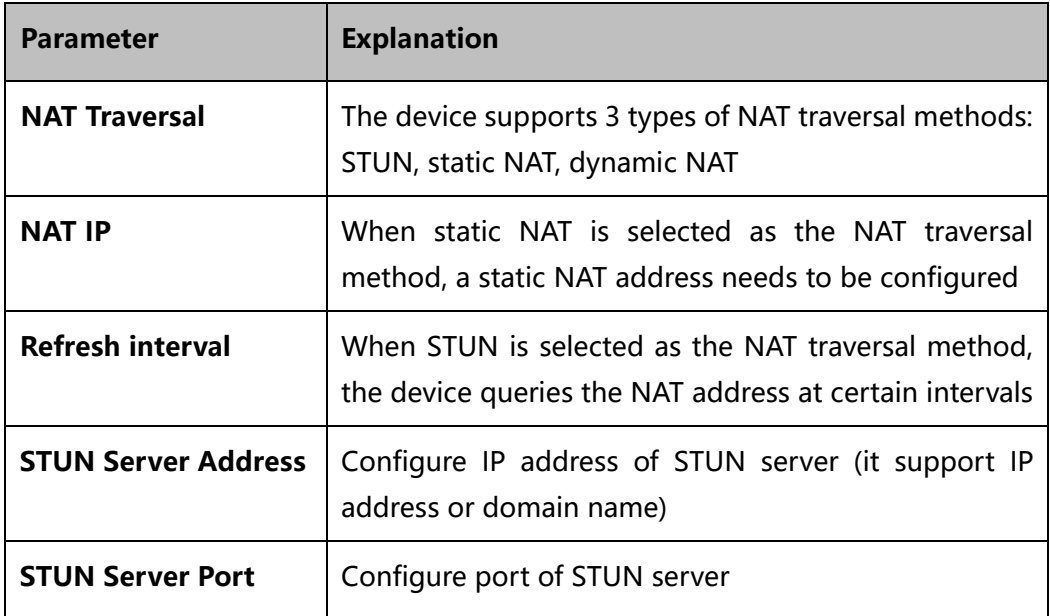

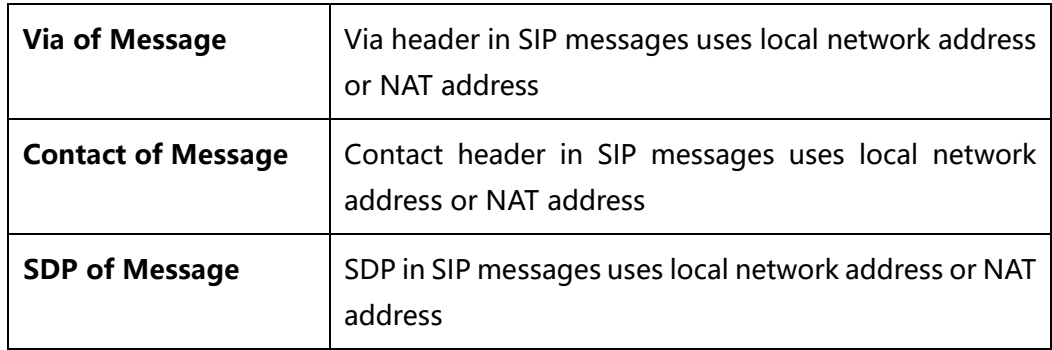

### 4.10.7 **Speed Dial**

Speed dial is a function that is available on telephones which provides an easy method of calling a telephone number by pressing fewer digits on the keypad. The tool enables one to save, organize, and have easy and quick access to regularly dialed numbers.

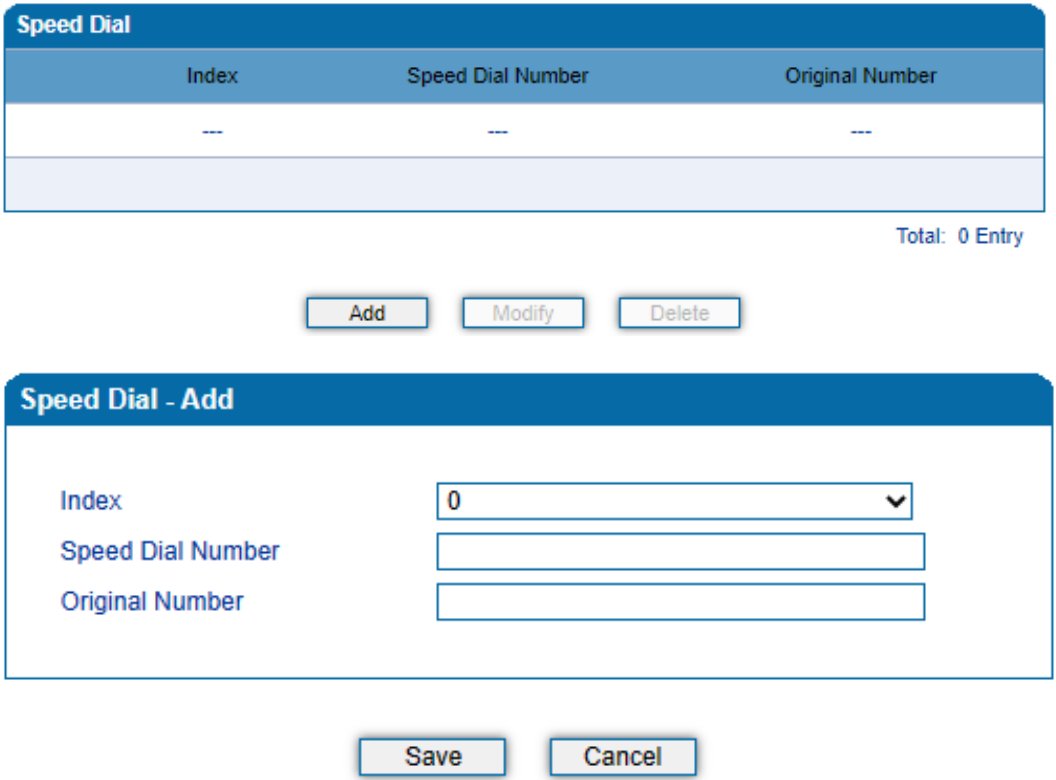

### 4.10.8 **Feature Code**

ſ

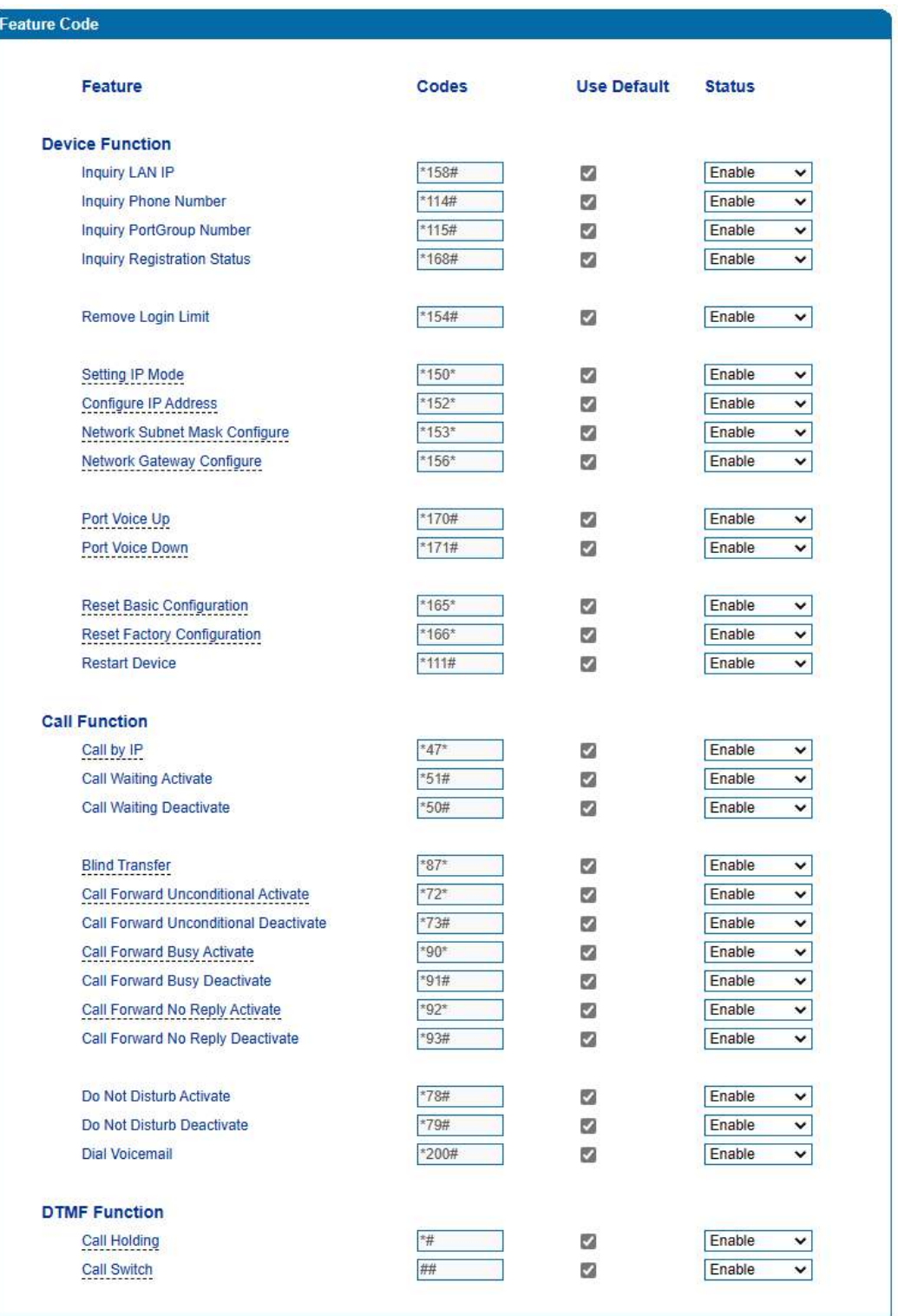

Save

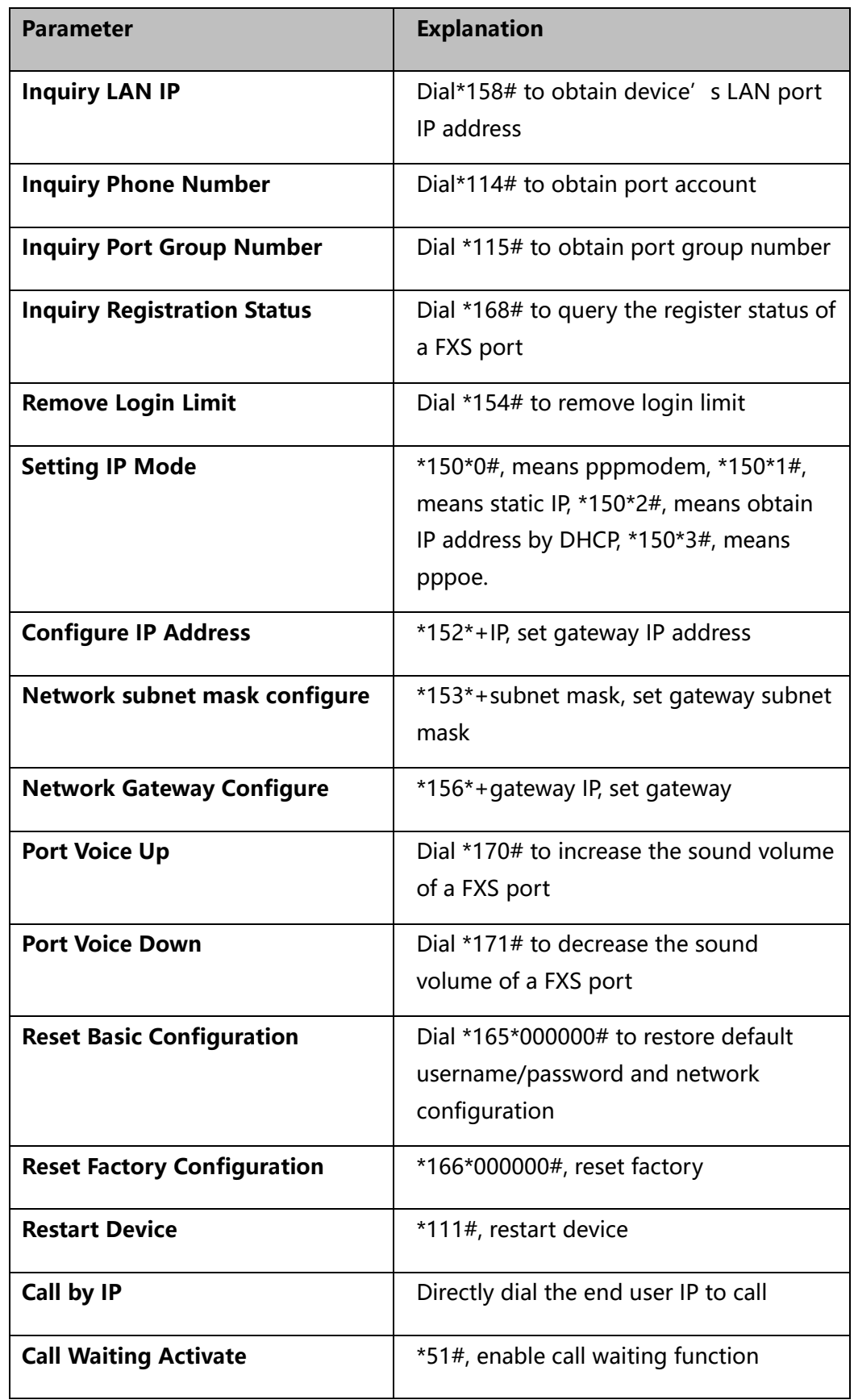

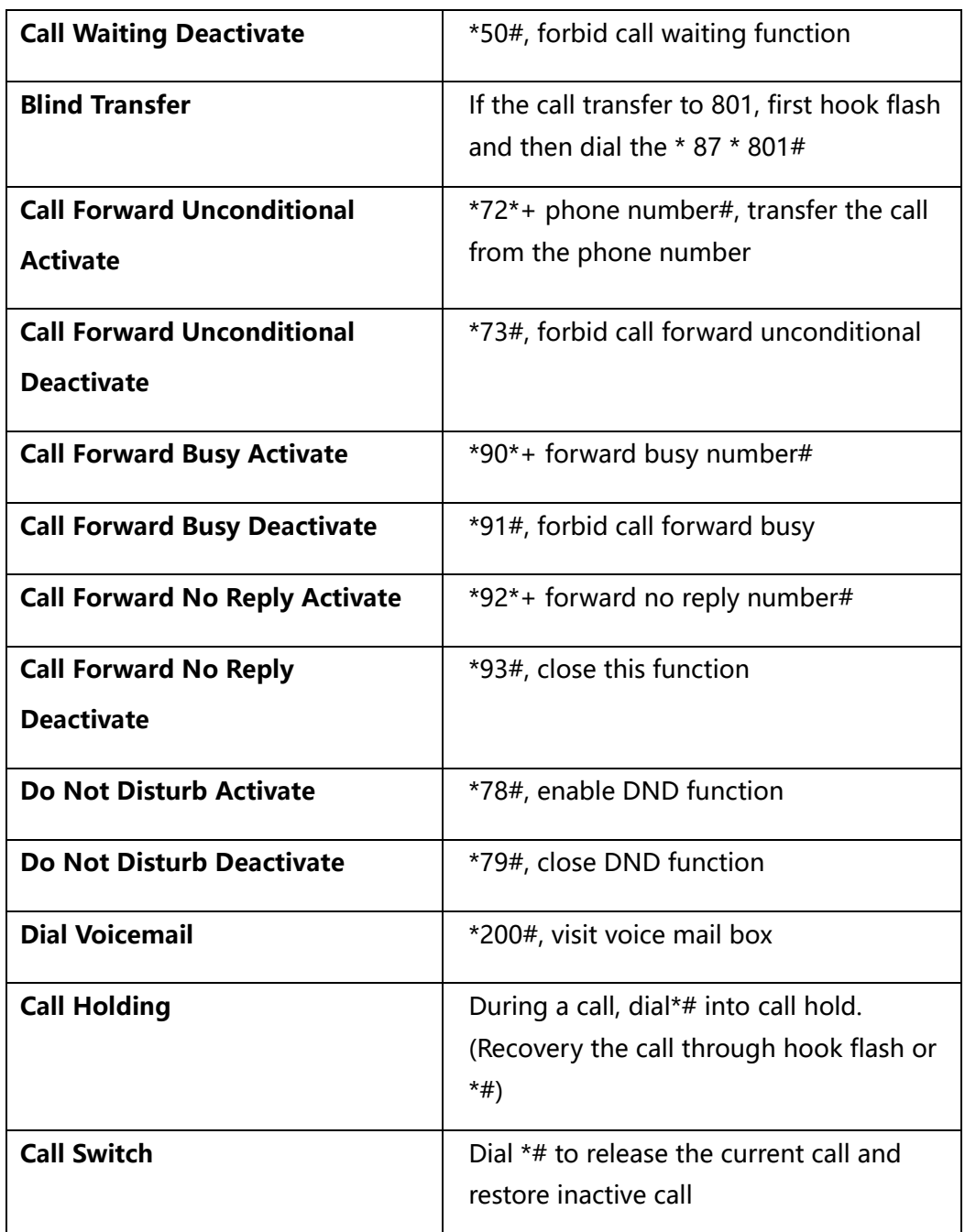

### 4.10.9 **System Parameter**

System parameters include NTP, daylight saving time, daily reboot time, web parameter, telnet parameter and remote management. NTP (Network Time Protocol) is a computer time synchronization protocol.

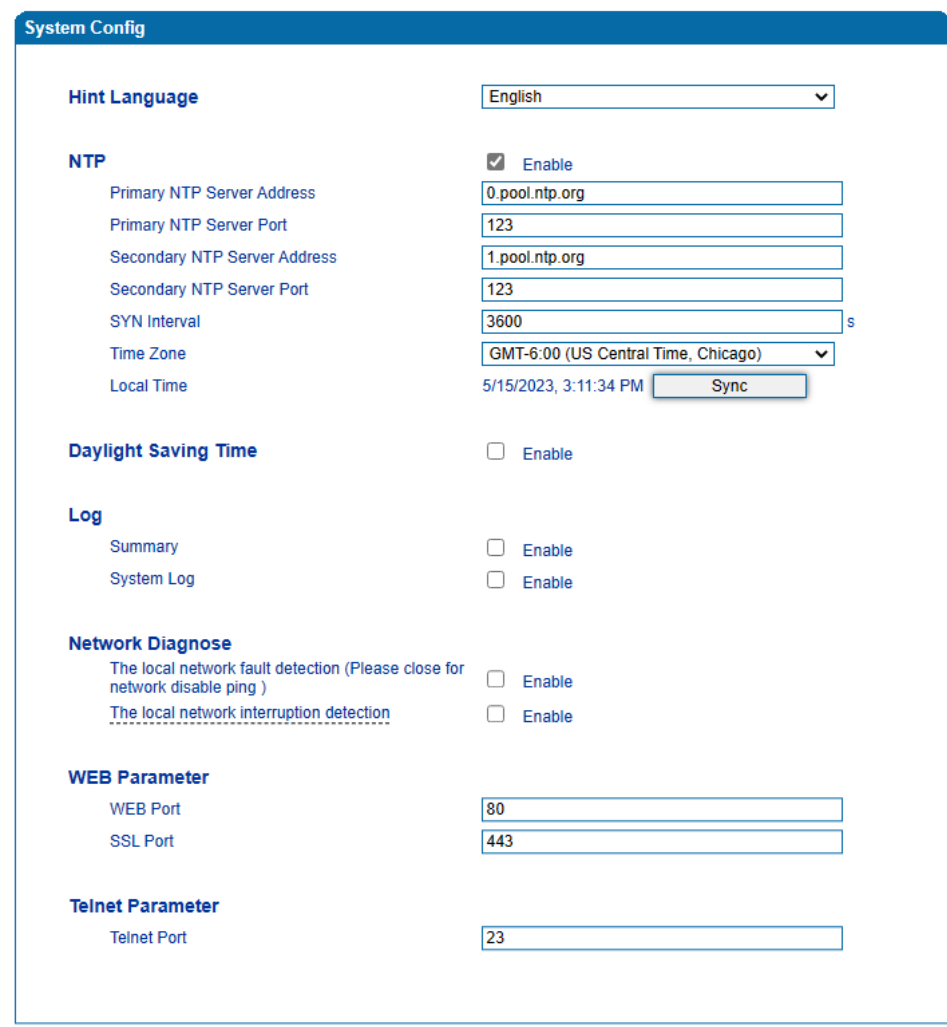

Figure-Configure System Parameters
Table-Explanation of System Parameters

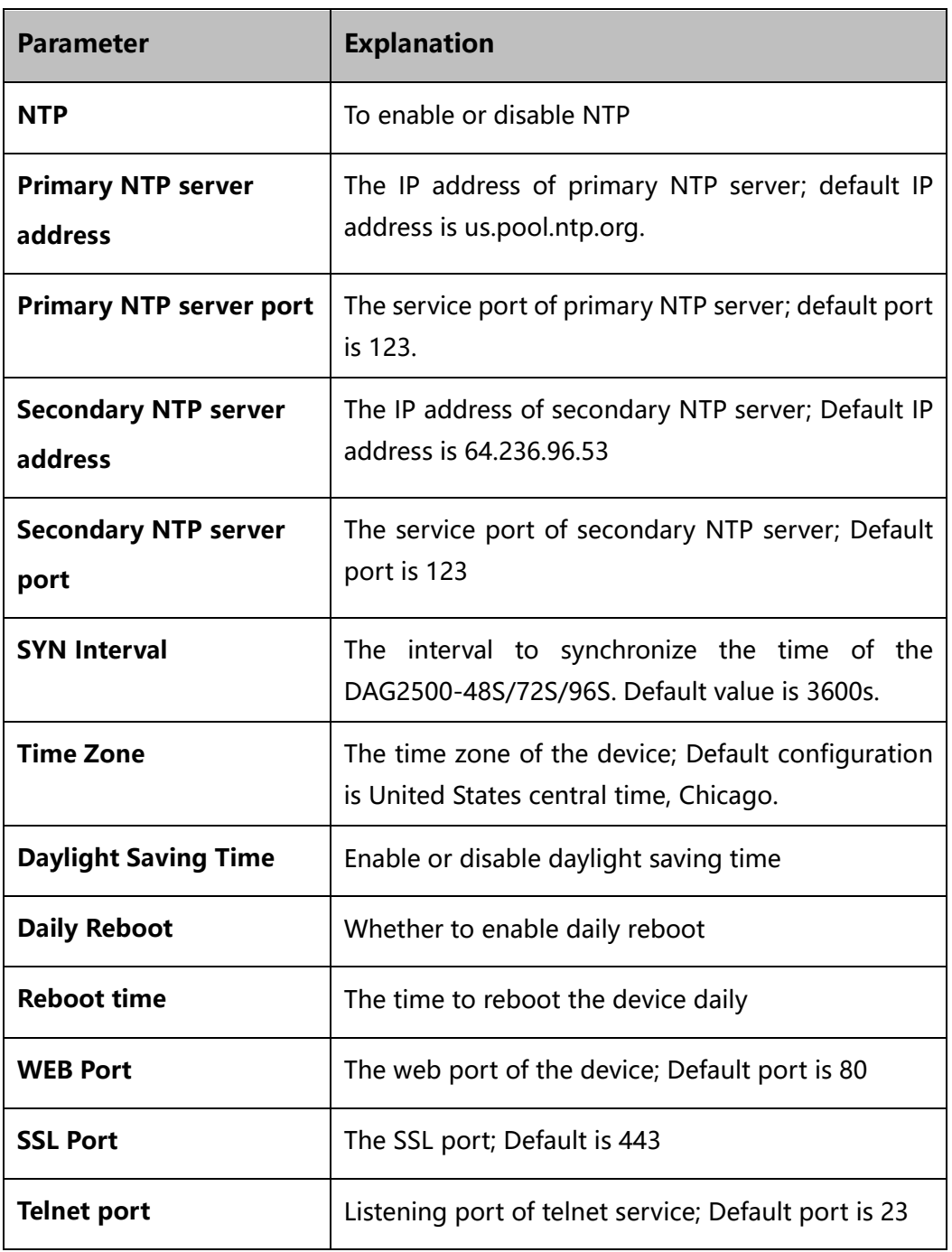

【Note】After Web port and Telnet port are configured, please restart the device for the configurations to take effect.

# 4.11 **Call & Routing**

## 4.11.1 **Wildcard Group**

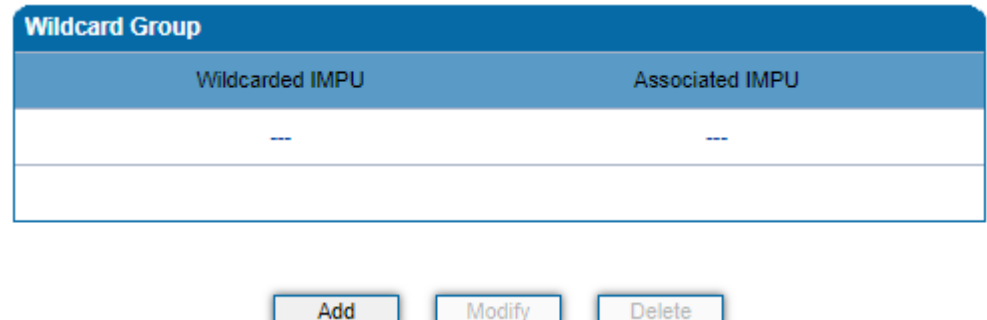

## 4.11.2 **Port Group**

When two or more FXS ports need to register with a same SIP account, you can group the ports together and then set an account for the group on the **Call & Routing → Port Group** page.

Parameters of port group include registration, primary display name, primary SIP user id, primary authentication ID and password, secondary display name, secondary SIP user id, secondary authentication ID and password, off-hook auto dial, auto dial delay time, port select, etc.

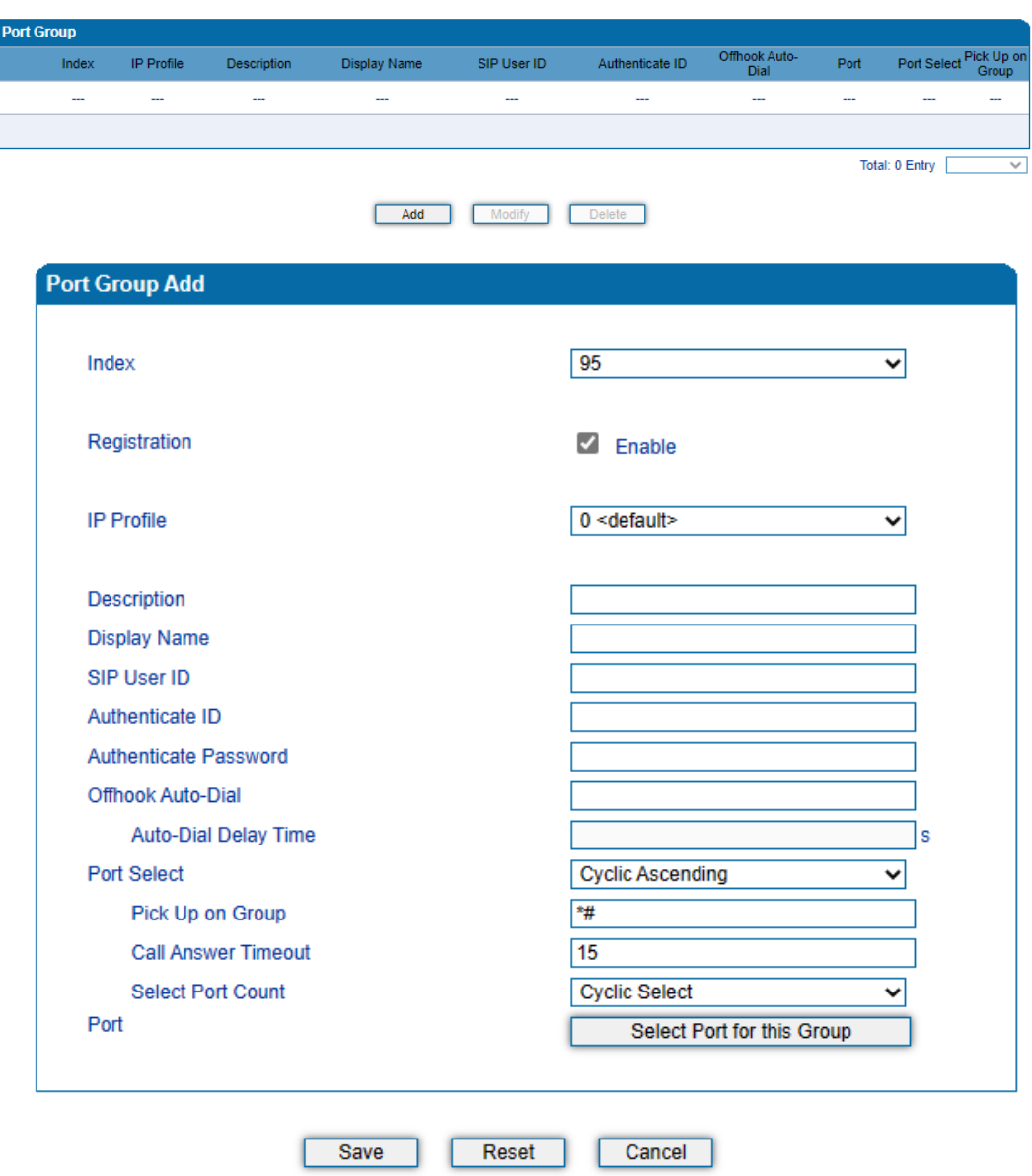

#### Figure-Add Port Group

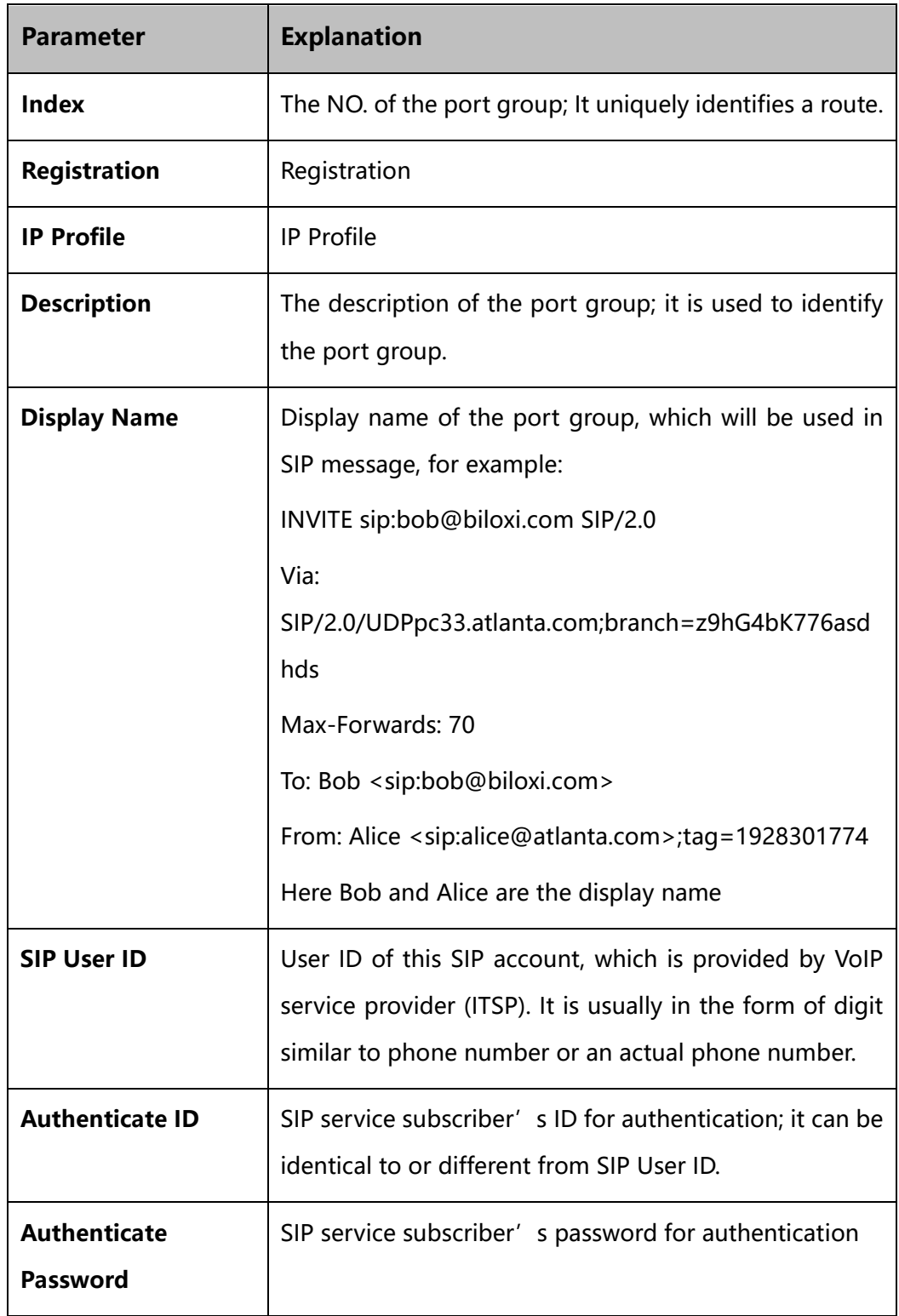

Table-Parameter Explanation of Port Group

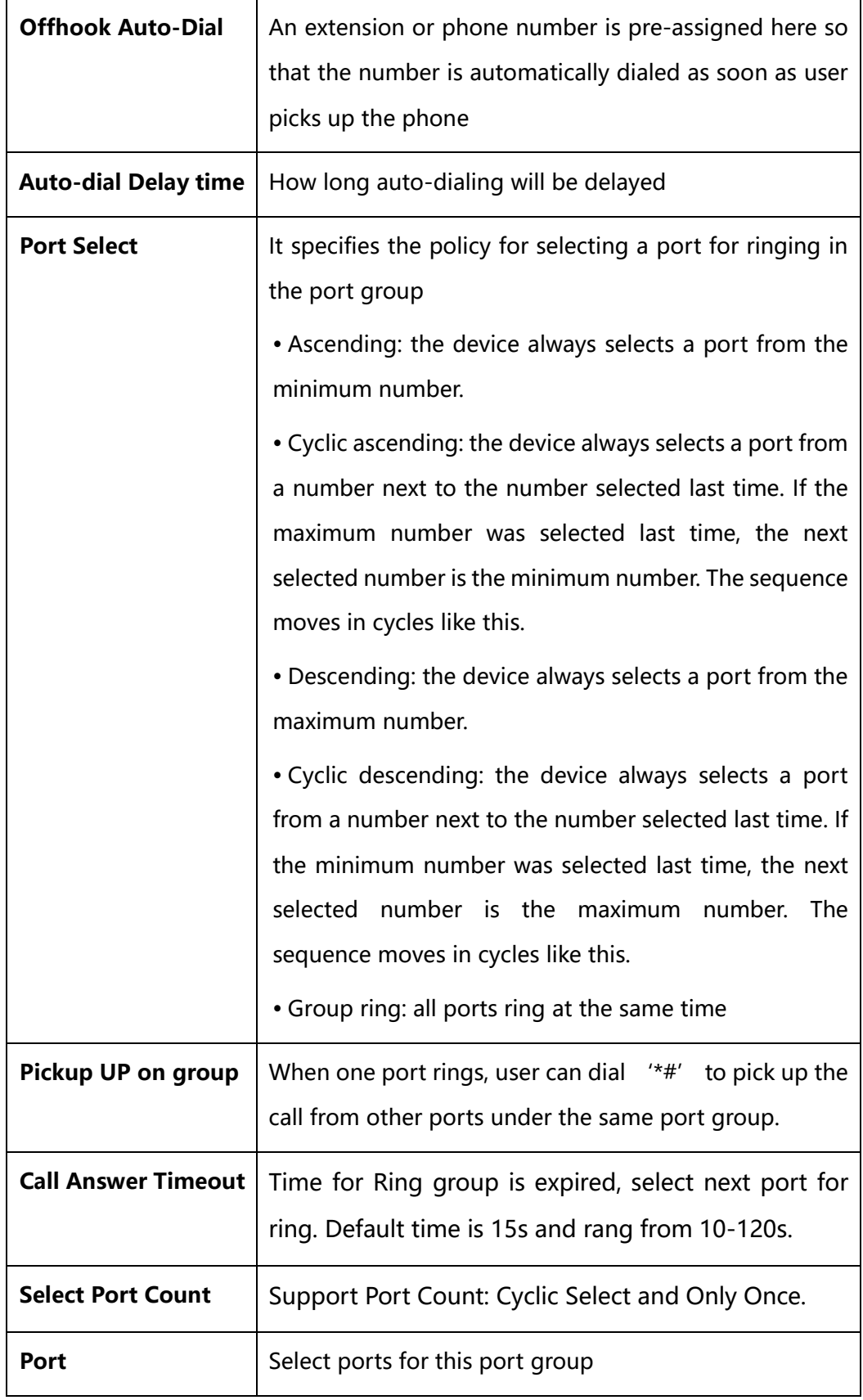

## 4.11.3 **IP Trunk**

A peer-to-peer VoIP call occurs when two VoIP phones communicate directly over IP network without IP PBXs between them. IP trunk helps establish peerto-peer call between gateway and VoIP phones. IP trunk will be used in routing configuration.

#### Figure-Configure IP Trunk

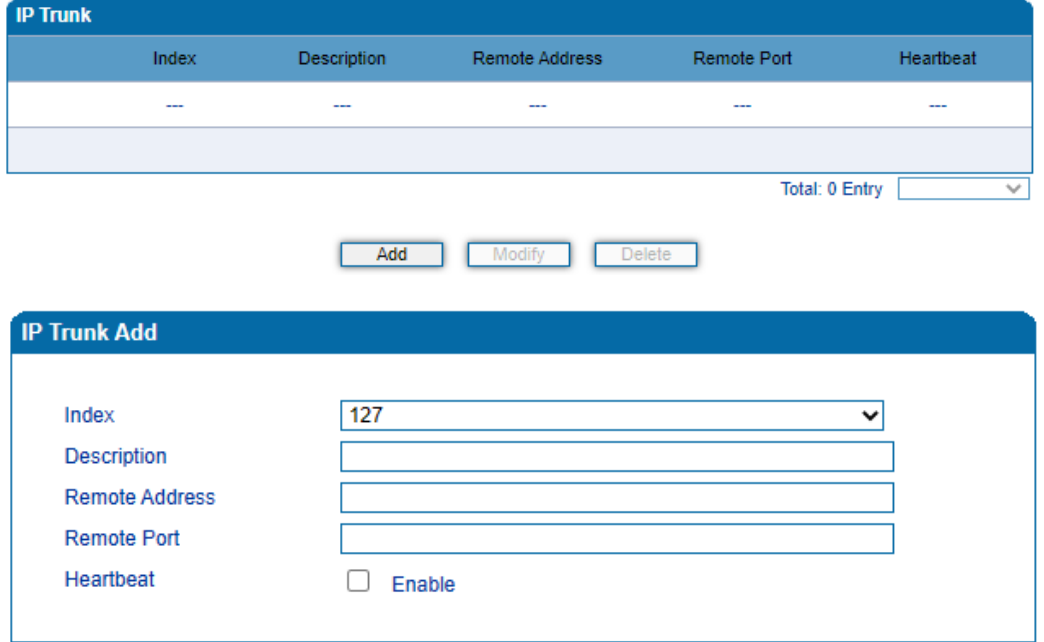

#### Table-Explanation of IP Trunk Parameters

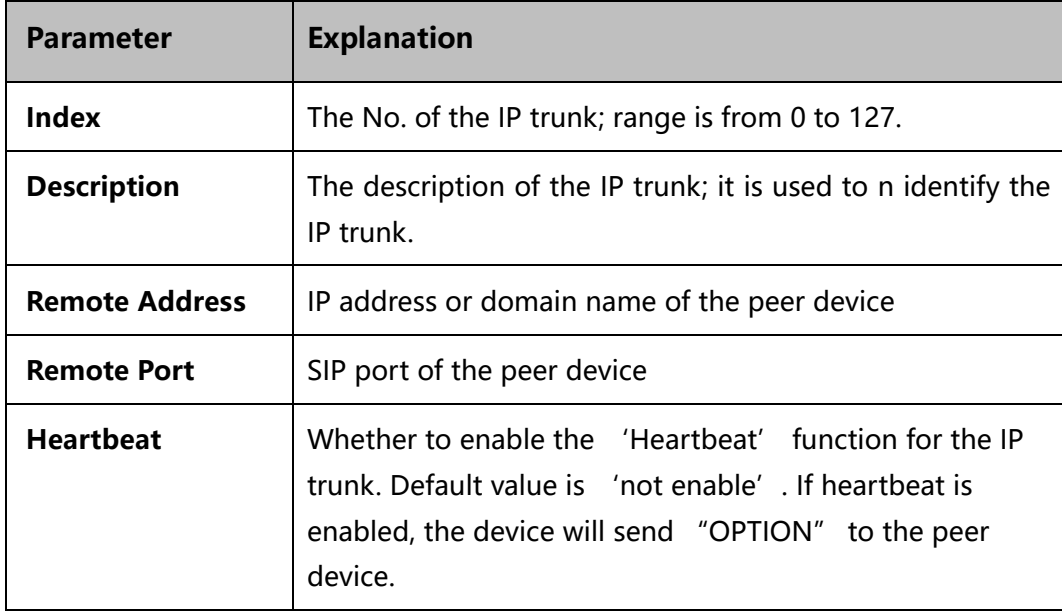

# 4.11.4 **Routing Parameter**

Routing parameter determines a call routed before or after manipulation.

Figure-Configure Routing Parameter

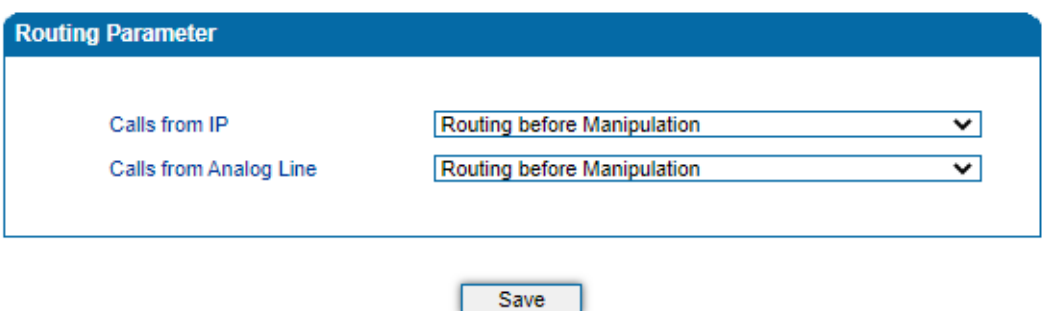

Table-Explanation of Routing Parameters

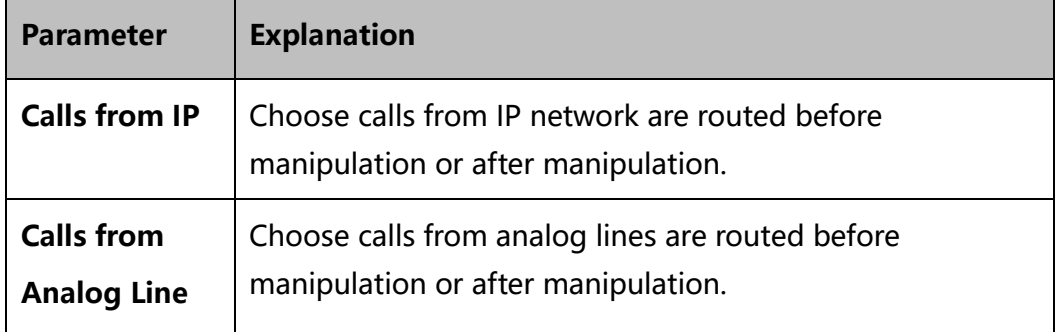

## 4.11.5 **IP** → **Tel Routing**

Calls from IP network can be routed to FXS port or port group of the device through IP  $\rightarrow$  Tel routing.

#### Figure-Add IP →Tel Route

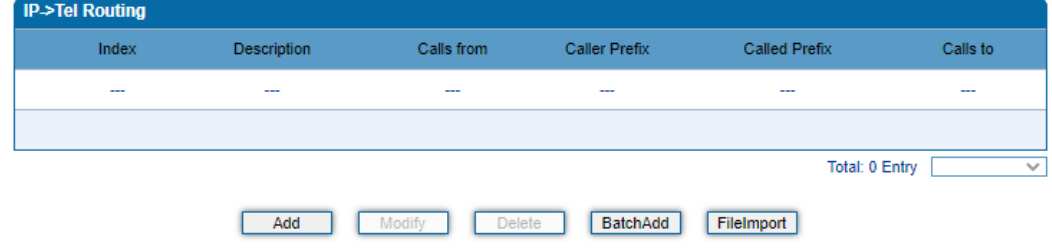

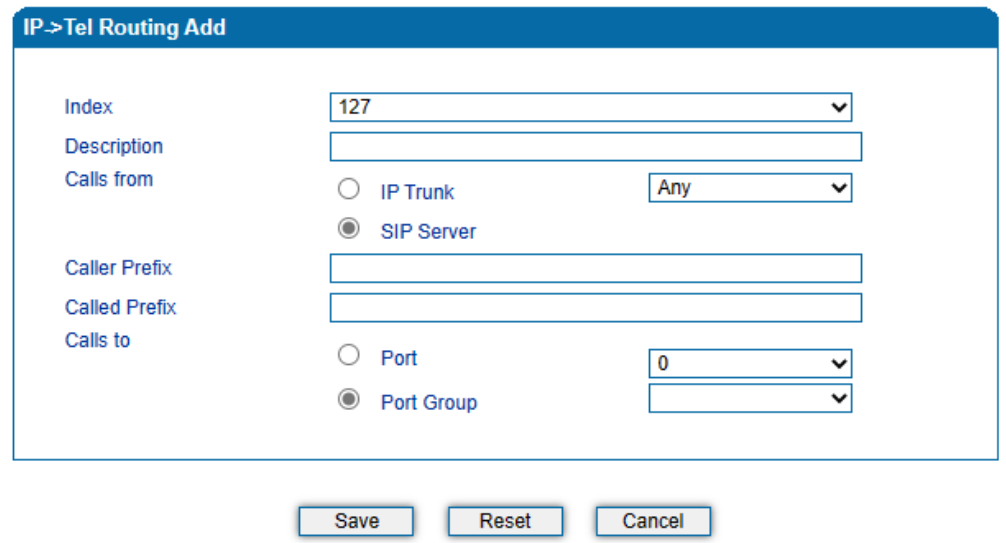

NOTES:'any' in 'Called Prefix' or 'Caller Prefix' means wildcard string.

Table-Parameter Explanation of IP →Tel Routes

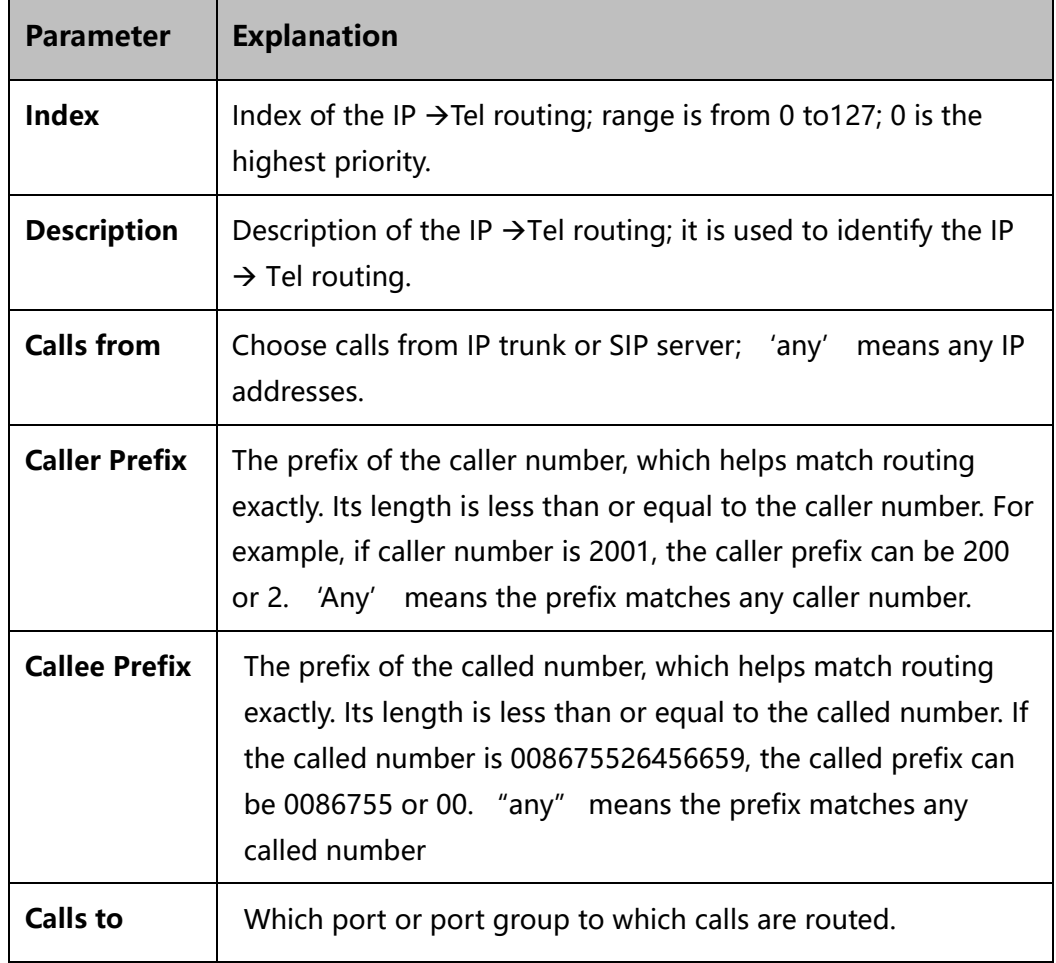

# 4.11.6 **Tel** → **IP/Tel Routing**

Calls from the FXS port or port group can be routed to IP trunk or ports of SIP server/other device through Tel →IP/Tel routing.

#### Figure-Add Tel →IP/Tel Route

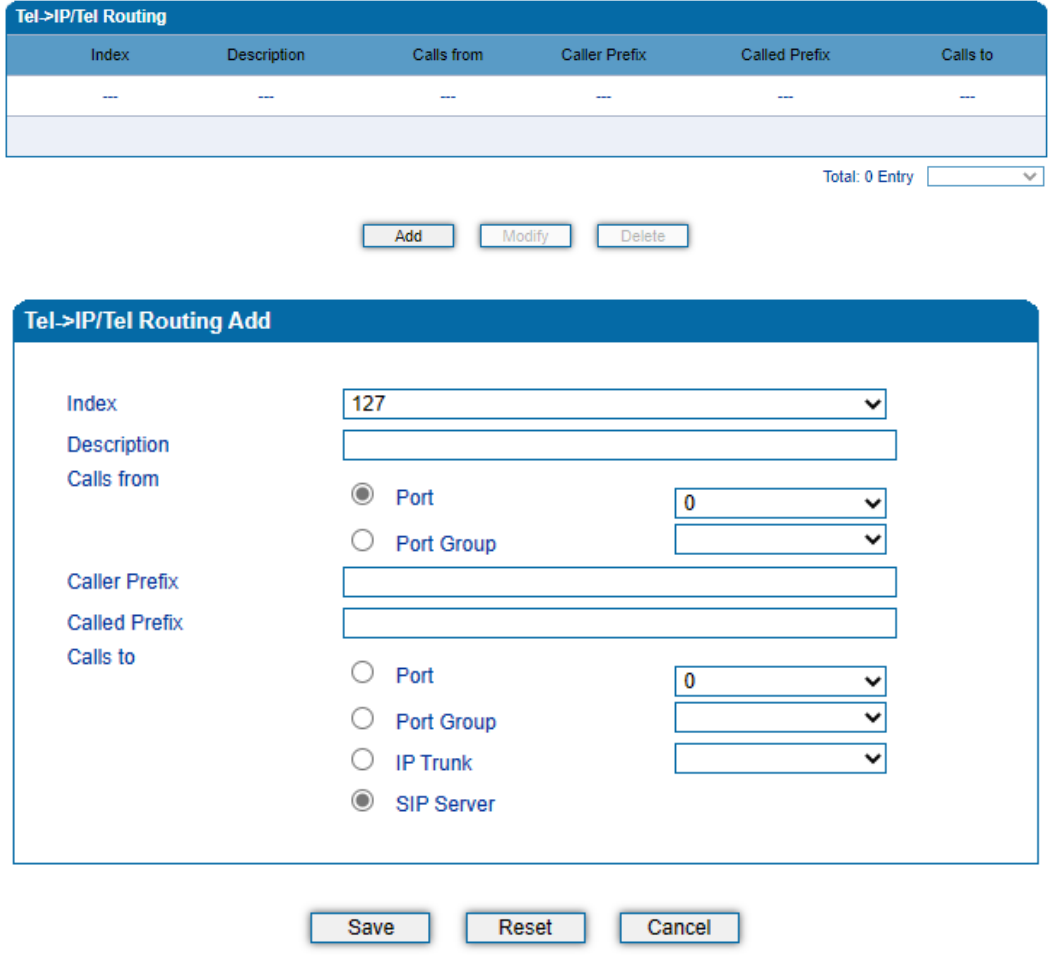

NOTES:'any' in 'Called Prefix' or 'Caller Prefix' means wildcard string.

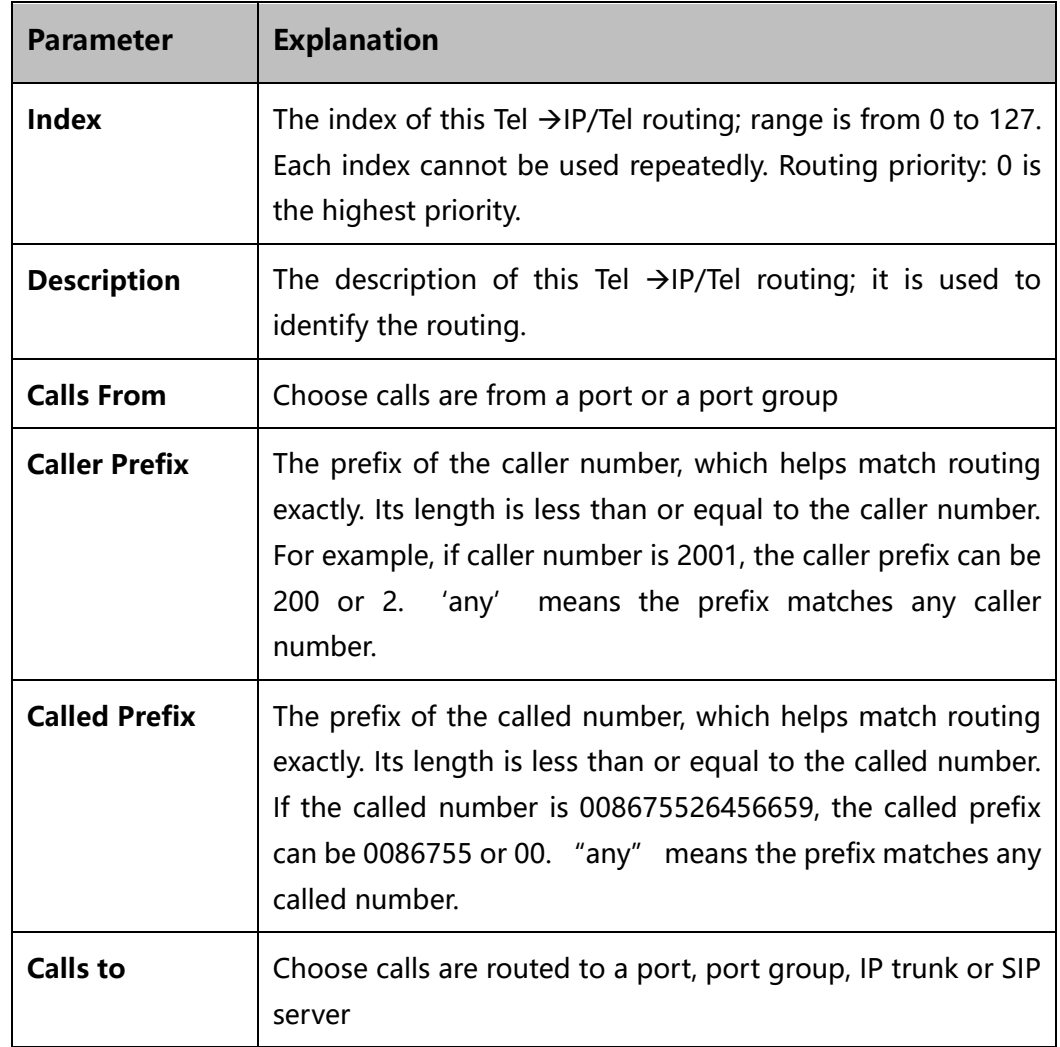

Table-Explanation of Tel →IP/Tel Route

# 4.12 **Manipulation**

Number manipulation refers to the change of a called number or a caller number during calling process when the called number or the caller number matches the existing rules.

## 4.12.1 **IP** → **Tel Called**

On the **IP** → **Tel Called submenu** page, you can set rules for manipulating the called number of IP  $\rightarrow$  Tel calls.

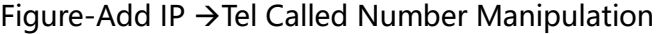

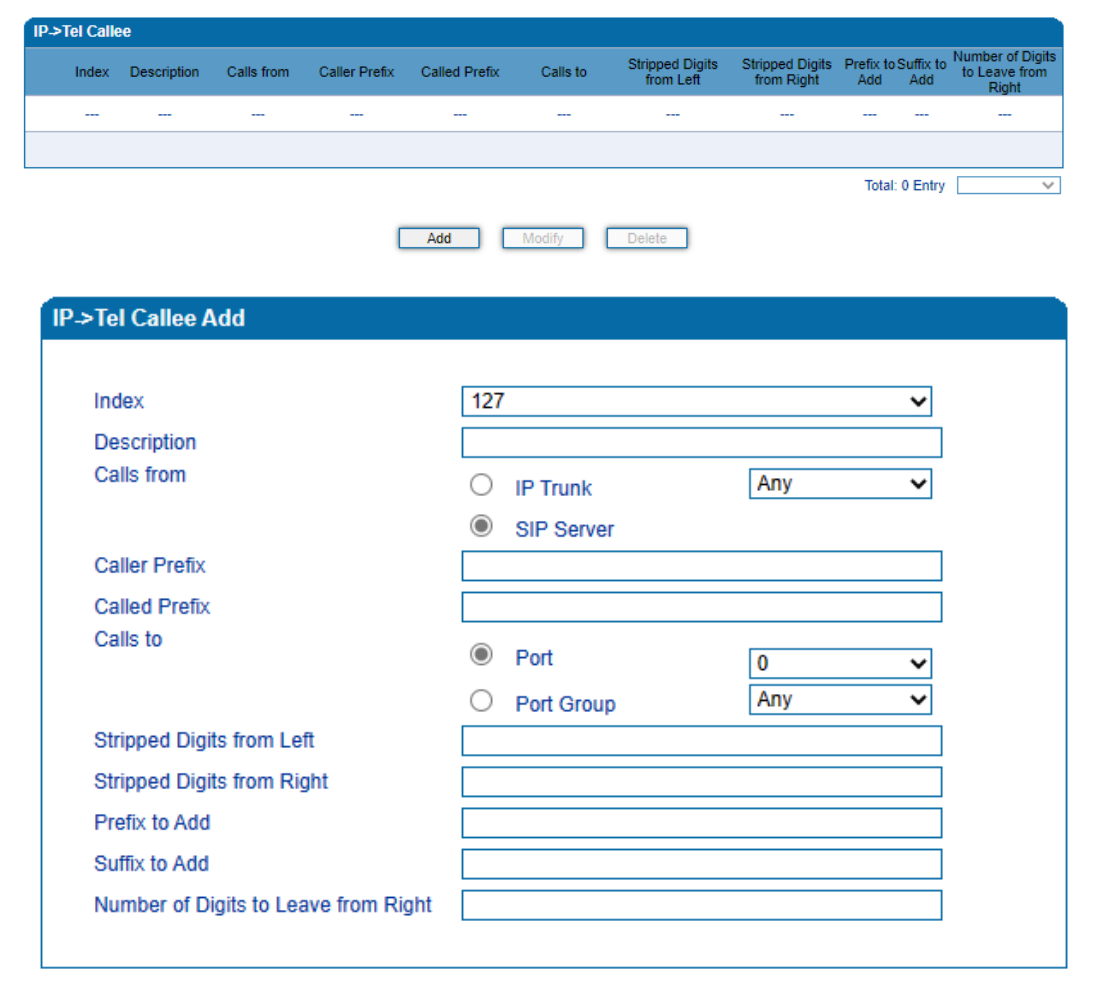

Note:"1. 'any' in 'Called Prefix' or 'Caller Prefix' means wildcard string."

Reset

"2. 'Calls to' can config when selcect the mode 'Route before manipulation'."

 $Save$ 

Cancel

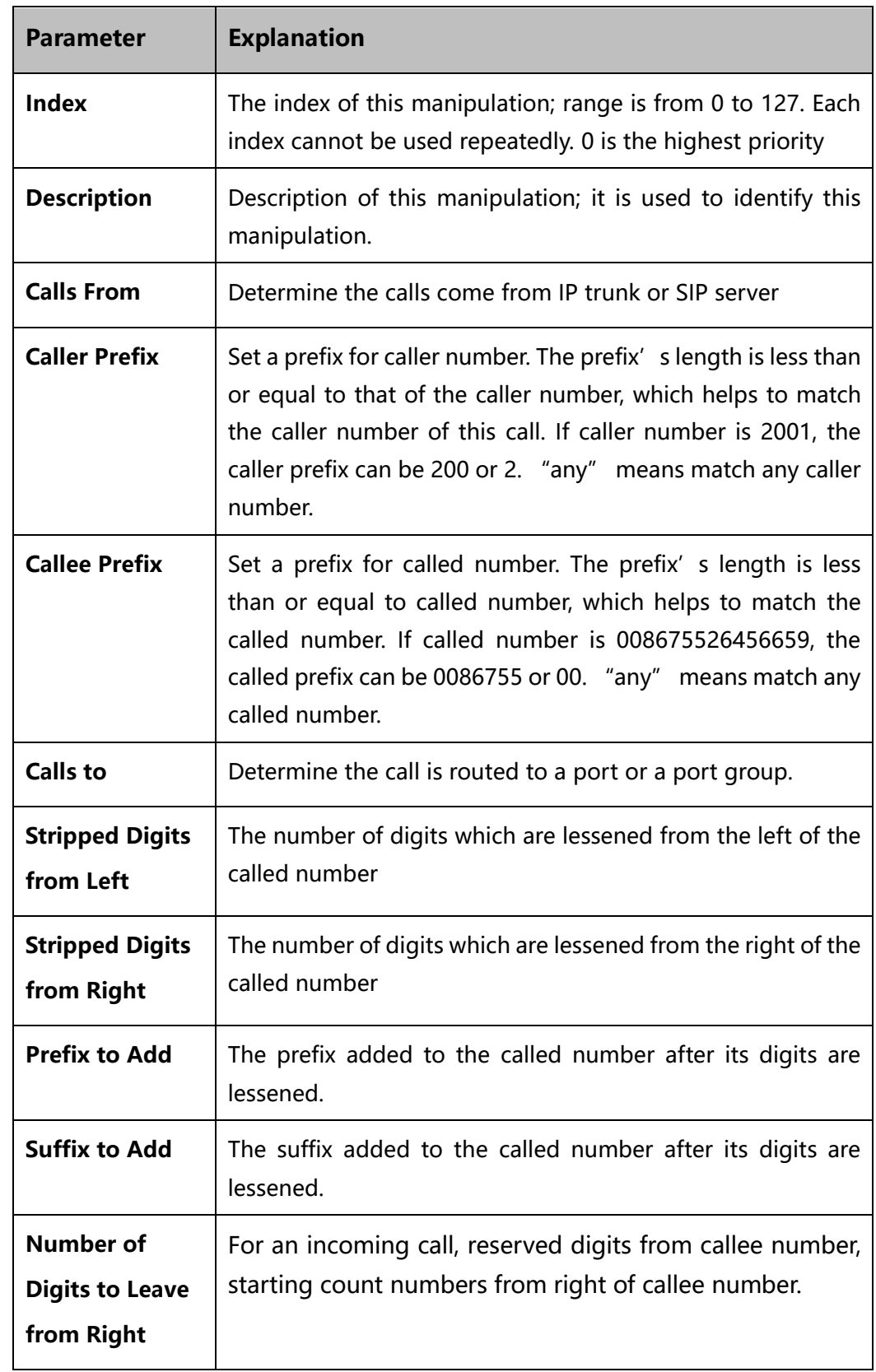

Table-Explanation of Parameters for IP →Tel Called Number Manipulation

## 4.12.2 **Tel** → **IP/Tel Caller**

On the **Tel** → **IP/Tel Caller** page, you can set rules for manipulating the caller number of Tel  $\rightarrow$  IP/Tel calls.

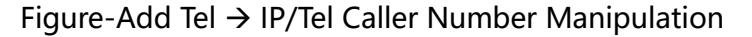

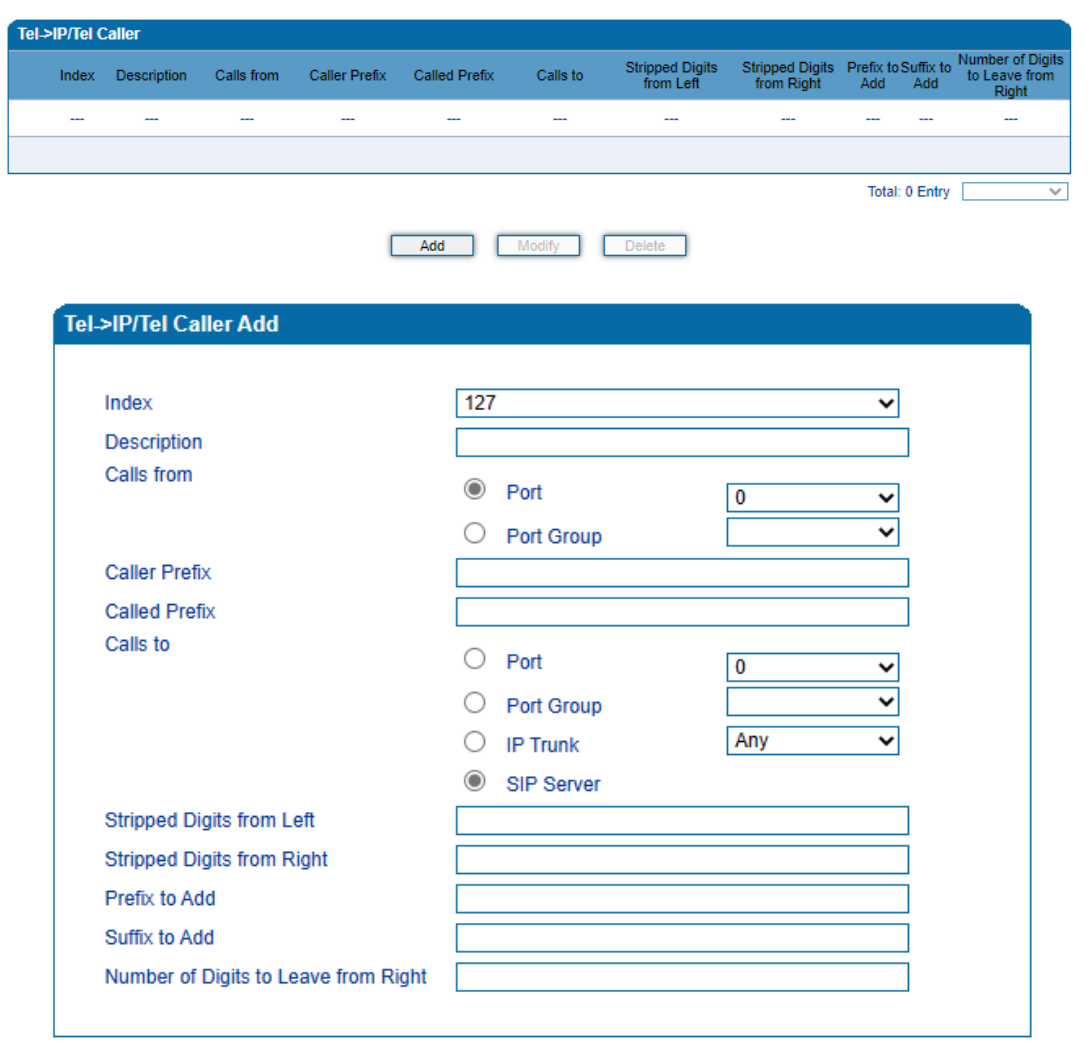

Note:"1. 'any' in 'Called Prefix' or 'Caller Prefix' means wildcard string."

"2. 'Calls to' can config when selcect the mode 'Route before manipulation'."

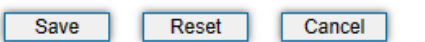

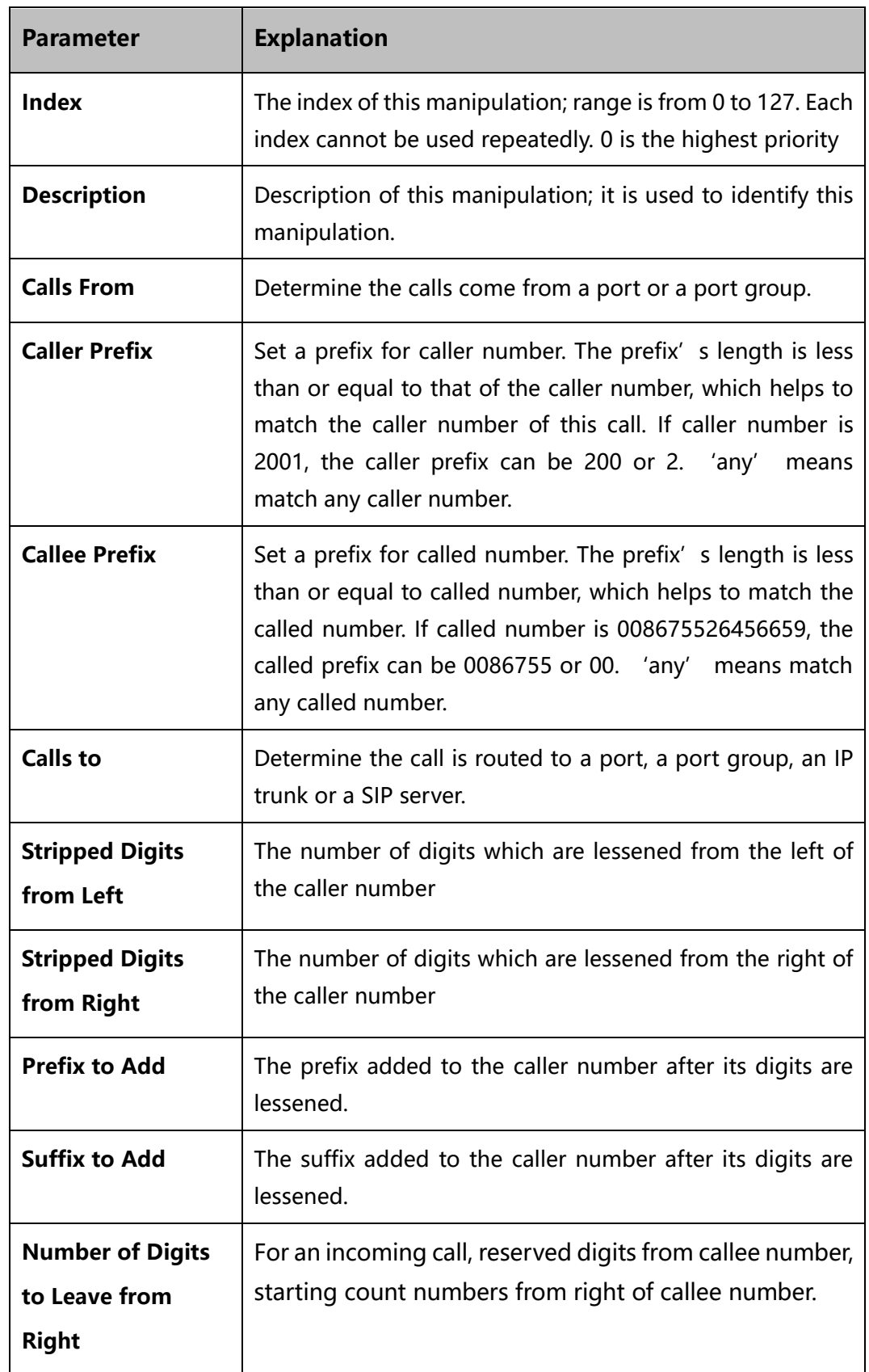

Table-Explanation of Parameters for IP →Tel Called Number Manipulation

# 4.12.3 **Tel** → **IP/Tel Callee**

On the **Tel** → **IP/Tel Callee** page, you can set rules for manipulating the called number of Tel  $\rightarrow$  IP/Tel calls.

Figure 4-1 Add Tel → IP/Tel Callee Number Manipulation

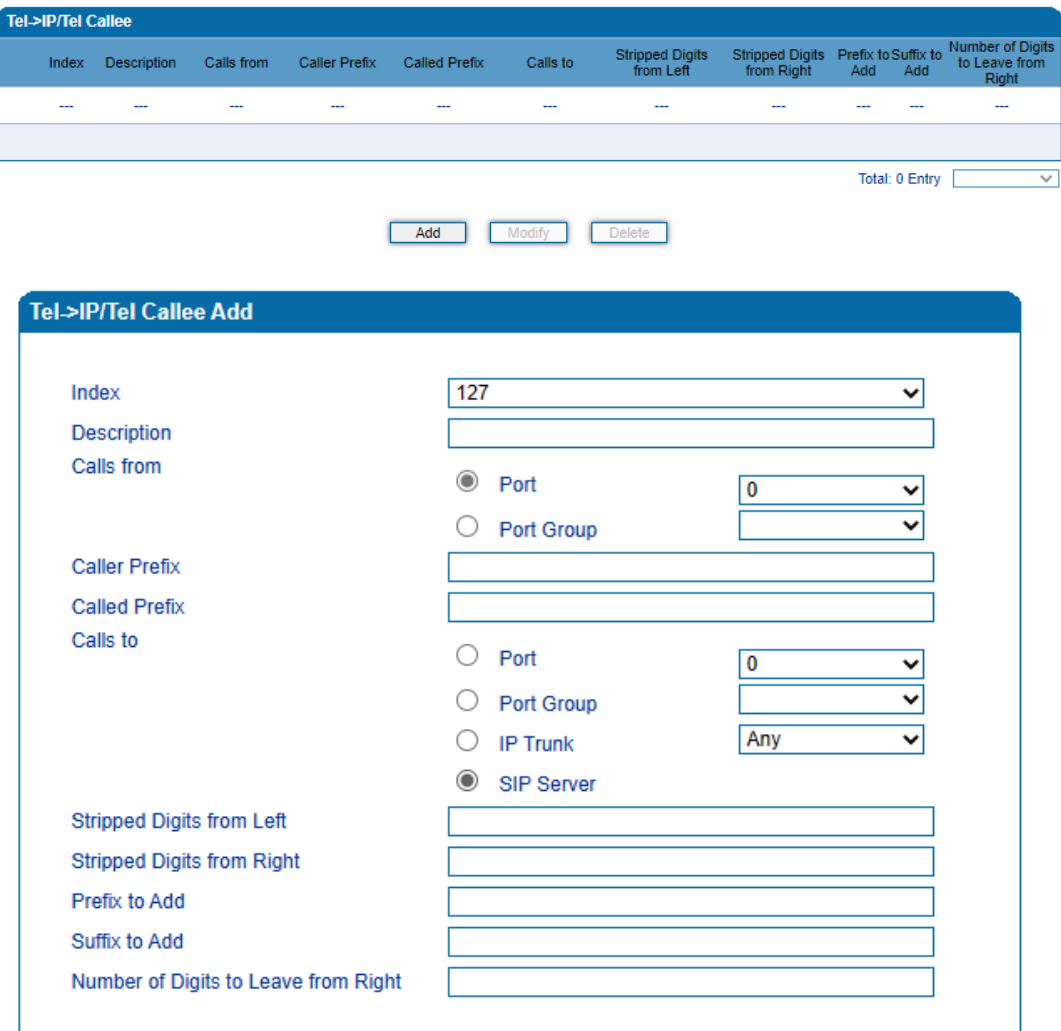

Note:"1. 'any' in 'Called Prefix' or 'Caller Prefix' means wildcard string." "2. 'Calls to' can config when selcect the mode 'Route before manipulation'."

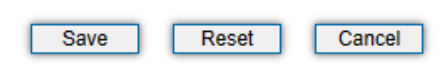

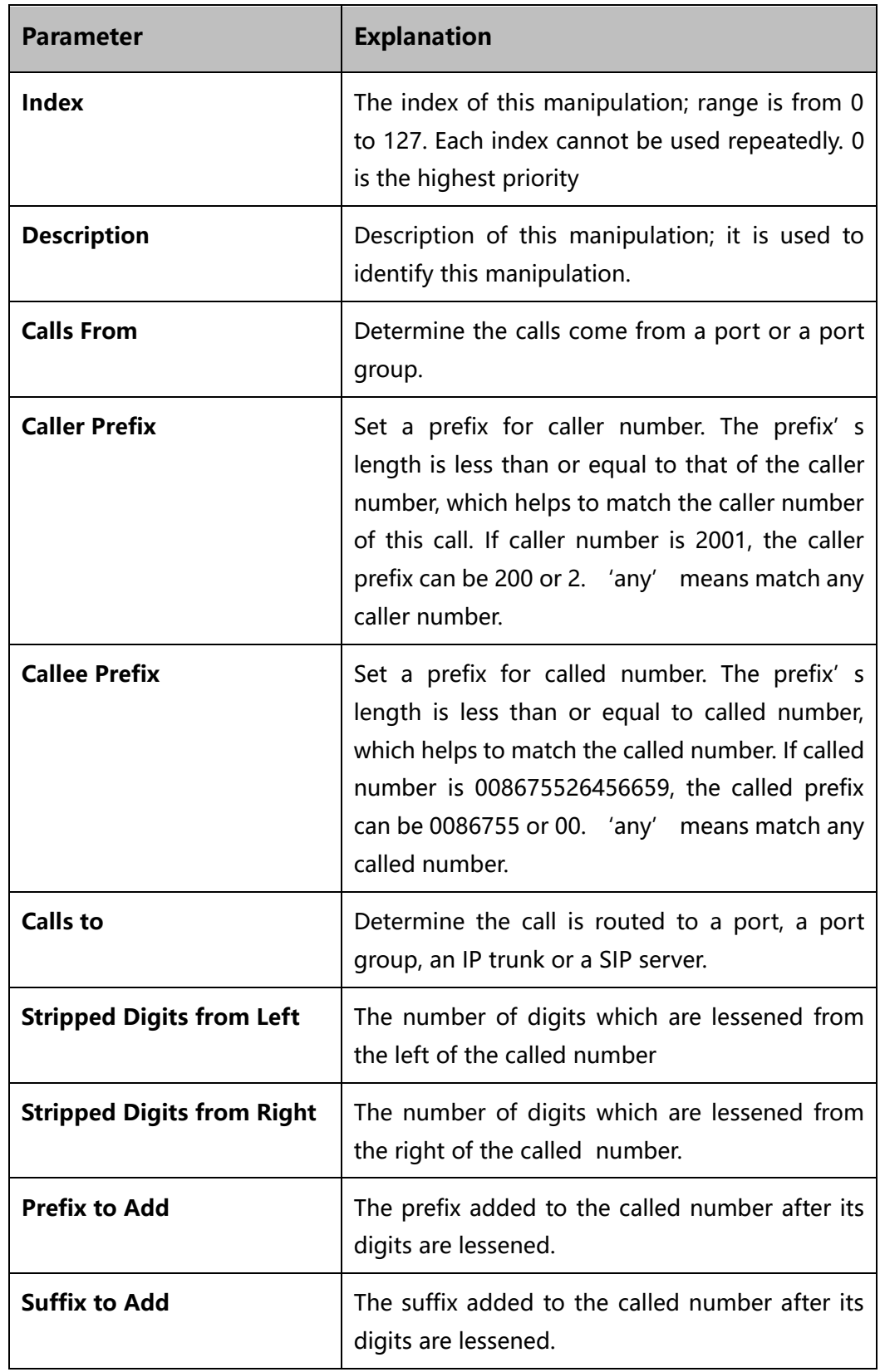

Table-Explanation of Parameters for Tel  $\rightarrow$  IP/Tel Callee Number Manipulation

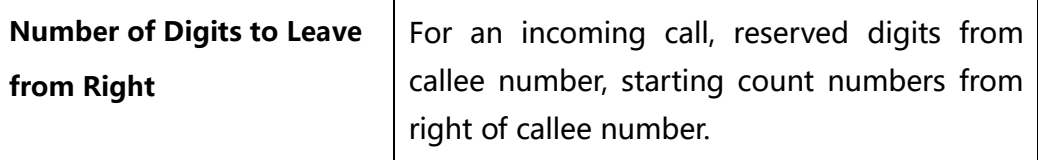

# 4.13 **Management**

#### 4.13.1 **TR069**

TR069 is short for Technical Report 069, which provides a commonly-used framework and protocol for next-generation network devices. As an applicationlevel protocol on top of IP TR069 has no limitation to access ways of network devices.

Under the network management model of TR069, ACS (Auto-Configuration Server) works as a management server, responsible for managing CPEs (Custom Premise Equipment).

ACS URL (auto-configuration server URL address) is provided by service provider. The ACS URL generally starts with http:// or https://

Username and password are used for ACS authentication.

Figure-Configure TR069 Parameter

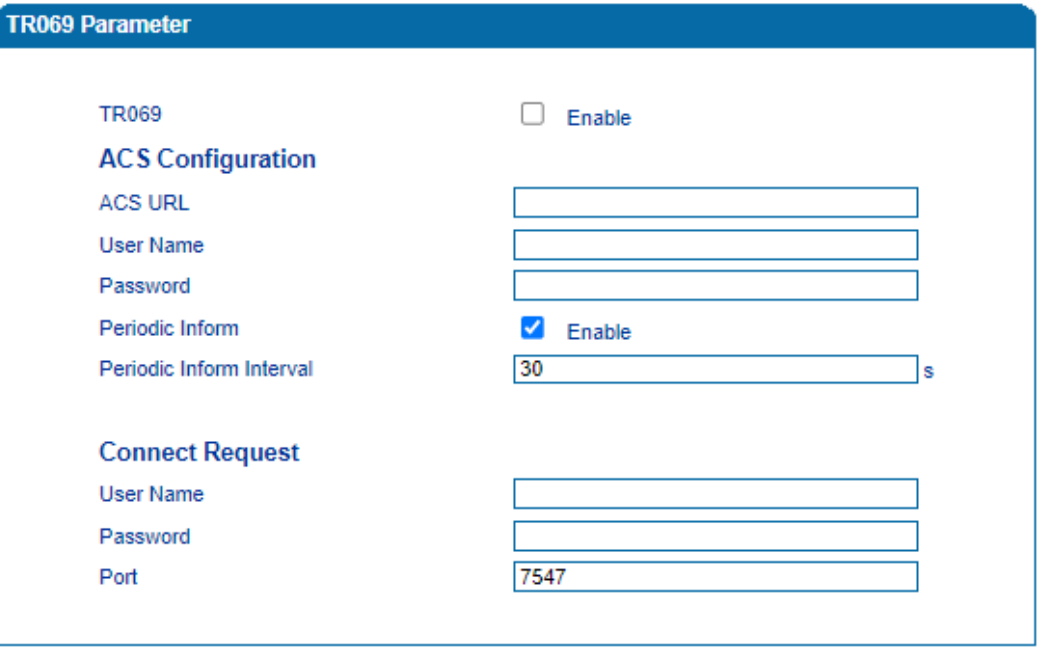

 $Save$ 

Table-Explanation of TR069 Parameters

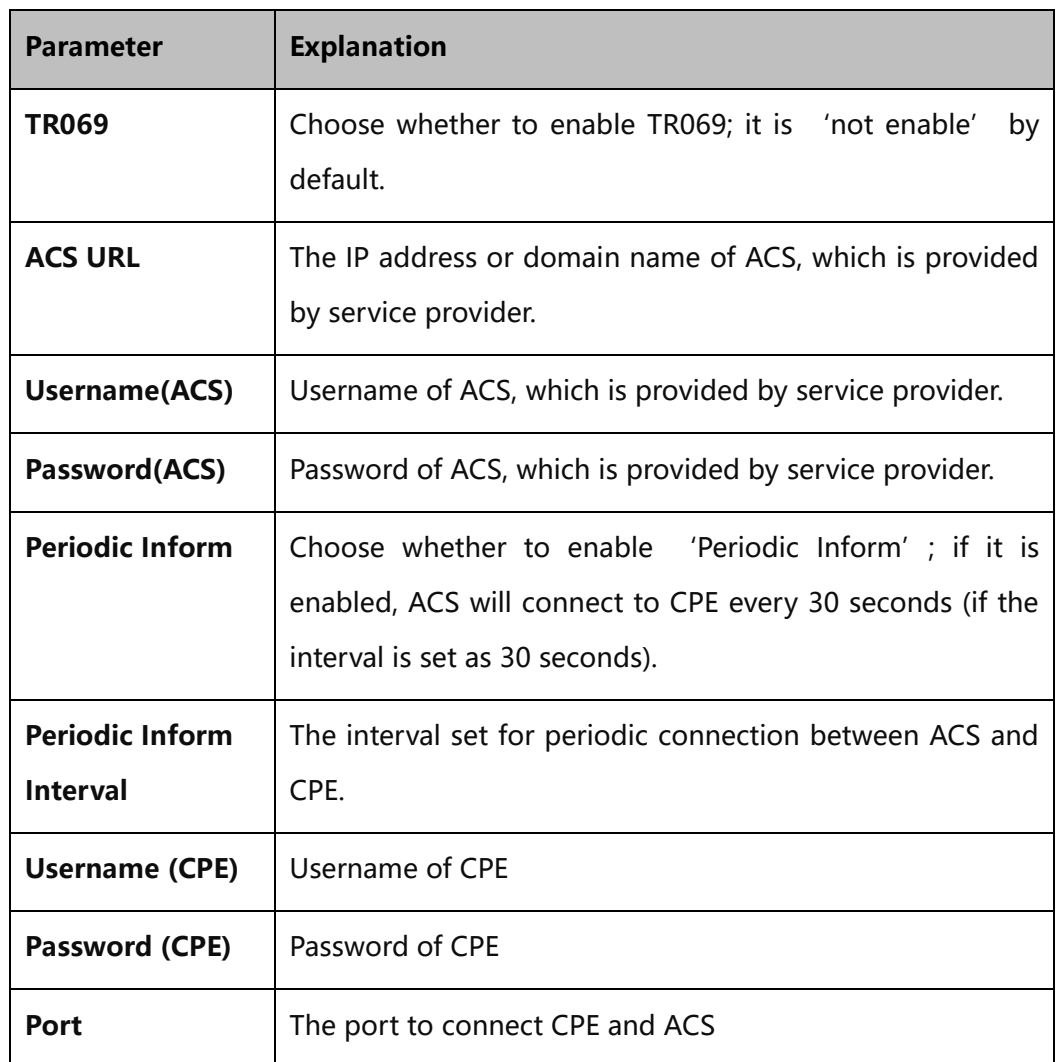

#### 4.13.2 **SNMP**

**SNMP (Simple Network Management Protocol**) is an [Internet-standard](https://en.wikipedia.org/wiki/Internet_protocol_suite)  [protocol](https://en.wikipedia.org/wiki/Internet_protocol_suite) for collecting and organizing information about managed devices on [IP](https://en.wikipedia.org/wiki/Internet_Protocol) networks and for modifying that information to change device behavior. Devices that typically support SNMP include routers, switches, servers, workstations, printers, modem racks and more.

SNMP is widely used in [network management](https://en.wikipedia.org/wiki/Network_management) for [network monitoring.](https://en.wikipedia.org/wiki/Network_monitoring) SNMP exposes management data in the form of variables on the managed systems organized in a [management information base](https://en.wikipedia.org/wiki/Management_information_base) which describe the system status and configuration. These variables can then be remotely queried (and, in some circumstances, manipulated) by managing applications.

Three significant versions of SNMP have been developed. SNMPv1 is the original version of the protocol. More recent versions, SNMPv2c and SNMPv3, feature improvements in performance, flexibility and security.

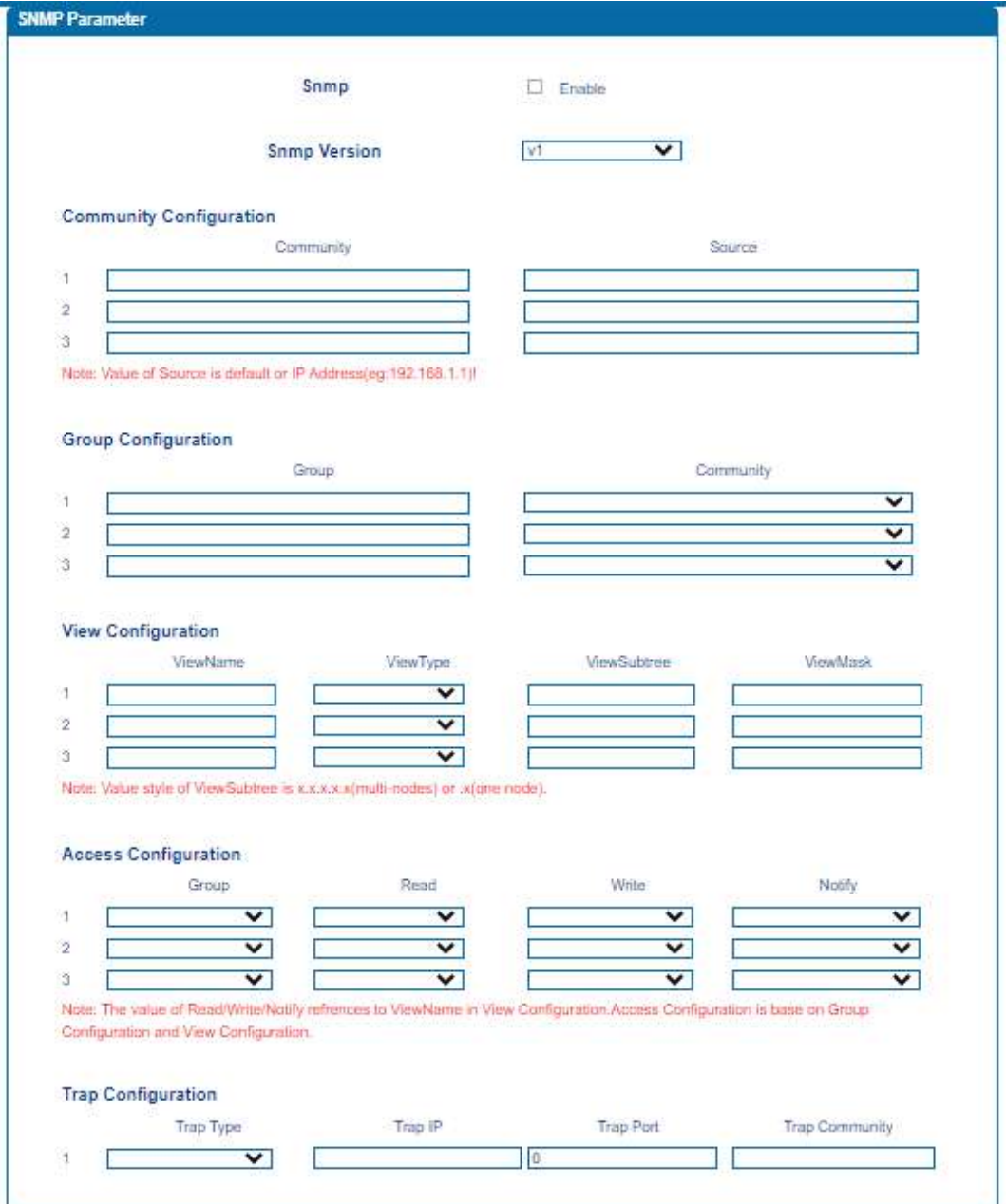

Figure-Configure SNMP Parameters

Table-Explanation of SNMP Parameters

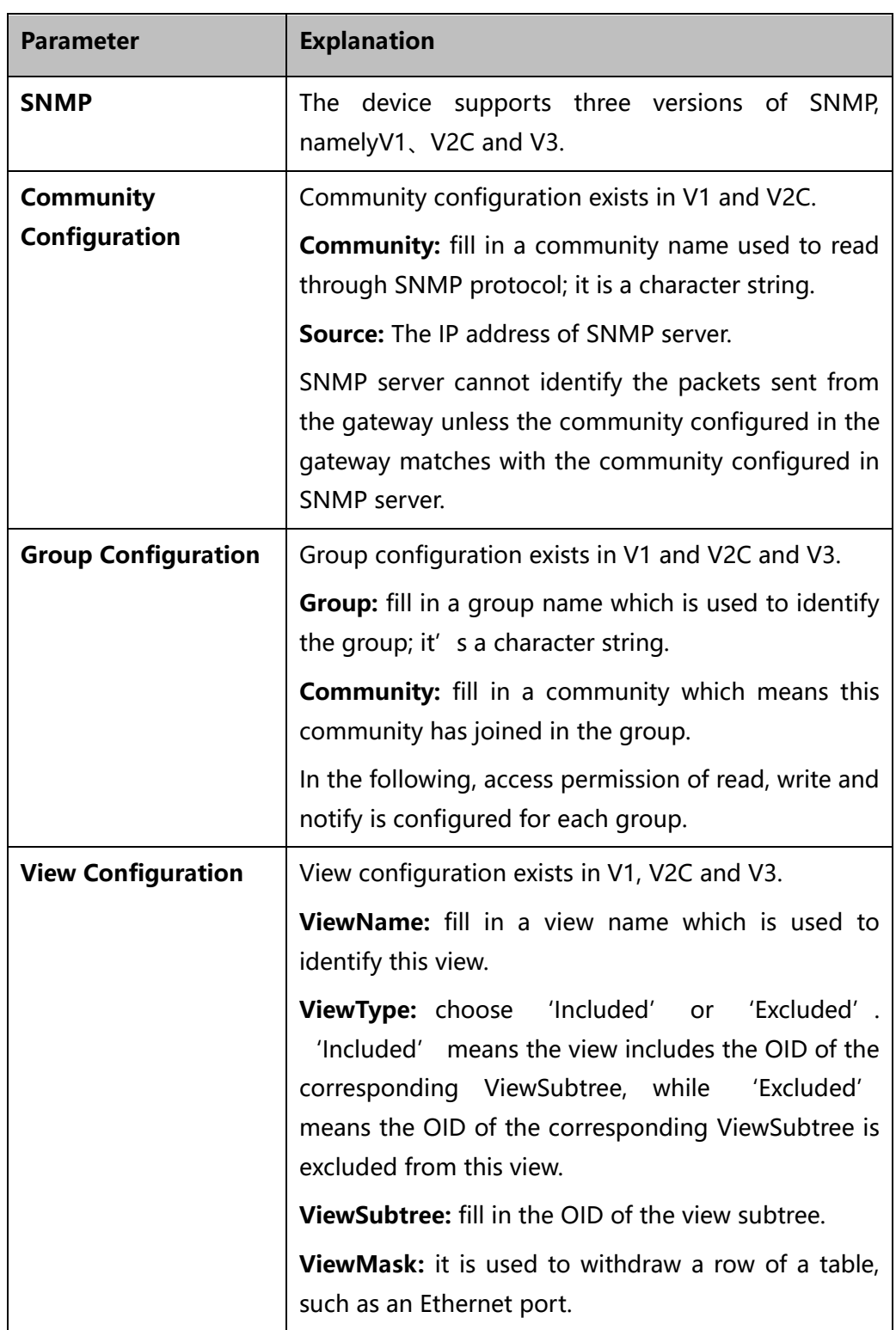

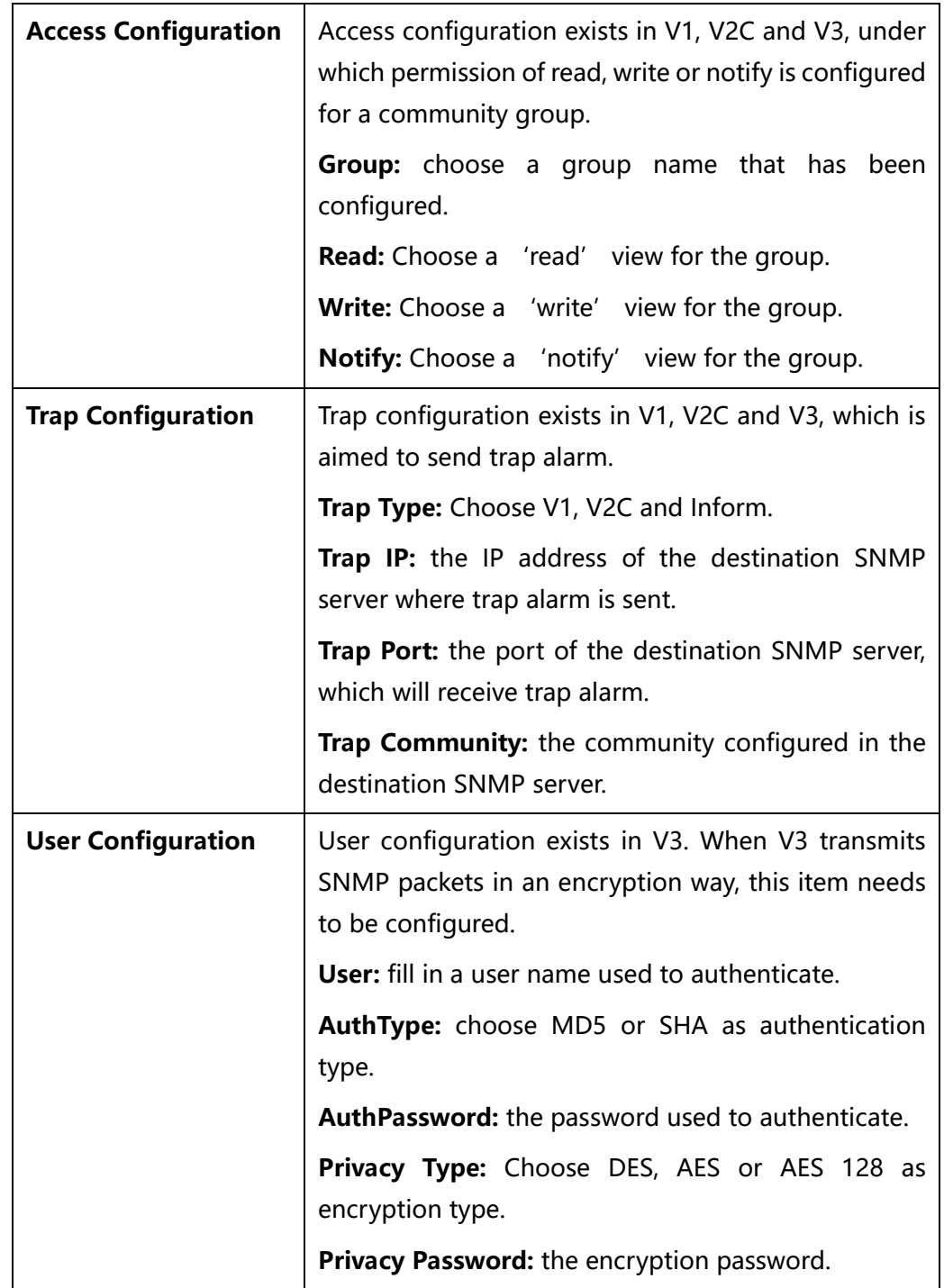

# 4.13.3 **Syslog**

Syslog is a standard for message logging. It allows separation of the software that generates messages, the system that stores messages, and the software that reports and analyzes messages. It also provides a means to notify administrators of problems or performance.

Syslog levels include: EMERG, ALERT, CRIT, ERROR, WARNING, NOTICE, INFO and DEBUG.

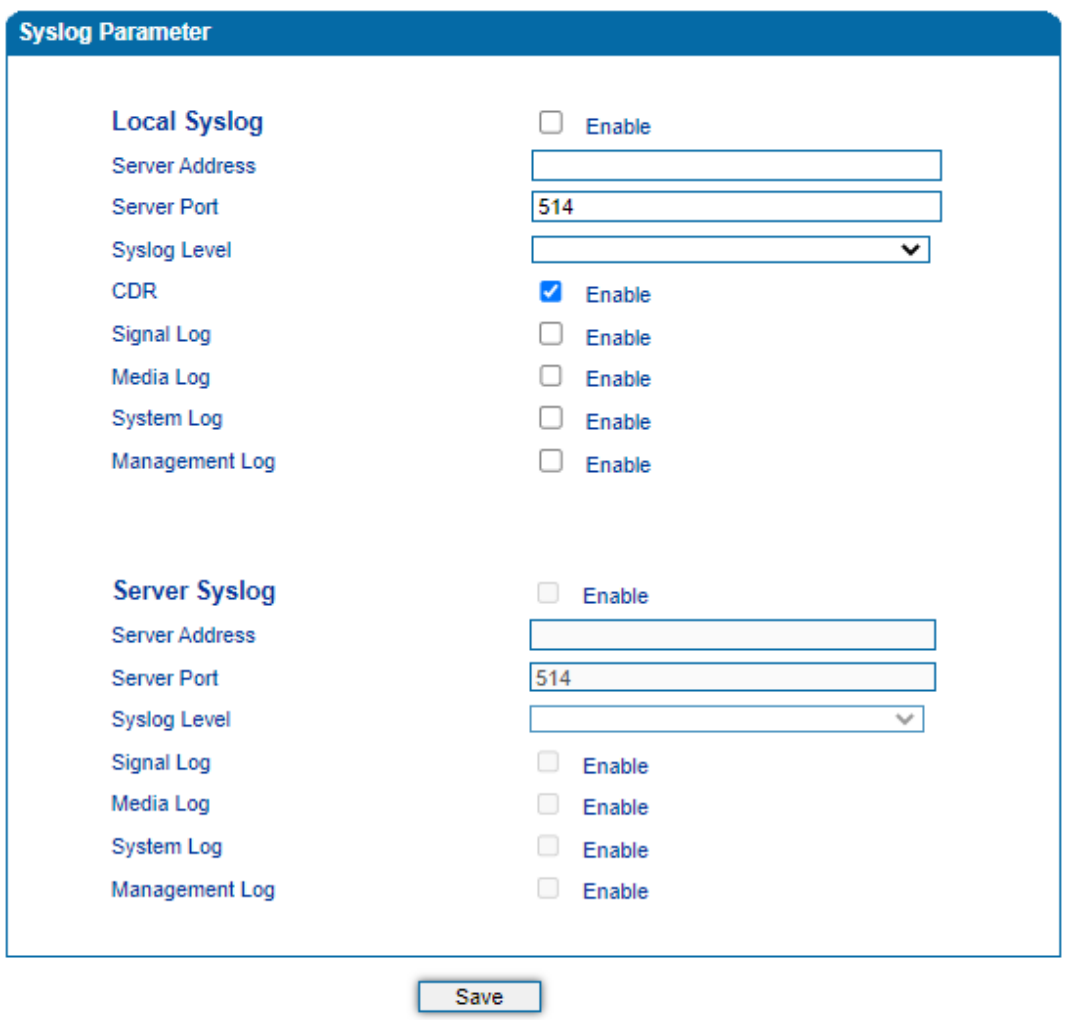

Figure-Configure Syslog Parameters

When the device registers to Cloud server, local syslog will be changed to nonconfigurable and all logs will be stored on the Cloud server.

# 4.13.4 **Provision**

Provision is used to make the device automatically upgrade with the latest firmware stored on an http server, a ftp server or a tftp server. Please refer to the Instruction for Using Provision.

Figure-Provision

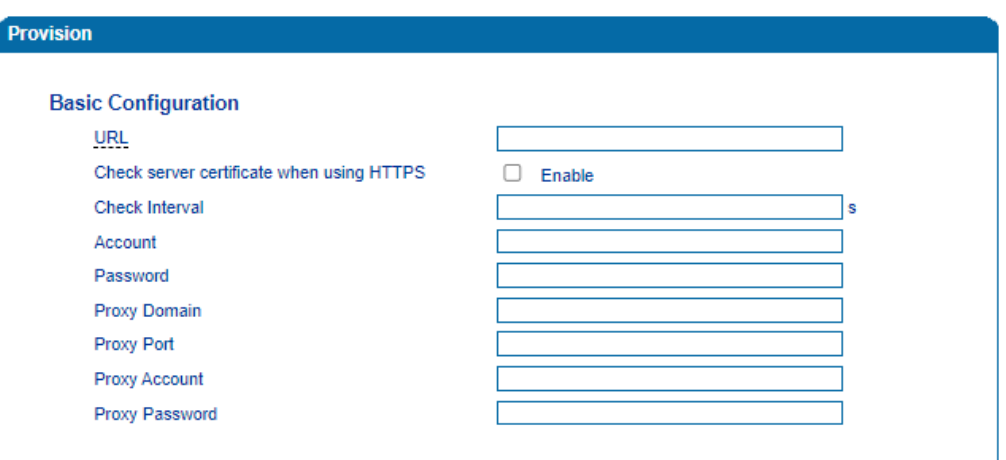

#### Table-Explanation of Provision Parameters

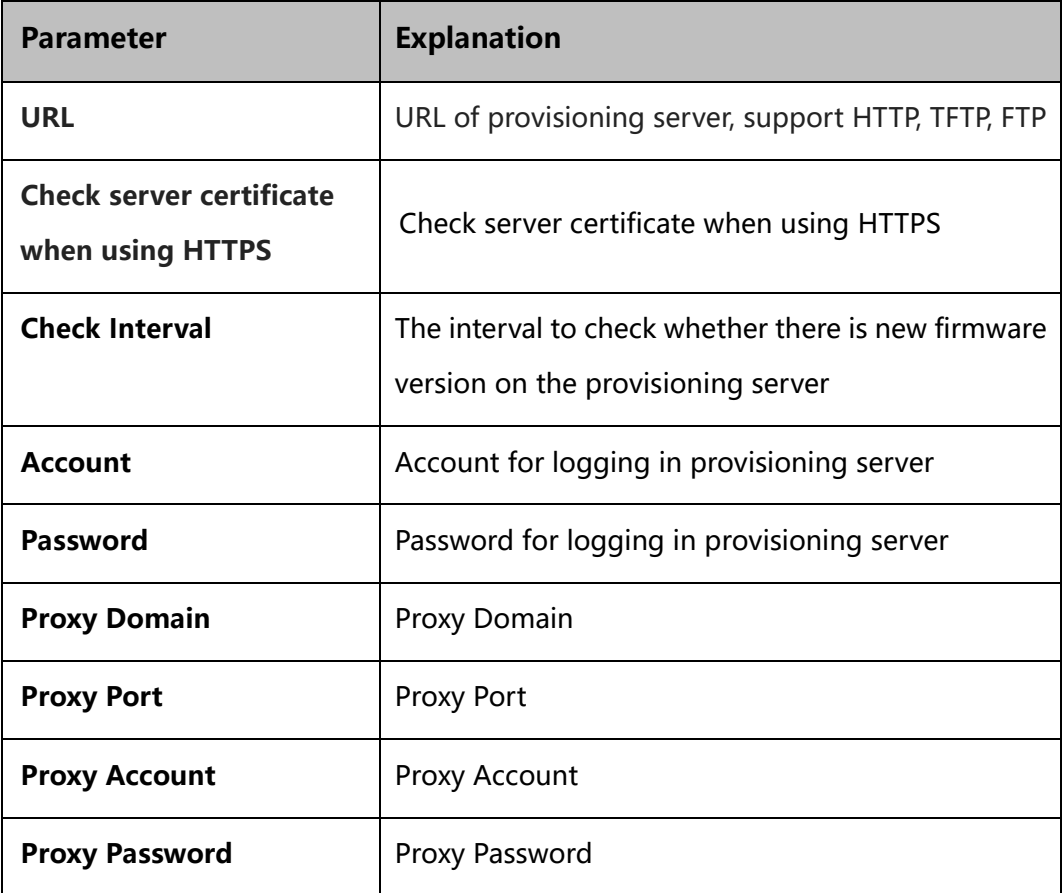

## 4.13.5 **Cloud server**

You can register the device to cloud server, and then the device can be managed by the cloud server.

Figure-Configure Cloud Server

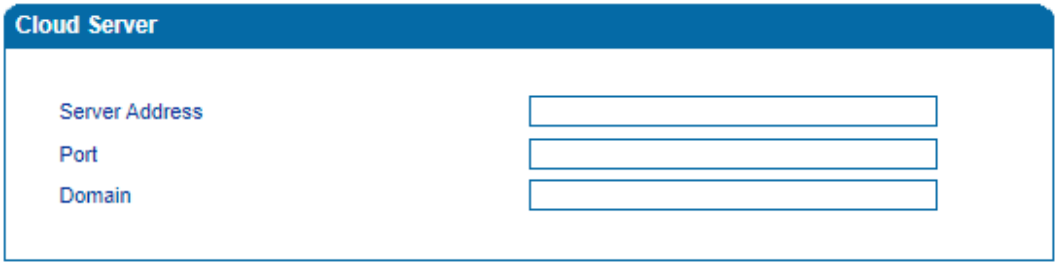

Save

Table-Explanation of Parameters for Cloud Server

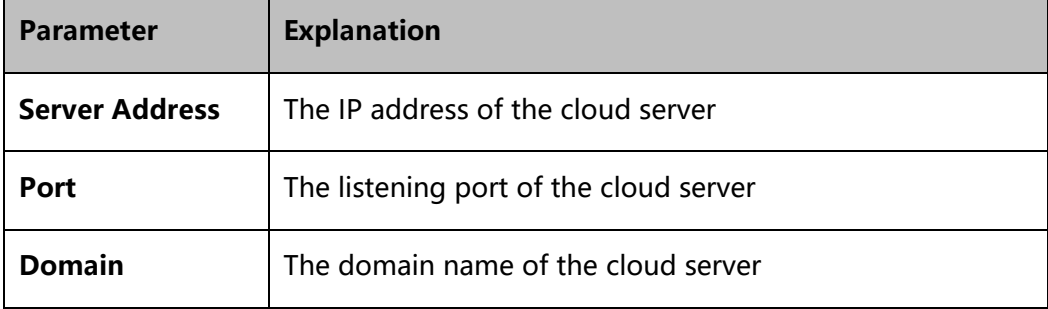

## 4.13.6 **User Manage**

On the **Management → User Manage** page, the administrator of the device can classify users in different groups, and set login username and password for each user.

Figure-Modify Username and Password

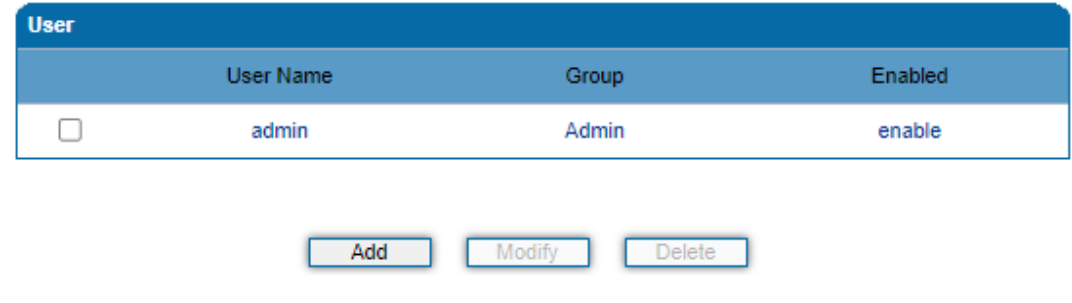

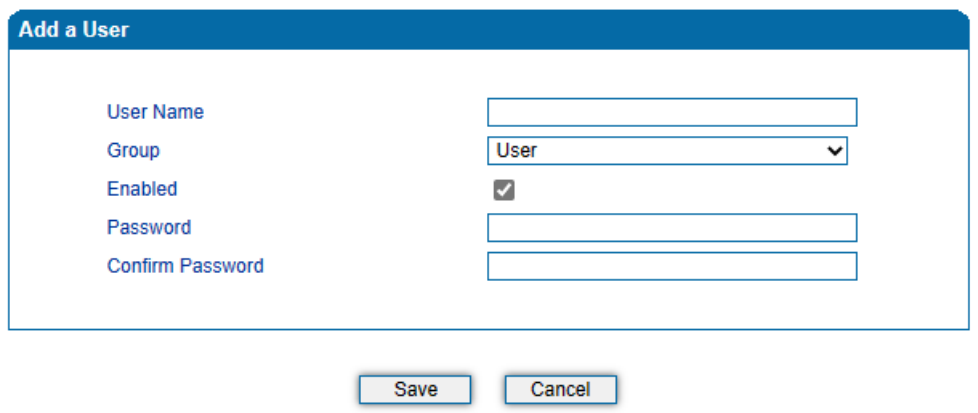

Table-Explanation of Parameters for adding a User

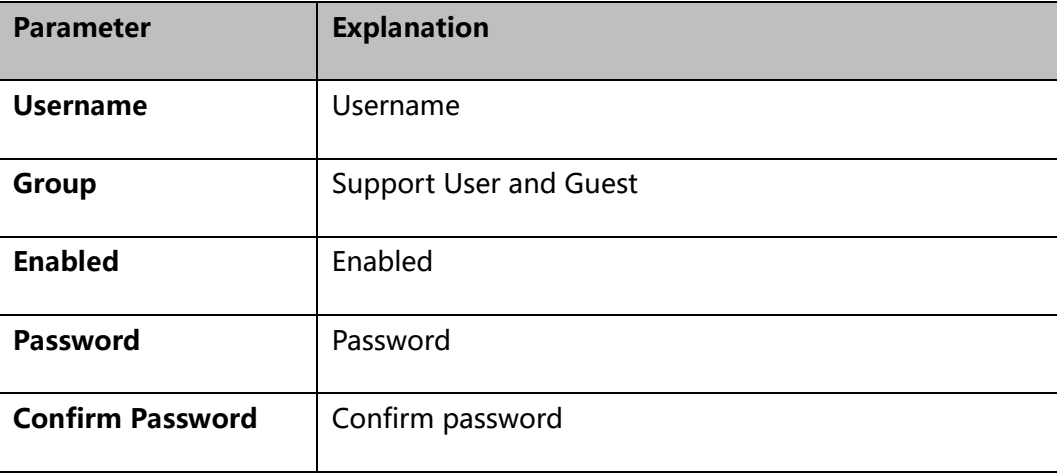

#### 4.13.7 **Remote Server**

In case that you need remote technical support, technical support engineers can connect your device with a service server on the **Management** →**Remote Server** page, so as to better help you to solve problems.

Figure-Configure Remote Server

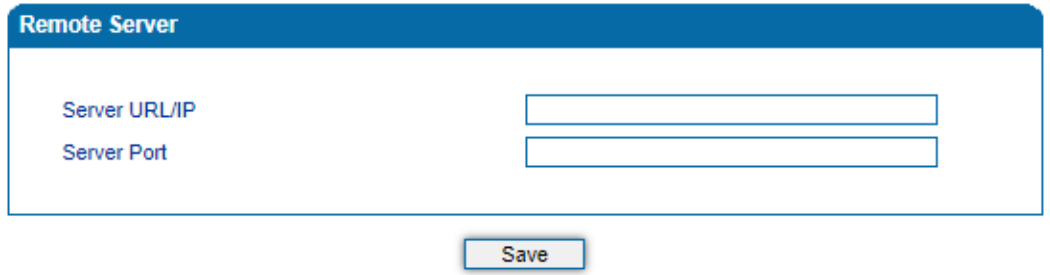

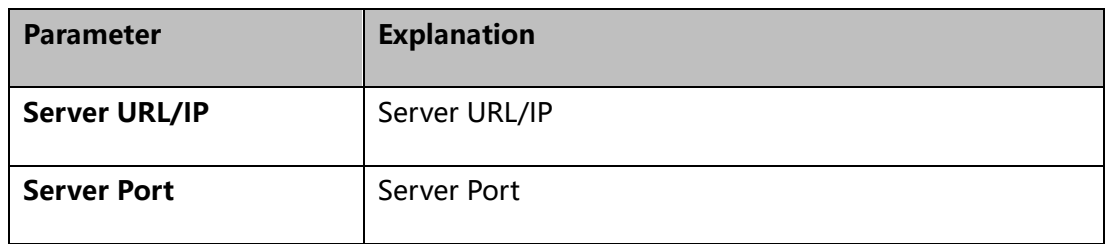

# 4.13.8 **Record Parameter**

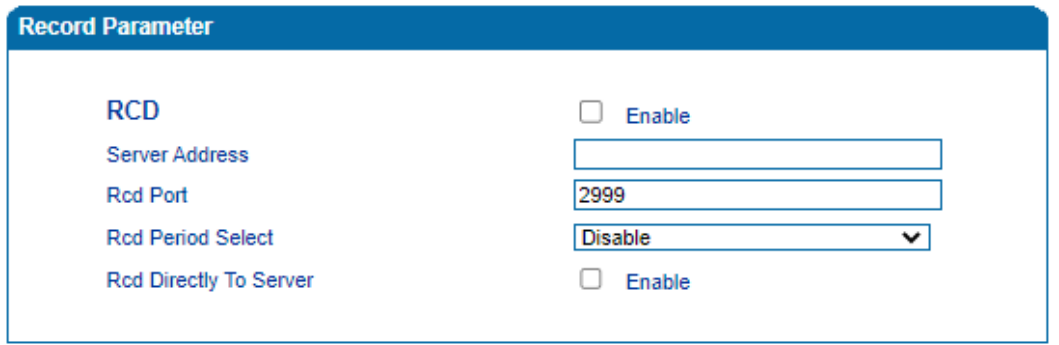

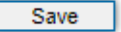

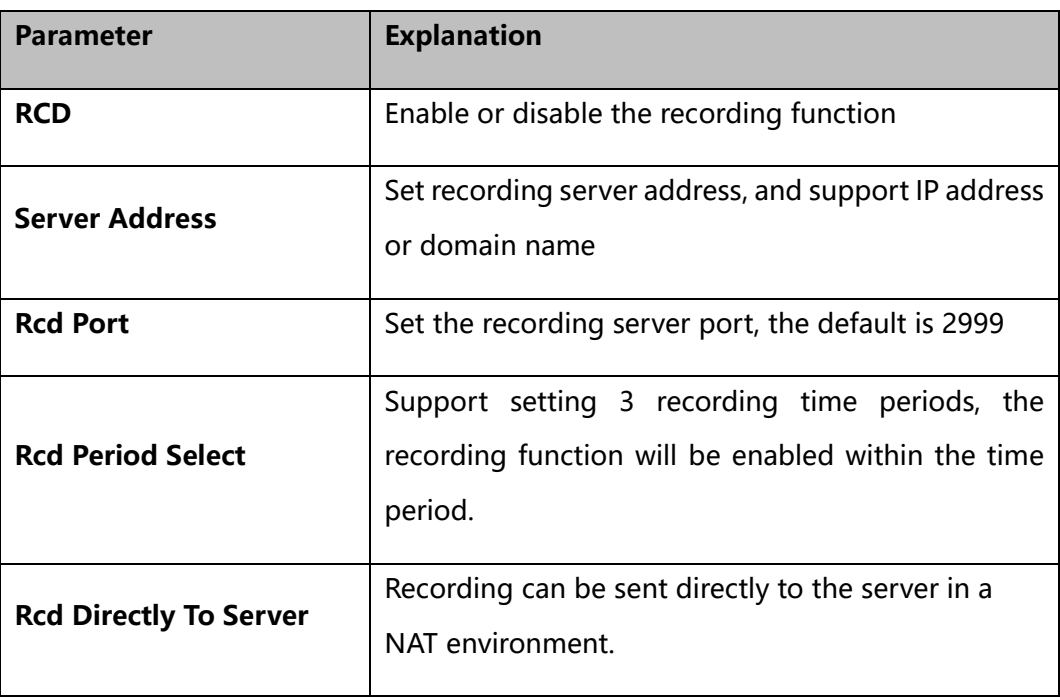

# 4.13.9 **Radius Parameter**

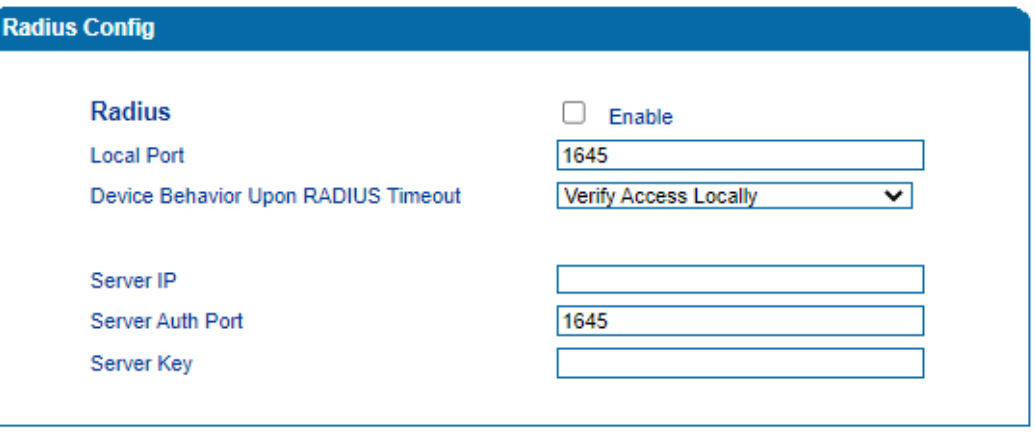

Note: The device must restart to take effect.

Save

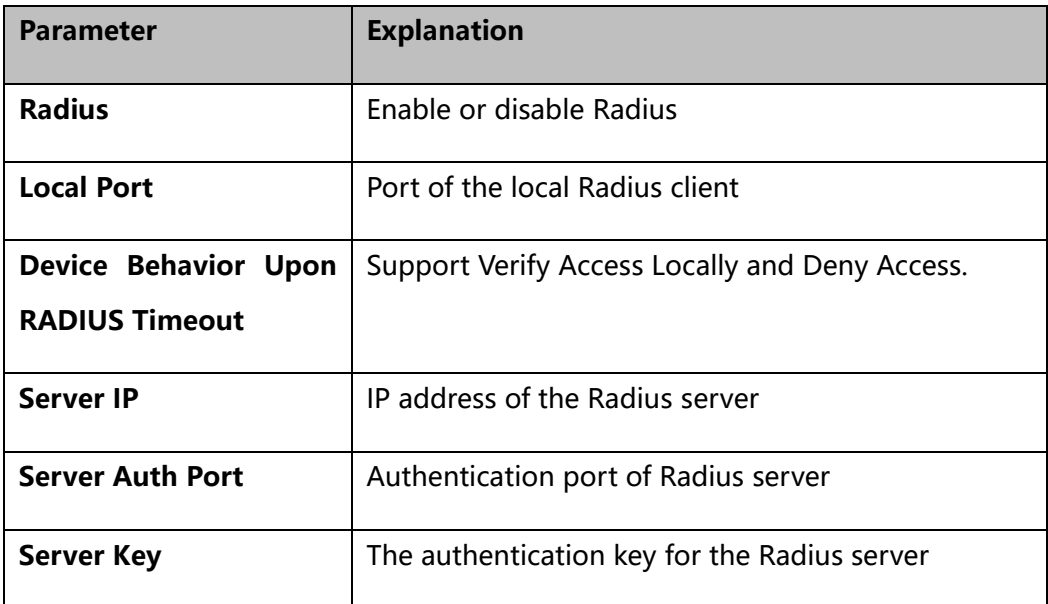

#### 4.13.10 **Action URL**

Action URL is a means of allowing VoIP platform/VoIP server to learn about the statuses of the device. This is realized by GET request over the HTTP protocol. During the transmission of status, some data (such as device ID, mac address, called/caller number, IP address) carried in GET request can also be reported to VoIP platform/VoIP server.

The data that can be carried in GET request, please refer to the notes on the **Management** → **Action URL** page.

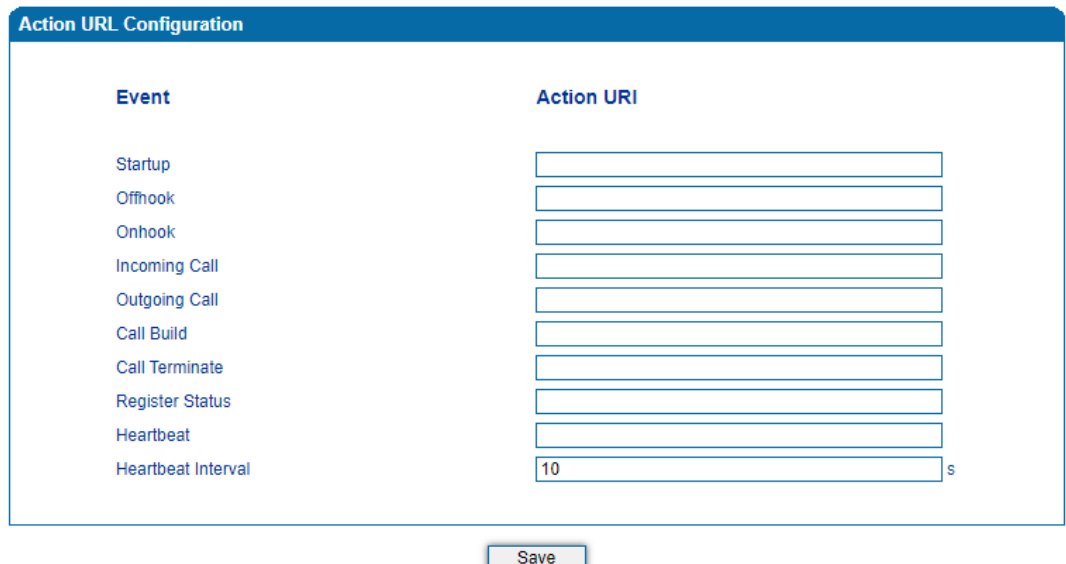

Figure-Configure Action URL

**Event:** Statuses of device, which will be reported to VoIP platform/VoIP server.

**Action URL:** for example, [http://host:port/file.php?macaddr=\\$mac,](http://host:port/file.php?macaddr=$mac) among which 'host' means the HTTP server' s IP address or domain name, 'port' means the http server's listening port, 'file.php' means the script that will process this request, and '\$mac' means the parameter carried in the request when this request is sent out.

**Heartbeat:** heartbeat packets are sent to URL by the device, used to examine the connection between the device and HTTP/HTTP server.

#### 4.13.11 **SIP PNP**

Gateway can restore or upgrade the system firmware by SIP PNP method. The process of SIP PNP is follow:

- ⚫ Gateway reproducibly send SIP subscribe requests to broadcast.
- ⚫ Once, the gateway received Notify message from a server and get a URL.
- ⚫ Gateway sends the request to the URL, then start provision for restore or upgrade

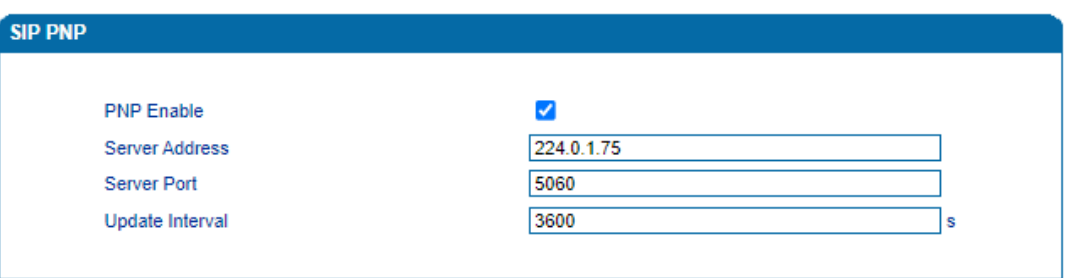

 $Save$ 

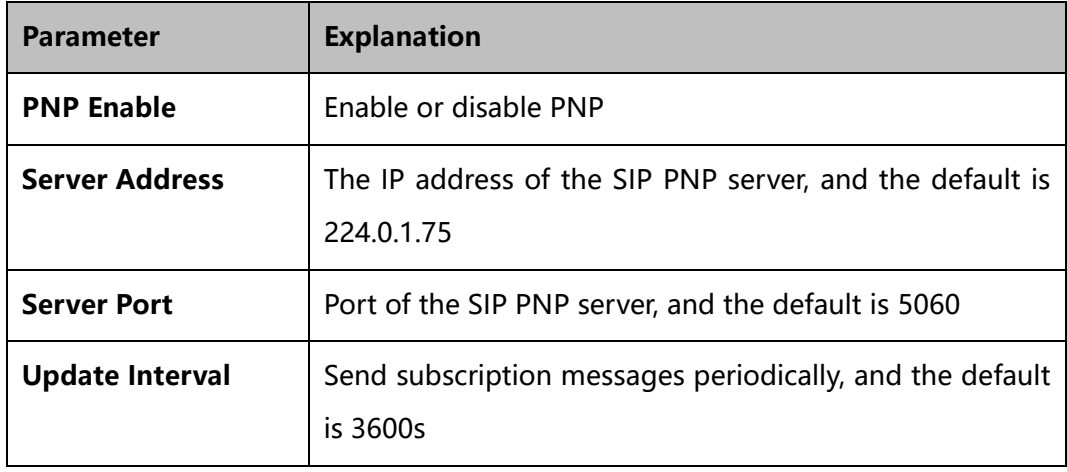

## 4.13.12 **NMS Configuration**

Network Management System (NMS) is an easy-to-use and centralized tool to manage, monitor and troubleshoot of all the devices including Gateways, IP Phones, IP PBXs, Session Border Controllers, and SIP Intercoms. With device management, alarm system, service management, log management, report management and statistical analysis, it allows enterprises and service providers to centrally and easily deploy and manage a large network of devices.

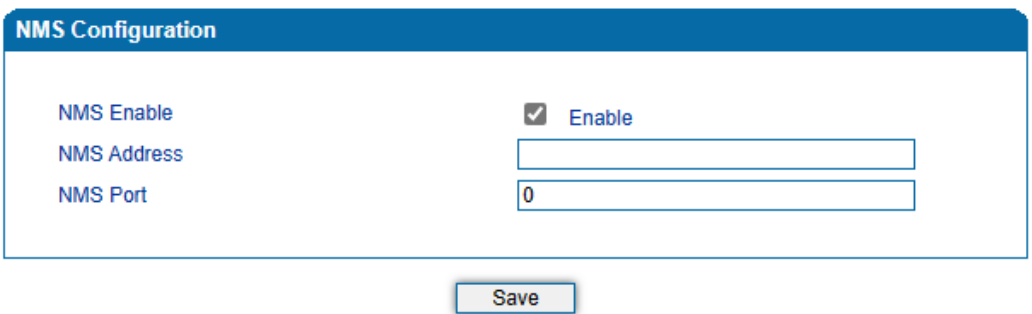

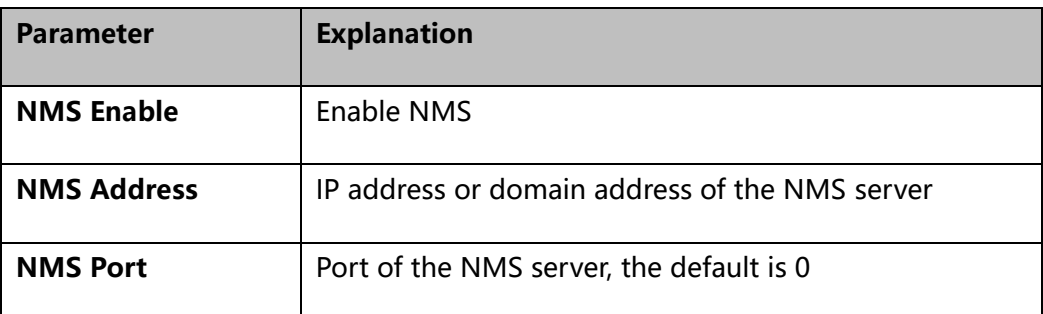

# 4.14 **Security**

#### 4.14.1 **WEB ACL**

ACL (Access Control List) for Web is used to configure IP addresses that are allowed to access the Web Interface of the device. The IP address list can't be null once ACL is enabled.

Figure-Add IP Address to Web ACL

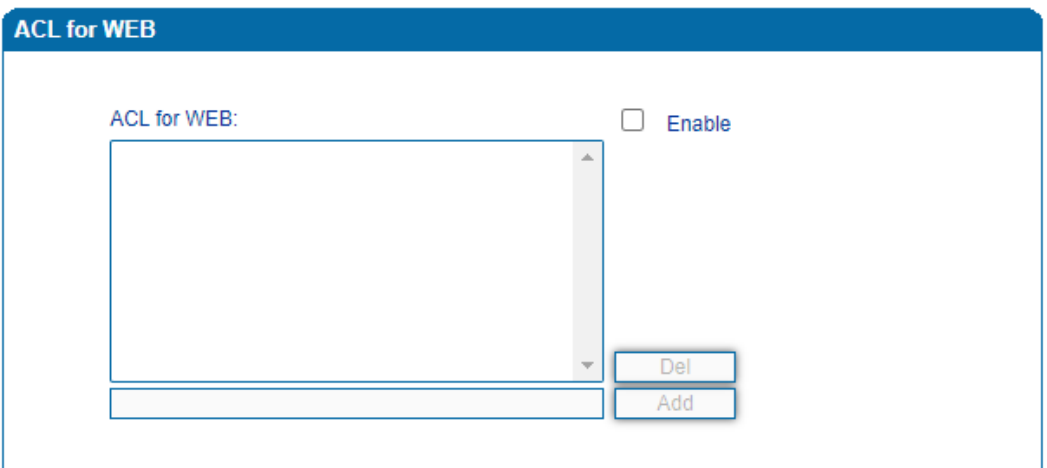

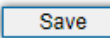

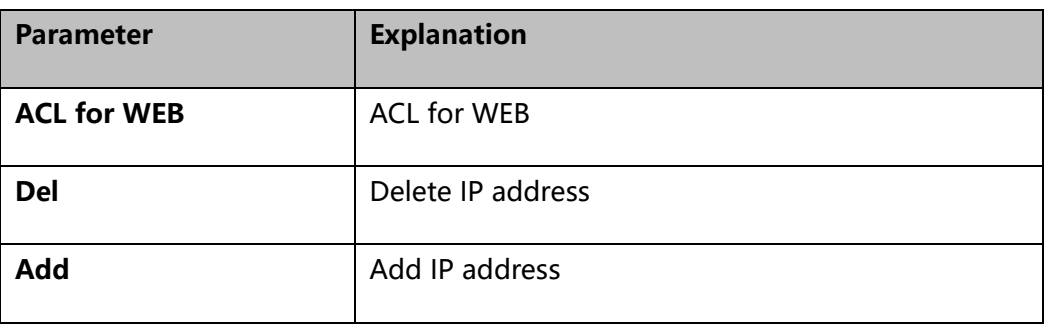

## 4.14.2 **Telnet ACL**

ACL (Access Control List) for Telnet is used to configure IP addresses that are allowed to access the Telnet Interface of the device. The IP address list can't be null once ACL is enabled.

Figure-Add IP Address to Telnet ACL

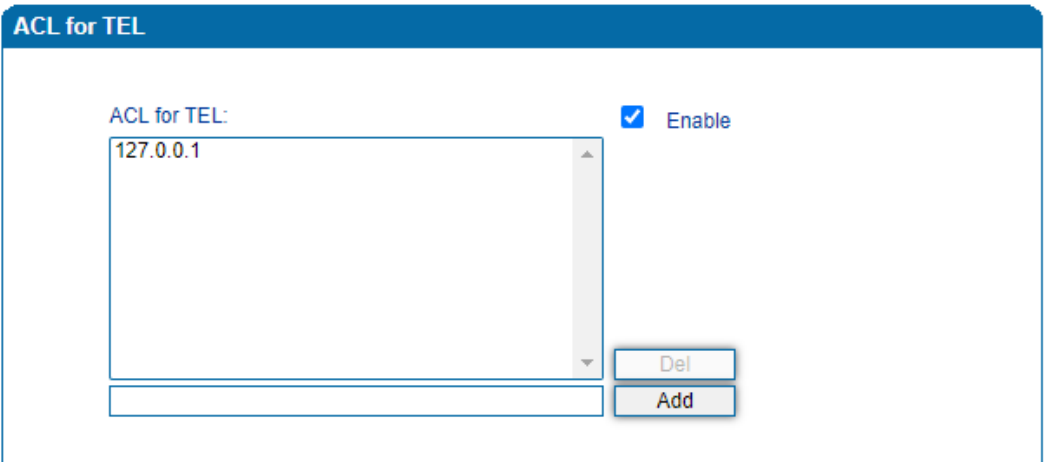

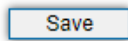

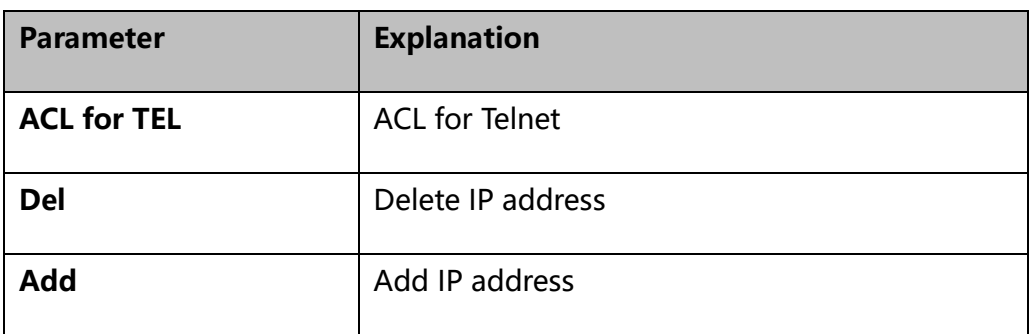

## 4.14.3 **Passwords**

You can configure or modify the username and password for logging in the Web interface and the Telnet interface of the device on this page.

Note: Both the username and password of Web and Telnet are 'admin' and 'admin' by default. It is advised to modify username and password for security consideration.

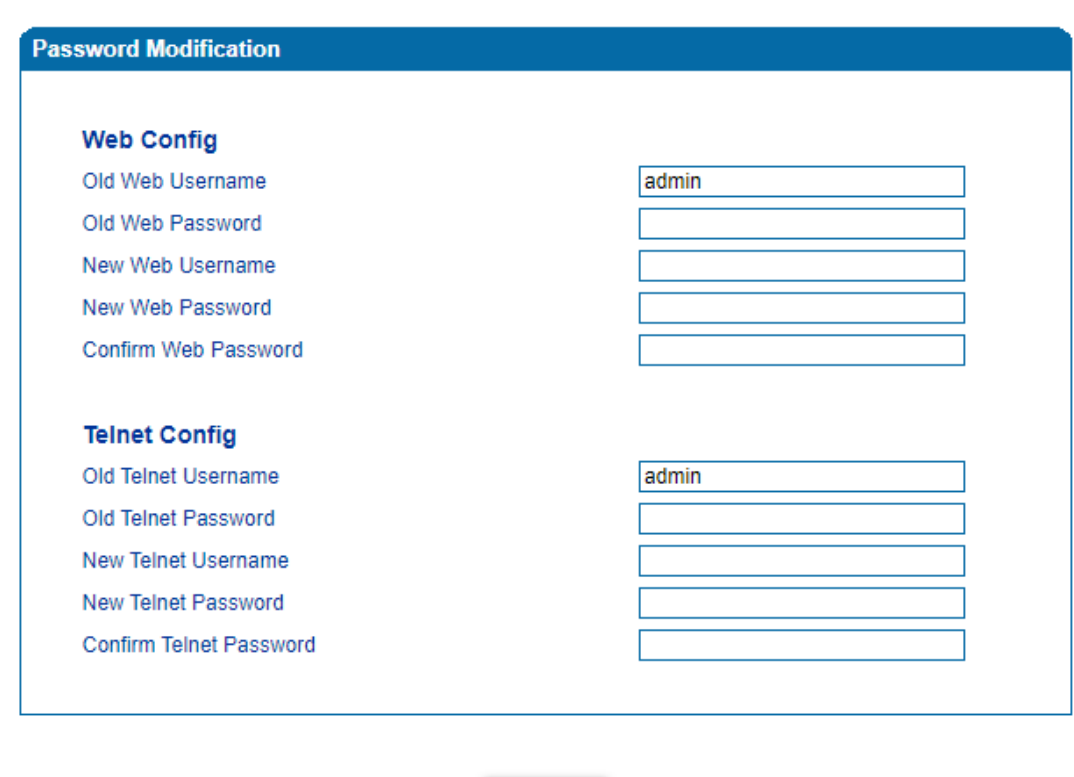

Figure-Modify Username and Password

# 4.14.4 **Encrypt**

When the device is registered to a VOS softswitch, you can encrypt SIP and RTP for the VOS softswitch.

**Save** 

Figure-Encrypt SIP and RTP

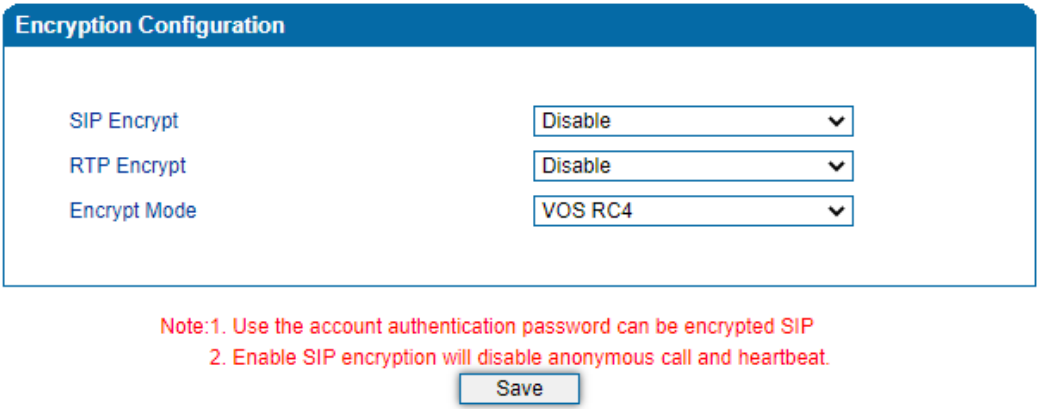

Note: If SIP encryption is enabled, heartbeat and anonymous calls should be disabled.

# 4.15 **Tools**

## 4.15.1 **Firmware Upload**

On the T**ools** → **Firmware** Upload page, you can upload a new firmware version from a local folder.

Figure-Upload Firmware

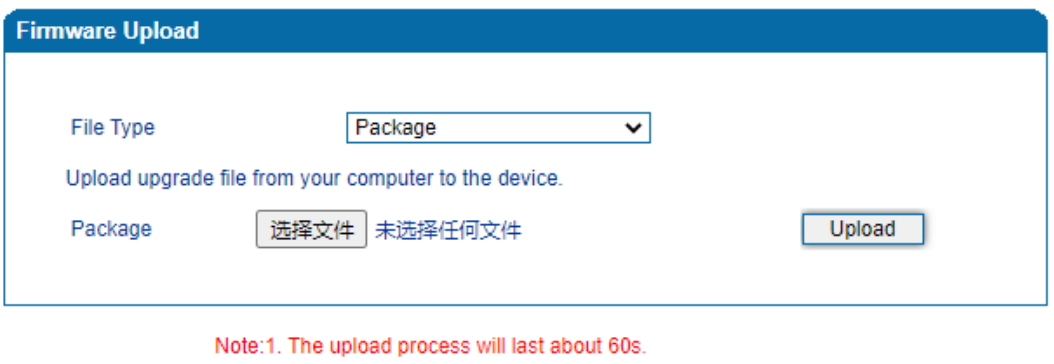

2. Do not shut down when the device is loading.

3. If loaded successful, PIs restart device to take effect.

Steps of Firmware Uploading:

Step 1. Check the current firmware version on the **Status & Statistics** →**System Information** page.

Step 2. Prepare firmware package.

Step 3. Upload firmware, select the package from a specific folder on the computer and click the **Upload** button.

Step 4. Keep waiting until it prompts 'Software loaded successfully!'

Step 5. Reboot the device on the **Tools** → **Device Restart** page.

#### 4.15.2 **Data Backup**

On the **Tools** → **Data Backup** page, you can download and backup configuration data, device status and summary messages on local computer.

#### Figure-Backup Data

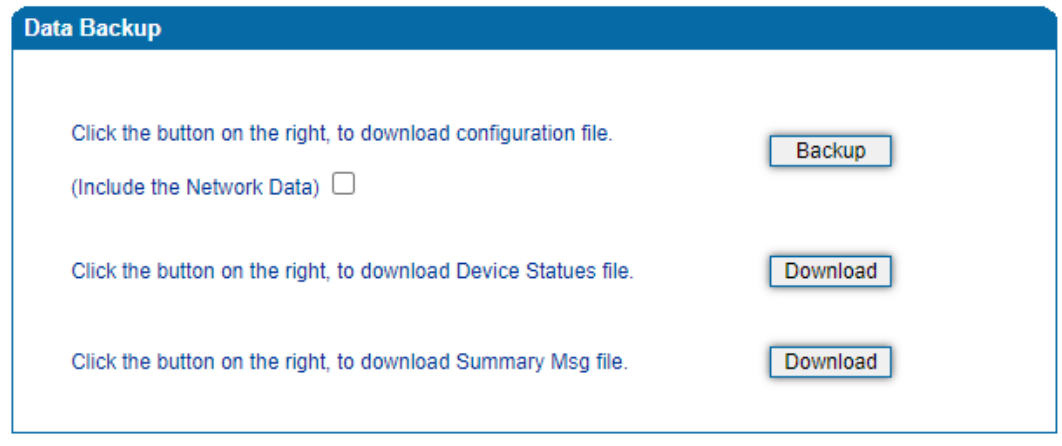

#### 4.15.3 **Data Restore**

On the **Tools** → **Data Restore** page, you can restore configuration data through uploading a data file from local computer. The restored configurations will take effect after the device is restarted.

Figure-Restore Data

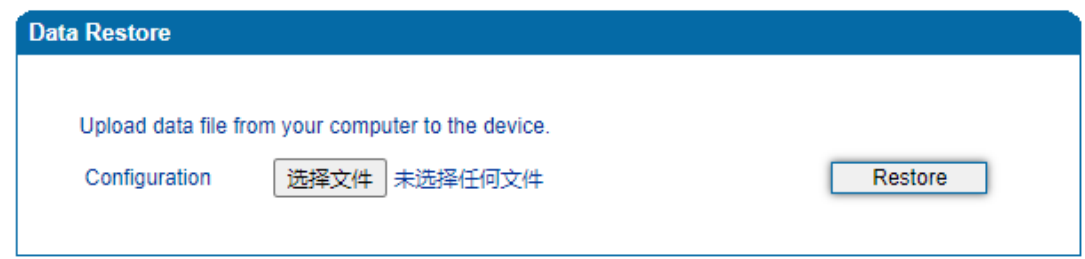

1. The configuration file contains the password can contain only digits, letters and half-width characters(exception:',",\)!

2. If restore successful, PIs restart device to take effect.

## 4.15.4 **Outward Test**

Outward test enables you to diagnose the physical function of FXS port which follow the GR909 standard. To start outward test, select the FXS ports to be tested and click 'Start'. The testing may take a few minutes.

Figure-Execute Outward Test

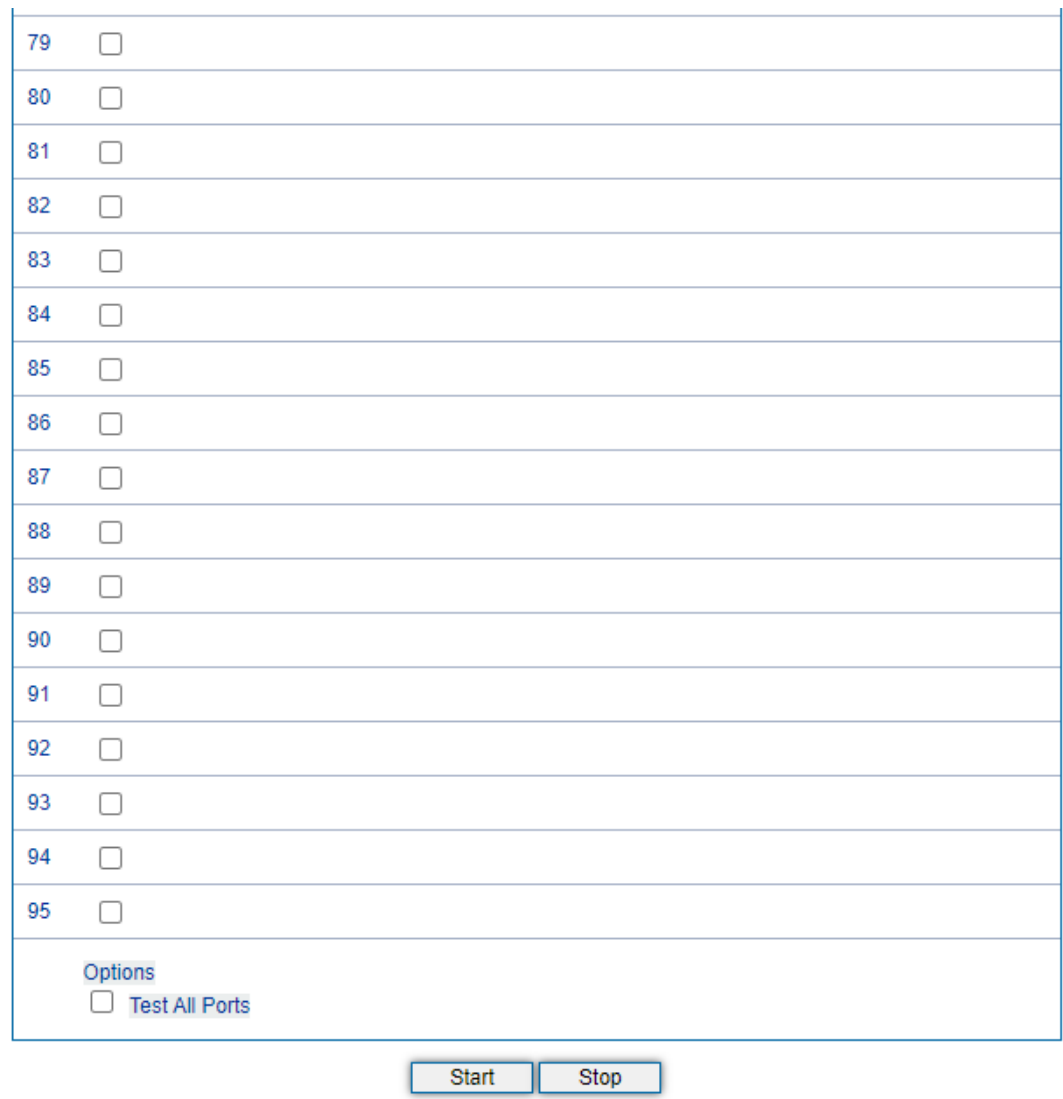

#### **Test Results:**

OK: the physical function of the tested FXS ports is working well;

FAIL: There's something wrong with the physical function of the tested FXS ports.
# 4.15.5 **Ping Test**

**Ping** is used to examine whether a network works as normal through sending test packets and calculating response time.

Instructions for using Ping:

1. Enter the IP address or domain name of a network, a website or a device in the input box of Ping, and then click **Start**.

2. If related messages are received, it means the network connection works as normal; otherwise, the network connection is down.

Figure-Execute Ping Test

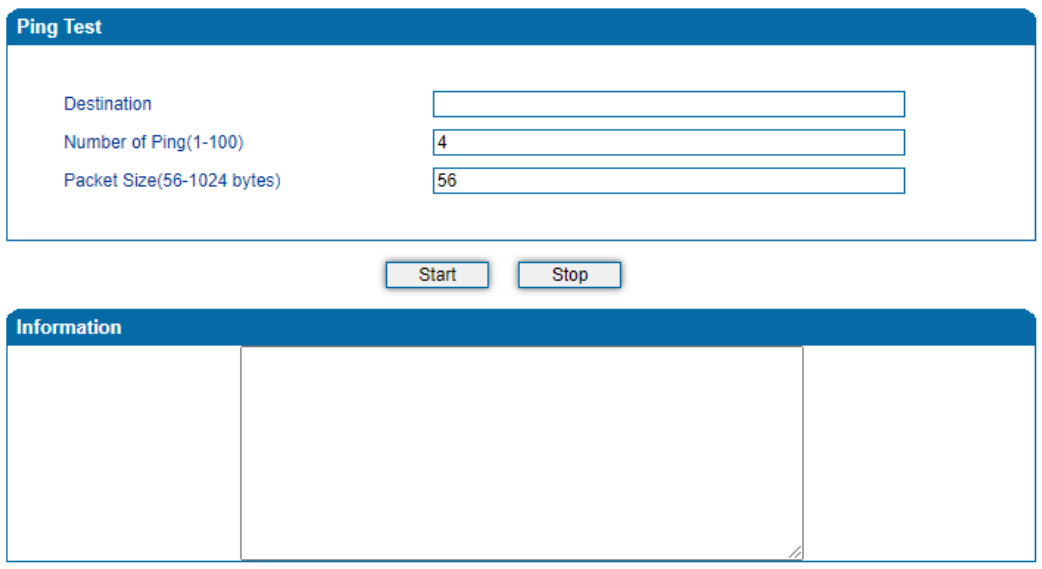

# 4.15.6 **Tracert Test**

Tracert is short for traceroute, used to track a route from one IP address to another.

Instruction for using Traceroute:

1. Enter the IP address or domain name of a destination device in the input box of Traceroute, and then click **Start**.

Figure-Execute Tracert Test

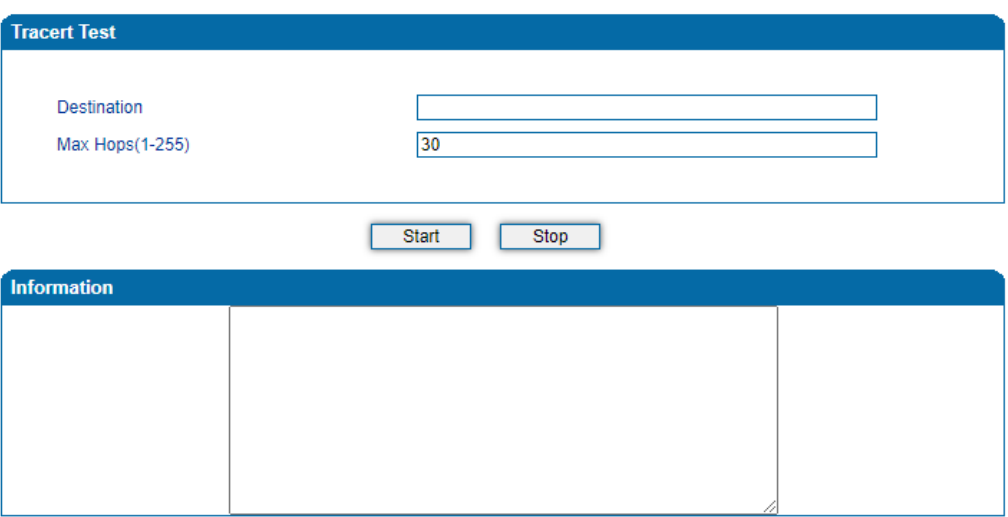

**Destination:** the IP address or domain name of a destination device that needs to be tracked.

**Max Hops:** the maximum hops for searching the above IP address or domain name. For example, if 'max hops' is set as 30, and the configured IP address or domain name cannot be reached within 30 hops, it' s thought that the IP address or domain name cannot be searched.

2. View the route information from the returned message.

## 4.15.7 **Network Capture**

Network capture is an important diagnostics tool for maintenance. It is used to capture data packages of the available network ports.

#### **PCM Capture:**

PCM capture helps to analysis voice stream between analog phone and DSP chipset.

Figure-Capture PCM Packages

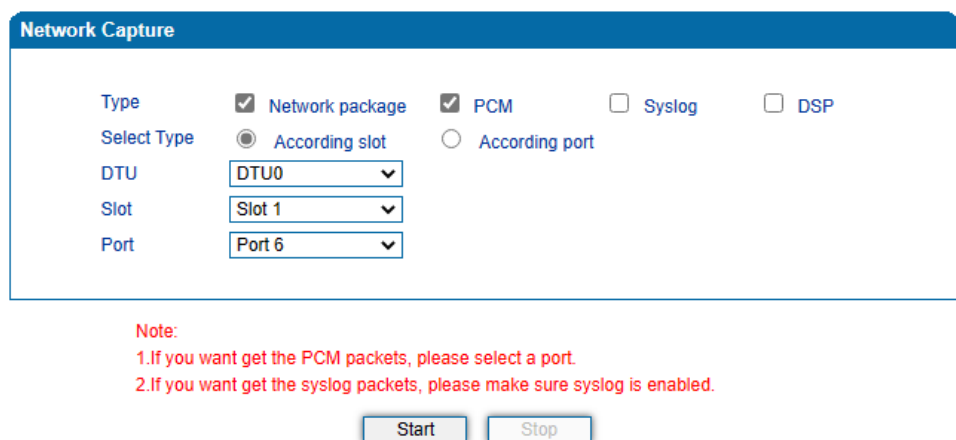

- Click "Start' to enable PCM capture
- Dialing out through the device, start talking a short while then hang up the call.
- Click 'Stop' to disable network capture
- Save the file to local computer

The captured package is named 'capture(x).pcap'. x is the serial number of the capturing and will be added 1 in next time.

#### **Syslog Capture:**

Syslog capture is another way to obtain syslog which is the same as remote syslog server and file log. The captured file is saved as pcap format so that it can be opened in some of capturing software like Wireshark, Ethereal software etc.

Figure-Capture Syslog Packages

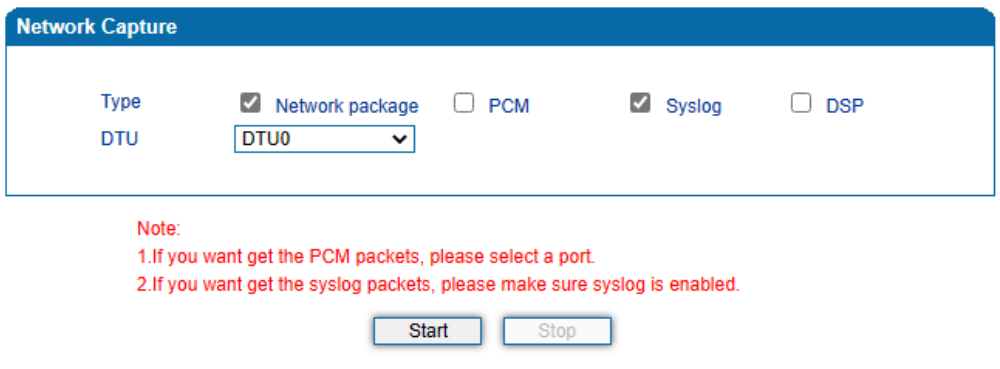

- Click "Start' to enable syslog capture
- Dialing out through the device, start talking a short while then hang up the call.
- Click 'Stop' to disable syslog capture
- Save the capture to local computer

The capture package is named 'capture(x).pcap'. x is the serial number of capturing and will be added 1 in next time.

#### **DSP Capture:**

DSP capture helps to analyze voice stream inside DSP chipset. The DSP chipset will handle RTP from IP network as well as voice stream from analog phone.

#### Figure-Capture DSP Packages

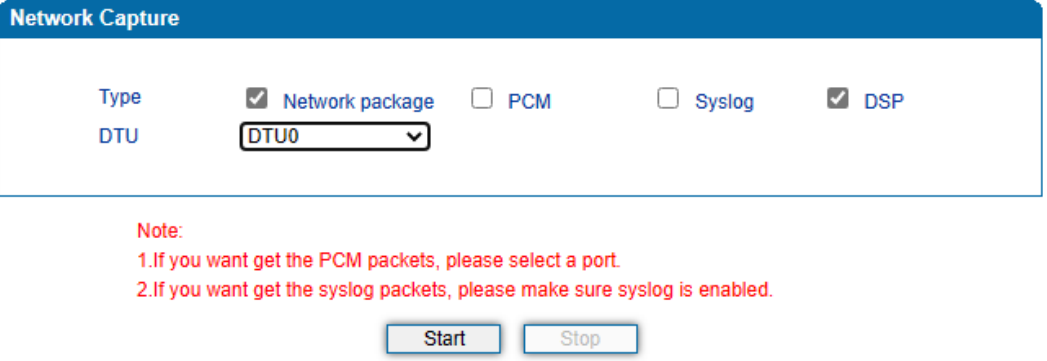

- Click Start to enable DSP capture
- Dialing out through the device, start talking a short while then hang up the call.
- Click Stop to disable DSP capture
- Save the capture to local computer

The captured package is named 'capture(x).pcap'. x is the serial number of the capturing and will be added 1 in next time.

#### **Customized Capture:**

This menu provides more options to capture specific packages according to actual needs.

### Figure-Customized Capturing

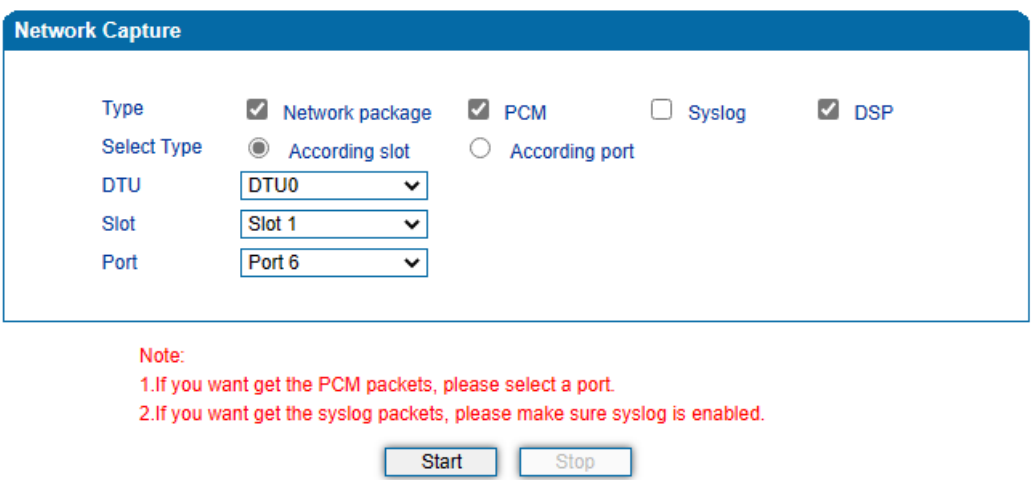

# 4.15.8 **Factory Reset**

Click 'Apply' to restore configurations of the device to the factory default settings.

**Default Set** Click the button below to reset to factory default settings. Apply

#### Figure-Reset Device to Factory Default Setting

# 4.15.9 **Device Restart**

If some parameters are changed, you are required to restart the device for the configurations or changes to take effect.

#### Figure-Restart Device

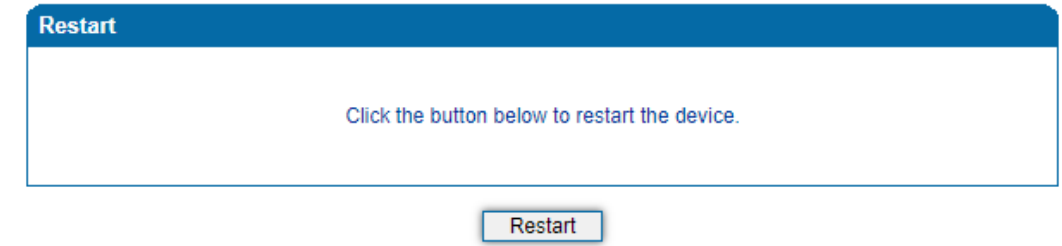

# **5 Glossary**

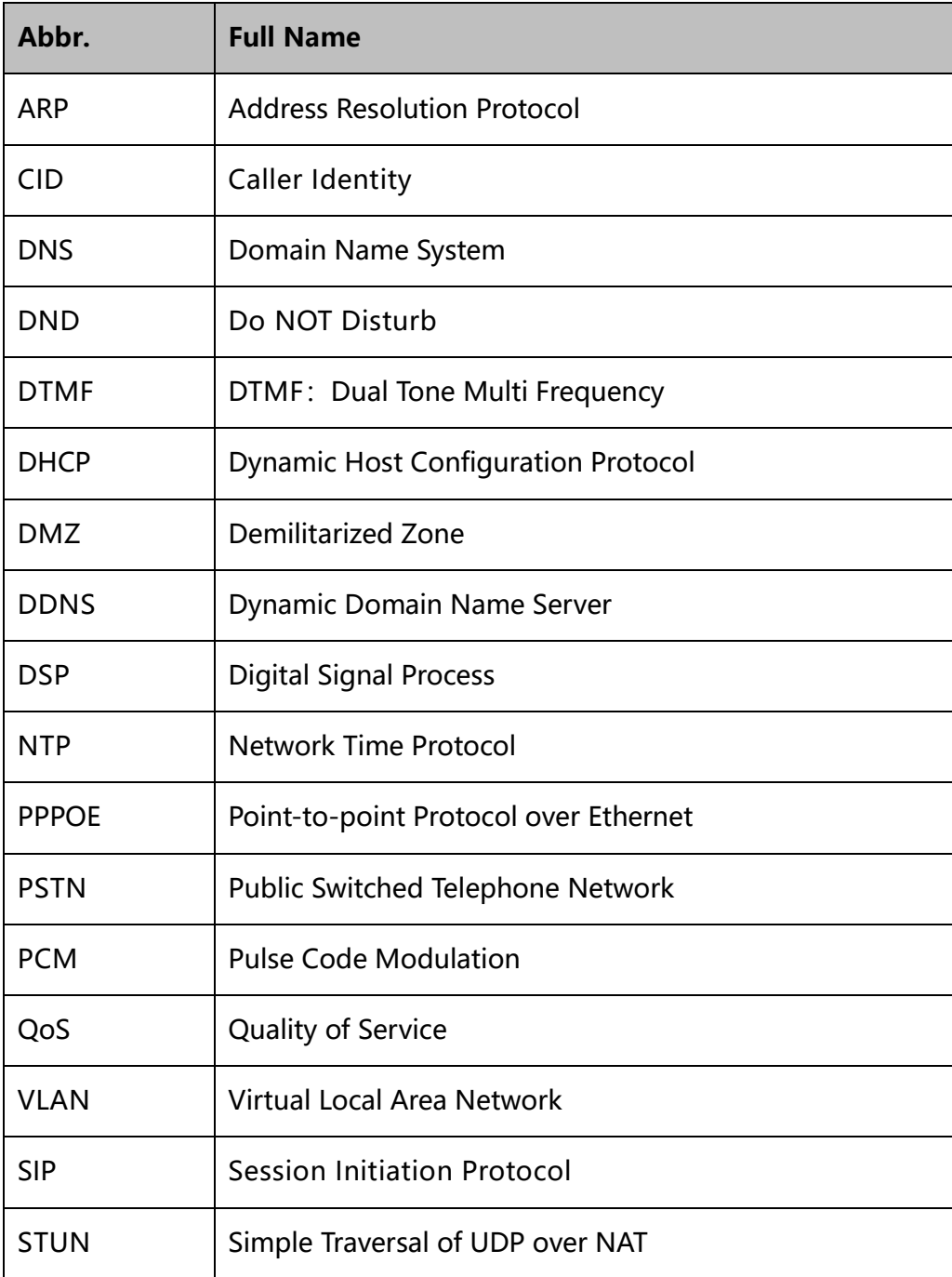

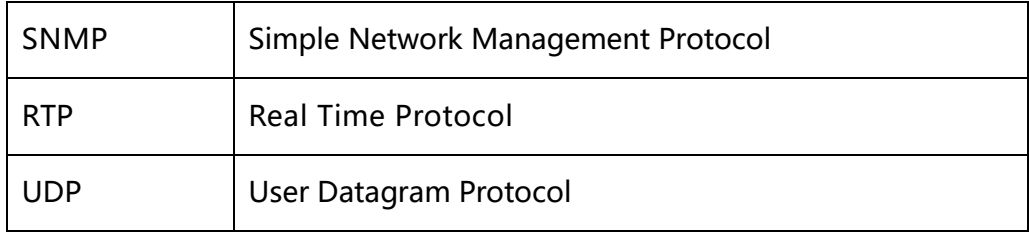